**Dell™ Axim™ X3**

# **Podręcznik użytkownika**

Model HC02U

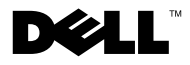

www.dell.com | support.dell.com

# **Uwagi, ostrzeżenia i przestrogi**

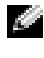

**UWAGA:** UWAGA oznacza ważną wiadomość, która pomoże lepiej wykorzystać komputer.

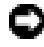

**COSTRZEŻENIE:** OSTRZEŻENIE wskazuje na możliwość uszkodzenia sprzetu lub utraty danych i informuje o sposobie uniknięcia problemu.

**PRZESTROGA: PRZESTROGA informuje o sytuacjach, w których występuje ryzyko uszkodzenia sprzętu, obrażeń ciała lub śmierci.**

# **Skróty i skrótowce**

 $\_$ 

Pełną listę skrótów i skrótowców zawiera ["Słownik" na str. 149](#page-148-0).

**Informacje zamieszczone w tym dokumencie mog**ą **zosta**ć **zmienione bez uprzedzenia. © 2003–2004 Dell Inc. Wszelkie prawa zastrze**ż**one.**

Kopiowanie zawartości niniejszego dokumentu w jakiejkolwiek formie bez pisemnej zgody firmy Dell Inc. jest surowo zabronione.

Znaki towarowe użyte w tekście: *Dell*, logo *DELL*, *Axim*, *TrueMobile*, *Dimension*, *Inspiron*, *OptiPlex*, *Latitude*, *Dell Precision*, *PowerApp*, *PowerVault* i *DellNet* są znakami towarowymi firmy Dell Inc.; *Intel*, *Pentium* i *Celeron* są zarejestrowanymi znakami towarowymi a *XScale* i *StrataFlash* - znakami towarowymi firmy Intel Corporation; *Microsoft*, *Windows* i *ActiveSync* są zarejestrowanymi znakami towarowymi a *Mobile* - znakiem towarowym firmy Microsoft Corporation; *EMC* jest znakiem towarowym firmy EMC Corporation; *Bluetooth* jest znakiem towarowym należącym do firmy Bluetooth SIG, Inc., używanym na licencji przez firmę Dell Inc.

Tekst może zawierać także inne znaki towarowe i nazwy towarowe odnoszące się do podmiotów posiadających prawa do tych znaków i nazw lub do ich produktów. Firma Dell Inc. nie rości sobie praw własności do marek i nazw handlowych innych niż jej własne.

**Model HC02U**

**Styczeń 2004 P/N C2449 Wersja A02**

# **Spis treści**

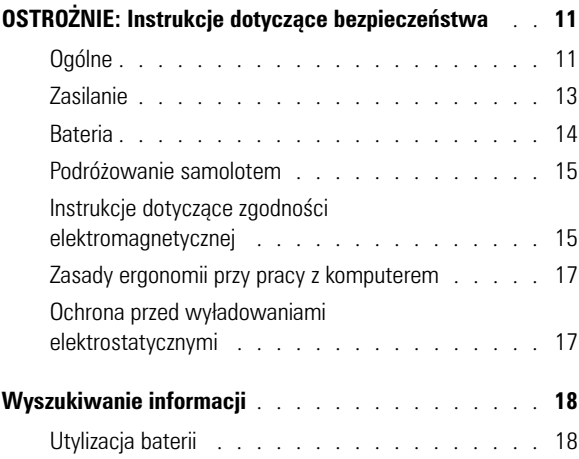

# 1 [Informacje na temat urządzenia](#page-18-0)

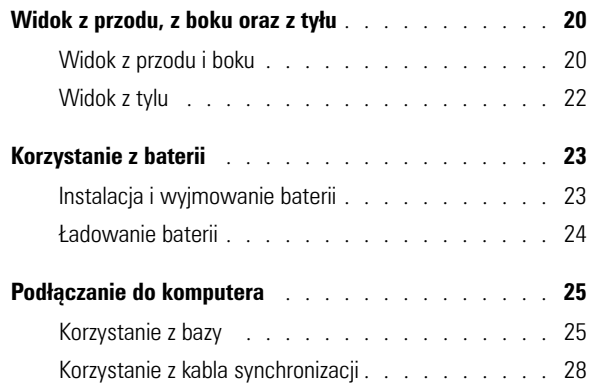

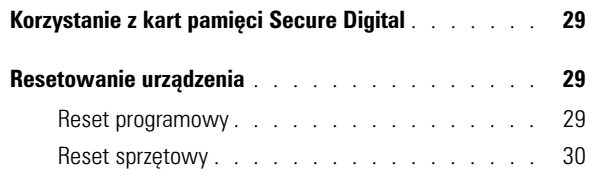

## 2 Instrukcja korzystania z oprogramowania [Mobile](#page-30-0)™ 2003

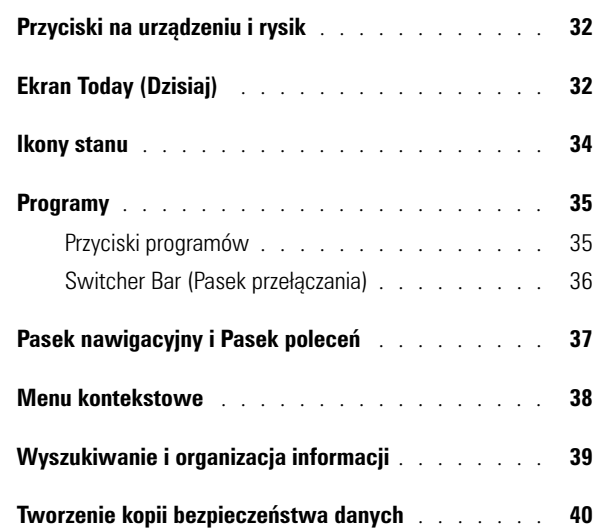

# 3 [Wprowadzanie informacji](#page-40-0)

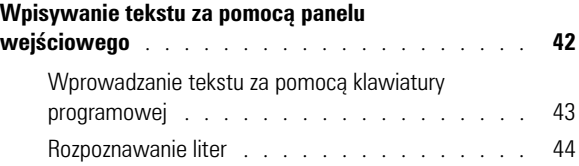

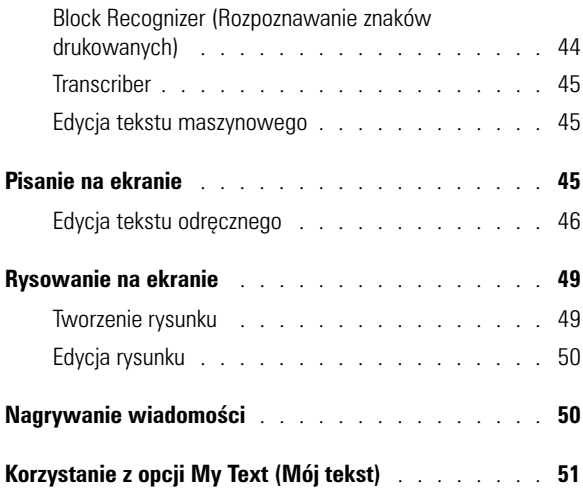

## 4 [Zmiana ustawień](#page-52-0)

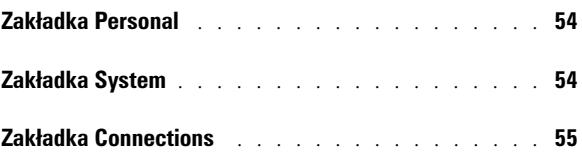

# 5 [Używanie Microsoft](#page-56-0)<sup>®</sup> ActiveSync®

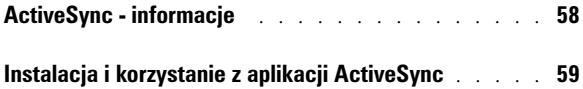

# 6 [Planowanie zadań i komunikacja](#page-60-0)

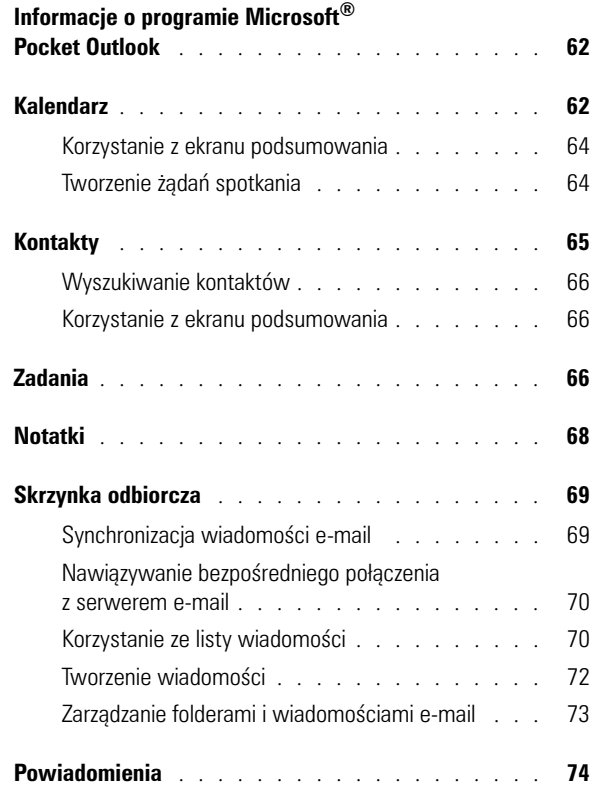

# 7 [Dodawanie i usuwanie programów](#page-74-0)

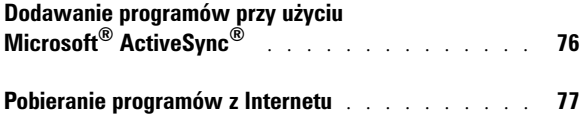

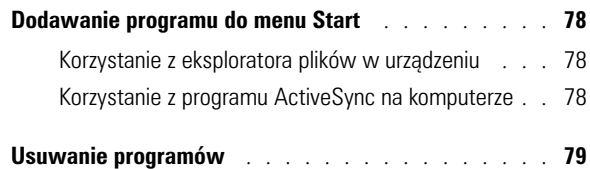

# 8 [Korzystanie z programów dodatkowych](#page-80-0)

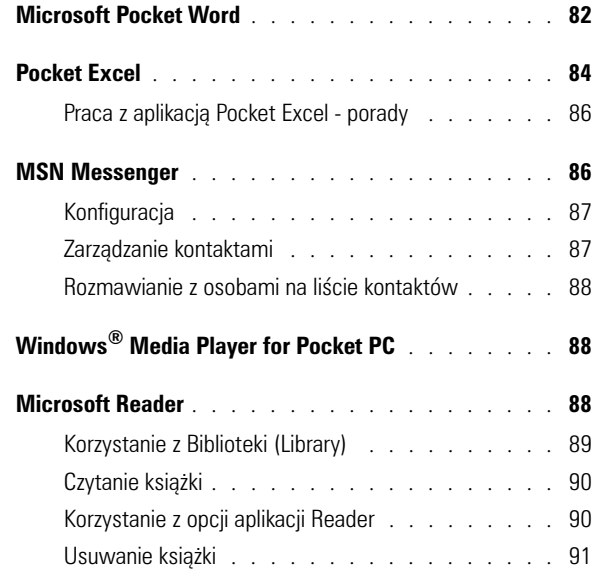

## 9 [Korzystanie z aplikacji Microsoft](#page-92-0)® Pocket Internet Explorer

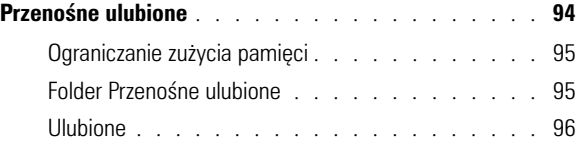

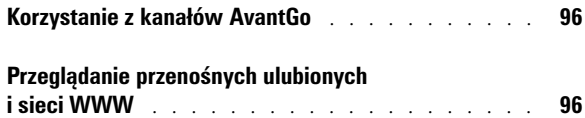

# 10 [Połączenia](#page-98-0)

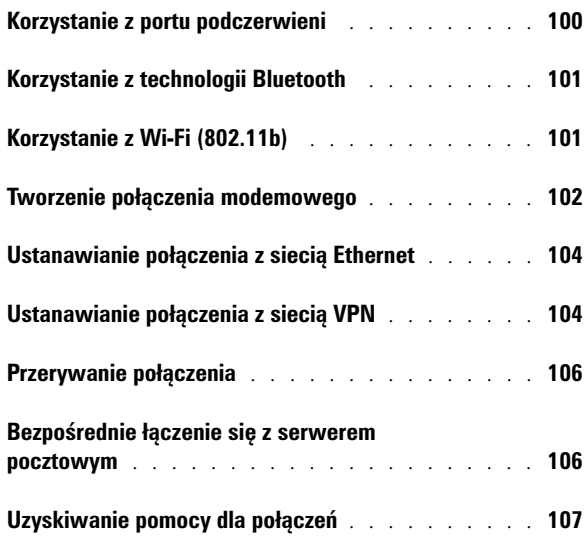

# 11 [Dodatek](#page-108-0)

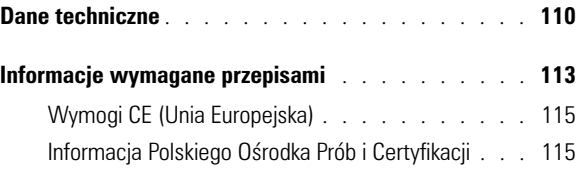

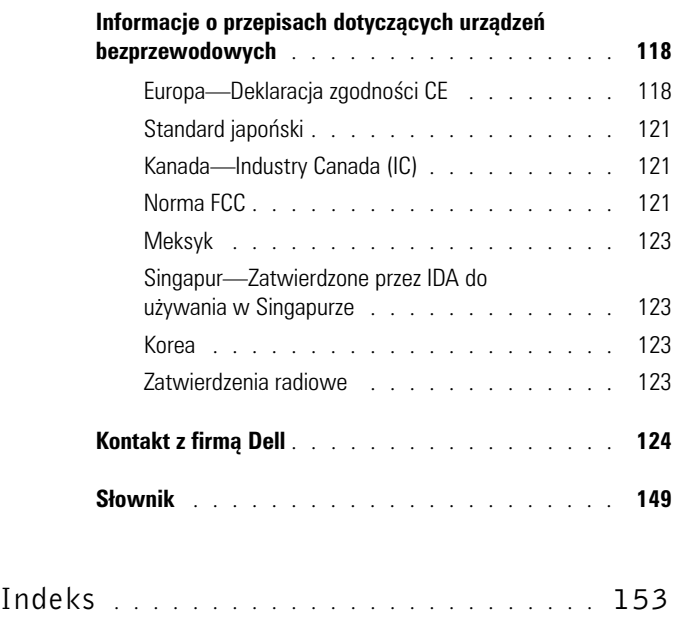

<span id="page-10-2"></span><span id="page-10-0"></span>Należy stosować się do poniższych instrukcji dotyczących bezpieczeństwa, aby zapewnić sobie bezpieczeństwo i chronić urządzenie i środowisko pracy przed potencjalnym uszkodzeniem.

## <span id="page-10-1"></span>**Ogólne**

- Nie próbuj naprawiać urządzenia, jeżeli nie posiadasz odpowiednich kwalifikacji serwisowych. Zawsze postępuj zgodnie z instrukcjami bezpieczeństwa.
- Jeżeli urządzenie jest zasilane z przedłużacza, należy upewnić się, że całkowite natężenie dla produktów podłączonych do niego nie przekracza natężenia właściwego dla przedłużacza.
- Nie wkładaj obiektów do otworów urządzenia. Grozi to pożarem lub porażeniem prądem w efekcie zwarcia elementów elektrycznych znajdujących się wewnątrz urządzenia.
- Urządzenie nie może znajdować się w pobliżu grzejników i źródeł ciepła. Nie umieszczaj luźnych kartek papieru pod urządzeniem, nie kładź urządzenia w zabudowanych wnękach, na łóżku, sofie lub kocach.
- Podczas ładowania baterii lub korzystania z podłączonego urządzenia zasilacz należy umieszczać w miejscach o dobrej wentylacji, takich jak na przykład blat biurka lub podłoga. Nie należy przykrywać zasilacza papierami i innymi przedmiotami, które ograniczałyby możliwość chłodzenia. Nie należy również włączać zasilacza wewnątrz walizki lub torby.

- Zasilacz podczas normalnej pracy urządzenia może się mocno rozgrzać. Należy zachować ostrożność przy podnoszeniu zasilacza podczas pracy urządzenia lub zaraz po jej zakończeniu.
- Z urządzenia nie należy korzystać w otoczeniu o dużej wilgotności, na przykład w pobliżu wanny, zlewu, basenu lub w wilgotnych podziemiach.
- Jeżeli urządzenie posiada zintegrowany lub dołączany modem, w czasie burzy odłącz kabel modemu, aby uniknąć możliwości porażenia elektrycznego przez piorun poprzez linię telefoniczną.
- Aby uniknąć możliwości porażenia elektrycznego podczas burzy, nie można podłączać ani odłączać przewodów od urządzenia, ani też przeprowadzać jakichkolwiek czynności konserwacyjnych lub konfiguracyjnych produktu. Podczas burzy można korzystać z urządzenia tylko wtedy, gdy odłączone zostały od niego wszystkie przewody, a samo urządzenie jest zasilane z baterii.
- Jeżeli urządzenie posiada modem, rozmiar przewodów w kablu modemowym powinien być zgodny z minimalnym rozmiarem określonym w standardzie AWG 26 (26 American wire gauge), a kabel powinien posiadać wtyczkę modułową zgodną z FCC RJ-11.
- Podczas standardowej pracy urządzenia karty mogą rozgrzewać się do wysokiej temperatury. Przy wyjmowaniu kart po dłuższej pracy urządzenia należy zachować ostrożność.
- Przed rozpoczęciem czyszczenia urządzenia odłącz je od gniazdka elektrycznego. Urządzenie należy czyścić za pomocą miękkiej ściereczki zwilżonej w wodzie. Nie należy używać środków czyszczących w płynie lub aerozolu, które mogą zawierać substancje łatwopalne.

#### <span id="page-12-0"></span>**Zasilanie**

- Korzystaj wyłącznie z dostarczonego przez firmę Dell zasilacza, który został zatwierdzony do pracy wraz z urządzeniem. Użycie innego zasilacza może wywołać pożar lub eksplozję.
- Przed podłączeniem urządzenia do gniazdka elektrycznego sprawdź parametry obsługiwanego przez zasilacz napięcia i przemienności prądu, aby upewnić się, że wartości te są zgodne z parametrami prądu w gniazdku.
- Aby odłączyć urządzenie od wszystkich źródeł prądu, wyłącz je, wyjmij baterię i odłącz zasilacz z gniazdka elektrycznego.
- Aby uchronić się przed możliwością porażenia prądem elektrycznym, zasilacz i kable zasilania urządzenia należy podłączać do gniazdek z prawidłowym uziemieniem. Kable zasilania muszą posiadać wtyczkę z trzema stykami, umożliwiającą wykorzystanie przewodu uziemiającego. Nie wolno korzystać z przejściówek ani usuwać uziemienia z wtyczki kabla zasilania. W przypadku korzystania z przedłużacza, wybierz odpowiedni typ, 2- lub 3-stykowy, zgodny z typem kabla zasilacza.
- Upewnij się, że nic nie leży na kablu zasilacza, a sam kabel nie znajduje się w miejscu, w którym można się na nim potknąć lub można na niego nadepnąć. Jeżeli korzystasz z przedłużacza rozdzielającego napięcie, przy podłączaniu do niego zasilacza zachowaj szczególną ostrożność. W niektórych przedłużaczach możliwe jest nieprawidłowe podłączenie wtyczki. Nieprawidłowe włożenie wtyczki kabla zasilającego może trwale uszkodzić urządzenie, wywołać pożar oraz/lub doprowadzić do porażenia prądem. Należy się upewnić, że bolec uziemiający wtyczki jest włożony do odpowiedniego otworu uziemiającego listwy zasilającej.

### <span id="page-13-0"></span>**Bateria**

- Korzystaj wyłącznie z baterii dostarczonych przez firmę Dell, które zostały zatwierdzone do pracy z urządzeniem. Korzystanie z innych typów baterii może zwiększyć ryzyko pożaru lub wybuchu.
- Nie przenoś baterii w kieszeni, portfelu lub innym pojemniku, w którym znajdują się metalowe elementy (na przykład kluczyki samochodowe lub spinacze do papieru), aby nie doprowadzić do zwarcia między biegunami baterii. Zwarcie prowadzi do wytworzenia bardzo wysokich temperatur i może uszkodzić baterię lub wywołać pożar bądź oparzenia.
- Nieprawidłowe obchodzenie się z baterią wiąże się z ryzykiem oparzenia. Nie rozbieraj baterii. Z uszkodzoną lub przeciekającą baterią należy obchodzić się z najwyższą ostrożnością. Jeżeli bateria jest uszkodzona, z jej ogniw może wyciekać elektrolit, który może doprowadzić do obrażeń ciała.
- Akumulator należy przechowywać w miejscu niedostępnym dla dzieci.
- Nie przechowuj ani nie pozostawiaj urządzenia lub baterii w pobliżu źródeł ciepła takich jak kaloryfery, kominki, kuchenki, grzejniki elektryczne czy jakiekolwiek inne urządzenia wydzielające ciepło, ani też nie wystawiaj baterii lub urządzenia na temperatury przekracząjące 60 ºC. Ogniwa baterii wystawione na działanie wysokich temperatur mogą wybuchnąć lub pęknąć, co wiąże się z ryzykiem pożaru.
- Nie wrzucaj baterii urządzenia do ognia ani do domowego pojemnika na odpady. Ogniwa baterii mogą eksplodować. Zużyte baterie należy poddać utylizacji zgodnie z instrukcjami producenta lub skontaktować się z firmą świadczącą usługi wywozu odpadów, aby dowiedzieć się na temat sposobów utylizacji. Zadbaj o możliwie najszybszą utylizację zużytych lub uszkodzonych baterii.

#### <span id="page-14-0"></span>**Podróżowanie samolotem**

- W czasie przebywania na pokładzie samolotu korzystanie z urządzenia firmy Dell może podlegać przepisom rządowym oraz/lub wewnętrznym przepisom linii lotniczych. Przepisy mogą na przykład nie zezwalać na korzystanie na pokładzie samolotu z dowolnych osobistych urządzeń elektronicznych (PED), które obsługują możliwość przesyłania danych za pośrednictwem fal radiowych lub mogą wysyłać inne sygnały elektromagnetyczne.
	- W celu zastosowania się do wszystkich tych ograniczeń, jeżeli urządzenie przenośne Dell jest wyposażone w Dell TrueMobile™ lub inny rodzaj komunikacji bezprzewodowej, przed wejściem na pokład samolotu wyłącz urządzenie i zastosuj się do wszystkich instrukcji personelu linii lotniczych dotyczących przechowywania tego urządzenia.
	- Ponadto, może być zabronione korzystanie z jakiegokolwiek typu urządzeń PED, takich jak urządzenia przenośne, podczas niektórych krytycznych faz lotu, na przykład startu i lądowania. Niektóre linie lotnicze uważają również za krytyczne fazy lotu każdą sytuację, w której samolot leci poniżej pułapu 3050 m. Z urządzenia PED należy korzystać zgodnie z zasadami obowiązującymi w danej linii lotniczej.

#### <span id="page-14-1"></span>**Instrukcje dotyczące zgodności elektromagnetycznej**

Korzystaj z kabli ekranowanych, aby mieć pewność zachowania odpowiednich norm zgodności elektromagnetycznej dla danego środowiska. Kabel połączeniowy do drukarek podłączanych do portu równoległego znajduje się w ofercie firmy Dell. Kabel ten można zamówić za pośrednictwem witryny firmy Dell, pod adresem **www.dell.com**.

• Elektryczność statyczna może uszkodzić elementy elektroniczne wewnątrz urządzenia. Aby zapobiec uszkodzeniom, odprowadź ładunek elektrostatyczny ciała przed dotknięciem elementów elektronicznych urządzenia, np. pamięci. Możesz to zrobić, dotykając niemalowanej metalowej powierzchni.

Aby zapobiec uszkodzeniu urządzenia, postępuj zgodnie z następującymi wskazówkami bezpieczeństwa:

- Ustawiając urządzenie do pracy, umieszczaj je na równej powierzchni.
- Urządzenie może być przenoszone przez bramki bezpieczeństwa wykorzystujące promieniowanie rentgenowskie, nie wolno jednak poddawać go badaniu za pomocą wykrywaczy metalu. Jeżeli urządzenie ma zostać poddane kontroli, pamiętaj, aby bateria była naładowana, na wypadek gdybyś został poproszony o włączenie urządzenia.
- Chroń urządzenie, baterię i dysk twardy przed niebezpiecznym oddziaływaniem otoczenia, na przykład brudem, kurzem, jedzeniem, cieczami, wysokimi bądź niskimi temperaturami oraz nadmiernym wystawianiem na światło słoneczne.
- Przy przenoszeniu urządzenia pomiędzy środowiskami o bardzo różnych temperaturach oraz/lub wilgotności, na urządzeniu lub wewnątrz urządzenia może osadzać się wilgoć. Aby zapobiec uszkodzeniom, przed włączeniem urządzenia odczekaj, aż wilgoć całkowicie odparuje.

**CO OSTRZEŻENIE:** Przenosząc urządzenie z pomieszczeń o niskiej temperaturze do cieplejszego otoczenia lub z pomieszczeń o wysokiej temperaturze do otoczenia chłodniejszego, przed włączeniem urządzenia odczekaj, aż jego temperatura zbliży się do temperatury otoczenia.

- Przy odłączaniu przewodu należy ciągnąć za wtyczkę lub umieszczoną na niej pętlę, a nie za sam przewód. Wtyczkę przy wyciąganiu należy trzymać w równej linii, aby uniknąć zagięcia bolców. Również przed podłączeniem kabla należy upewnić się, że oba złącza są prawidłowo ułożone i wyrównane.
- Z elementami urządzenia należy obchodzić się ostrożnie.

• Wyświetlacz czyść za pomocą miękkiej ściereczki i wody. Zwilż ściereczkę wodą i czyść wyświetlacz przesuwając ją w jednym kierunku w poprzek wyświetlacza, od góry do dołu. Usuń szybko wilgoć z wyświetlacza, aby pozostał suchy. Długotrwały kontakt z wilgocią może uszkodzić wyświetlacz. *Nie* czyść wyświetlacza za pomocą płynów do czyszczenia szyb.

## <span id="page-16-0"></span>**Zasady ergonomii przy pracy z komputerem**

**PRZESTROGA: Nieprawidłowe lub przedłużające się korzystanie z urządzenia może spowodować pogorszenie się stanu zdrowia.**

**PRZESTROGA: Długotrwałe patrzenie na wyświetlacz może nadwerężyć wzrok.**

#### <span id="page-16-1"></span>**Ochrona przed wyładowaniami elektrostatycznymi**

Elektryczność statyczna może uszkodzić elementy elektroniczne wewnątrz urządzenia. Aby zapobiec uszkodzeniom, odprowadź ładunek elektrostatyczny ciała, przed dotknięciem elementu elektronicznych. Możesz to zrobić, dotykając niemalowanej metalowej powierzchni.

Aby zapobiec uszkodzeniu na skutek wyładowania elektrostatycznego, możesz wykonać następujące czynności:

- Rozpakowując element wrażliwy na wyładowania elektrostatyczne, nie wyjmuj go z antystatycznego materiału pakunkowego dopóki nie będziesz gotów do instalacji elementu. Przed zdjęciem opakowania antyelektrostatycznego usuń z ciała ładunki elektrostatyczne.
- Przed transportem elementów wrażliwych na wyładowania elektrostatyczne należy je włożyć do antyelektrostatycznego pojemnika lub opakowania.
- Wszystkie elementy wrażliwe na wyładowania elektrostatyczne należy przechowywać i użytkować w środowisku bez wyładowań elektrostatycznych. W razie możliwości, stosować podkładki antystatyczne i izolujące.

## **Utylizacja baterii**

Urządzenie korzysta z baterii litowo-jonowej oraz doładowywanej baterii NiMH. Instrukcje dotyczące wymiany baterii w urządzeniu znajdują się w części ["Korzystanie z baterii" na str. 23](#page-22-2).

<span id="page-17-1"></span>**OSTROŻNIE: Instrukcje dotyczące bezpieczeństwa** 

Baterii nie należy wyrzucać razem z domowymi odpadkami. Adres najbliższego punktu utylizacji baterii można uzyskać w najbliższym zakładzie oczyszczania miasta.

# <span id="page-17-0"></span>**Wyszukiwanie informacji**

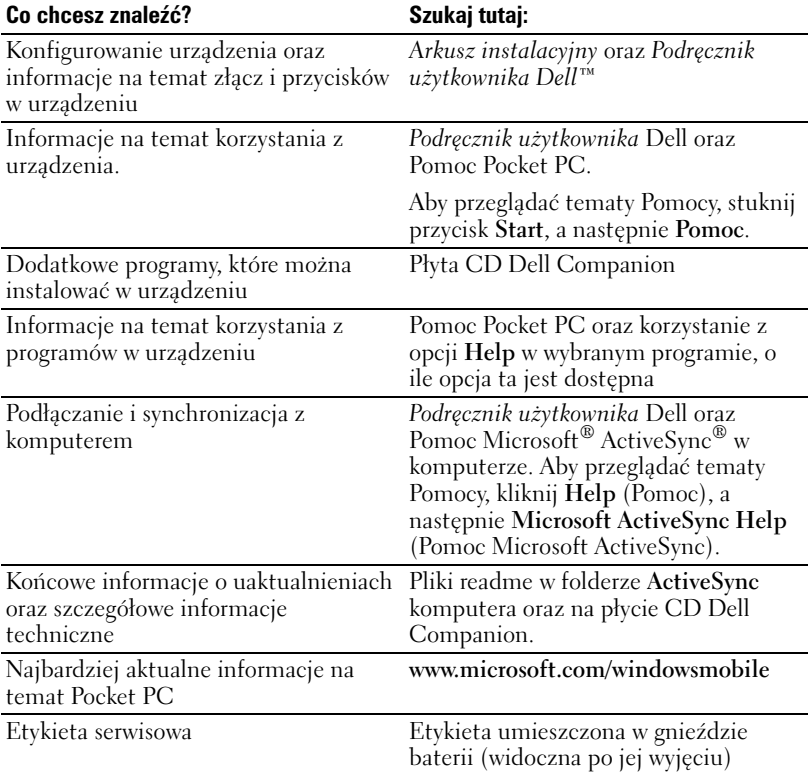

# <span id="page-18-0"></span>**Informacje na temat urządzenia**

[Widok z przodu, z boku oraz z tyłu](#page-19-0) [Korzystanie z baterii](#page-22-0) [Podłączanie do komputera](#page-24-0) [Korzystanie z kart pamięci Secure Digital](#page-28-0) [Resetowanie urządzenia](#page-28-1)

# <span id="page-19-0"></span>**Widok z przodu, z boku oraz z tyłu**

**PRZESTROGA: Przed przystąpieniem do wykonania jakichkolwiek procedur opisanych w niniejszej części należy zapoznać się z instrukcjami dotyczącymi bezpieczeństwa i postępować zgodnie z nimi; instrukcje te można znaleźć na stronie [str. 11](#page-10-2).**

#### <span id="page-19-1"></span>**Widok z przodu i boku**

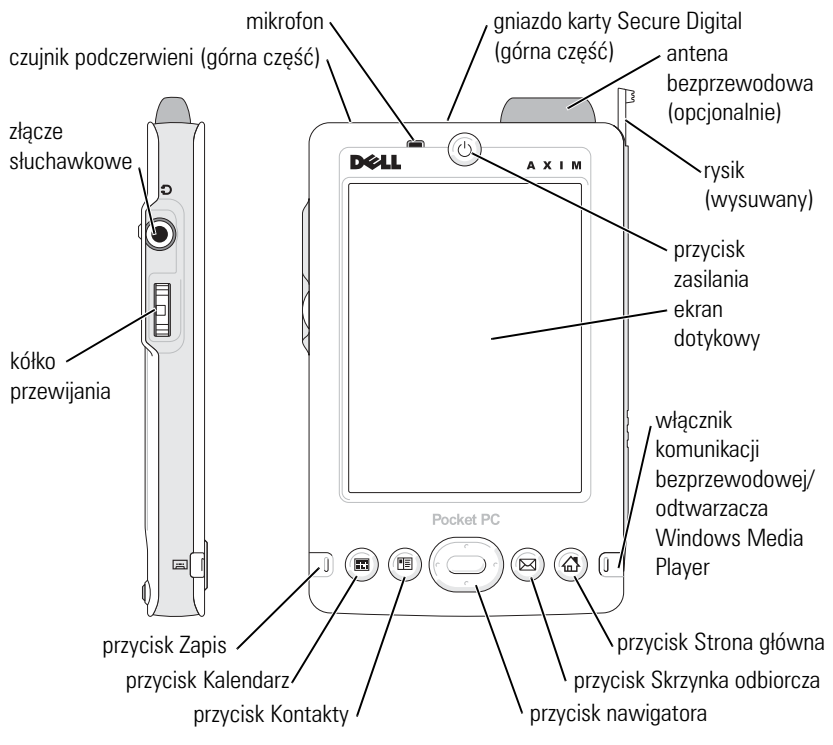

**CZUJNIK PODCZERWIENI —**Czujnik podczerwieni umożliwia przesyłanie plików z urządzenia do innych urządzeń posiadających port podczerwieni bez potrzeby korzystania z połączeń kablowych.

**MIKROFON —**Umożliwia nagrywanie dźwięku.

**GNIAZDO KARTY SECURE DIGITAL —**Aby uzyskać informacje na temat korzystania z kart pamięci Secure Digital, zob. ["Korzystanie z kart pamięci Secure Digital" na str. 29.](#page-28-0)

**ANTENA BEZPRZEWODOWA —**Umożliwia przesyłanie danych (opcjonalnie).

**RYSIK—**Rysik umożliwia pisanie i rysowanie bezpośrednio na ekranie. Aby wyjąć rysik, pociągnij go do góry, wyjmując z uchwytu. Rysik należy zawsze umieszczać w uchwycie, gdy się z niego nie korzysta, aby uniknąć zgubienia go. Odkładając rysik upewnij się, że jest właściwie odwrócony.

**PRZYCISK ZASILANIA—**Naciskając przycisk zasilania można włączać i wyłączać urządzenie. Aby wyłączyć wyświetlacz, naciśnij i przytrzymaj przycisk zasilania. Ponowienie czynności umożliwia włączenie wyświetlacza.

- <span id="page-20-0"></span>• Gdy urządzenie jest podłączone do zasilania zewnętrznego a bateria główna jest w pełni naładowana, przycisk zasilania podświetla się na zielono.
- Przy niskim poziomie naładowania baterii głównej przycisk zasilania miga na bursztynowo.
- Gdy urządzenie przekazuje powiadomienie, przycisk zasilania szybko miga na zielono.

**EKRAN DOTYKOWY—**Za pomocą ekranu dotykowego i rysika można wprowadzać informacje do urządzenia. Zob.["Wprowadzanie informacji" na str. 41.](#page-40-1)

#### **PRZYCISK KOMUNIKACJI BEZPRZEWODOWEJ LUB WŁĄCZNIK ODTWARZACZA MICROSOFT®**

**WINDOWS® MEDIA PLAYER—**W urządzeniach z opcją komunikacji bezprzewodowej przycisk ten włącza i wyłącza antenę bezprzewodową. Wyłączenie komunikacji bezprzewodowej oszczędza energię. W urządzeniach bez opcji komunikacji bezprzewodowej przycisk ten włącza i wyłącza odtwarzacz Windows Media Player.

**PRZYCISK HOME (STRONA GŁÓWNA)—**Naciskając przycisk Home można wywołać stronę główną lub włączyć urządzenie.

**PRZYCISK INBOX (SKRZYNKA ODBIORCZA)—**Naciskając ten przycisk można wywołać aplikację Inbox (Skrzynka odbiorcza) lub włączyć urządzenie.

**PRZYCISK NAWIGACYJNY—**Naciśnij prawą, lewą, górną lub dolną część przycisku nawigacyjnego, aby przesunąć wskaźnik na ekranie. Naciśnij środek, aby dokonać wyboru.

**PRZYCISK CONTACTS (KONTAKTY)—**Naciskając ten przycisk można wywołać aplikację Contacts (Kontakty) lub włączyć urządzenie.

**PRZYCISK CALENDAR (KALENDARZ)—**Naciskając ten przycisk można wywołać aplikację Calendar (Kalendarz) lub włączyć urządzenie.

**PRZYCISK NAGRYWANIA—**Aby uzyskać informacje na temat korzystania z przycisku record (nagrywanie), zob. ["Nagrywanie wiadomości" na str. 50.](#page-49-2)

#### PRZYCISK PRZEWIJANIA

- Naciśnij przycisk przewijania, aby wykonać akcje odpowiadające naciśnięciu przycisku <Enter> na klawiaturze.
- Przesuń przycisk przewijania w górę lub w dół, aby przeprowadzić operacje odpowiadające naciskaniu przycisków strzałek w górę i w dół na klawiaturze.

Informacje na temat funkcjonowania przycisku przewijania w programach można znaleźć w Pomocy Pocket PC w urządzeniu.

**ZŁąCZE SŁUCHAWKOWE—**Umożliwia podłączenie słuchawek.

# <span id="page-21-0"></span>**Widok z tylu**

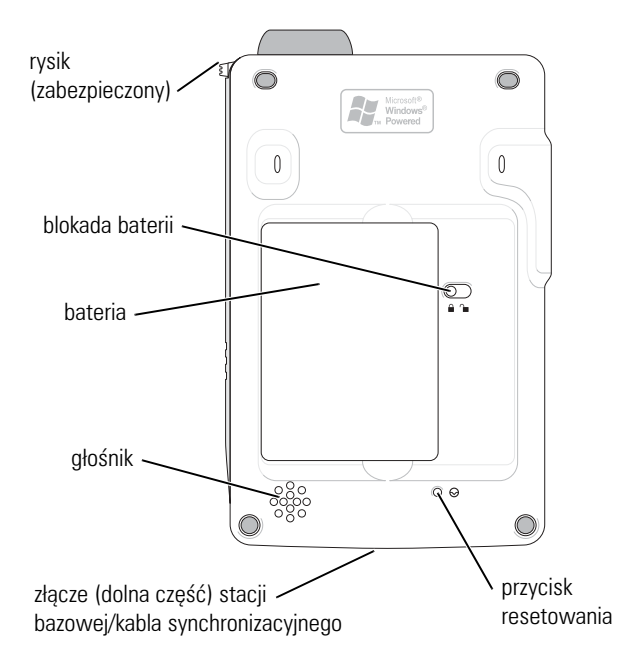

**BLOKADA BATERII —**Przełącznik ten umożliwia zwalnianie blokady i wyjmowanie baterii głównej. Zob. ["Instalacja i wyjmowanie baterii" na str. 23.](#page-22-1)

**BATERIA —**Aby uzyskać informacje na temat baterii głównej, zob. ["Korzystanie z](#page-22-0)  [baterii" na str. 23.](#page-22-0)

**GŁOŚNIK—**Stuknij ikonę głośnika, aby zmienić poziom głośności.

**GNIAZDO BAZY/KABLA SYNCHRONIZACJI —**Umożliwia podłączenie bazy bądź kabla synchronizacji. Zob. ["Podłączanie do komputera" na str. 25.](#page-24-0)

**PRZYCISK RESETOWANIA —**Aby uzyskać informacje na temat korzystania z przycisku reset, zob. ["Resetowanie urządzenia" na str. 29](#page-28-1).

# <span id="page-22-2"></span><span id="page-22-0"></span>**Korzystanie z baterii**

#### **OSTRZEŻENIE: Nie korzystaj z urządzenia, jeżeli bateria główna nie była ładowana przez przynajmniej cztery godziny.**

Przed rozpoczęciem korzystania z urządzenia po raz pierwszy należy zainstalować i naładować baterię. Podczas ładowania baterii poziom naładowania można sprawdzać za pomocą właściwości zasilania. Więcej informacji na ten temat można znaleźć w Pomocy Pocket PC w urządzeniu.

#### <span id="page-22-1"></span>**Instalacja i wyjmowanie baterii**

Aby zainstalować baterię:

- 1 Upewnij się, że urządzenie jest wyłączone.
- 2 Włóż lewą stronę baterii pod kątem do gniazda, a następnie obniż prawą stronę dociskając ją do gniazda, aż usłyszysz kliknięcie.

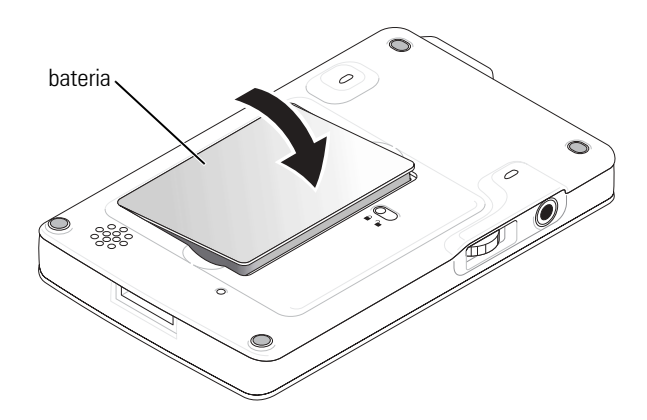

Aby wyjąć baterię:

- 1 Włóż koniec rysika do zatrzasku baterii.
- 2 Przesuń i przytrzymaj zatrzask w pozycji otwarcia.
- 3 Wyjmij baterię z gniazda.

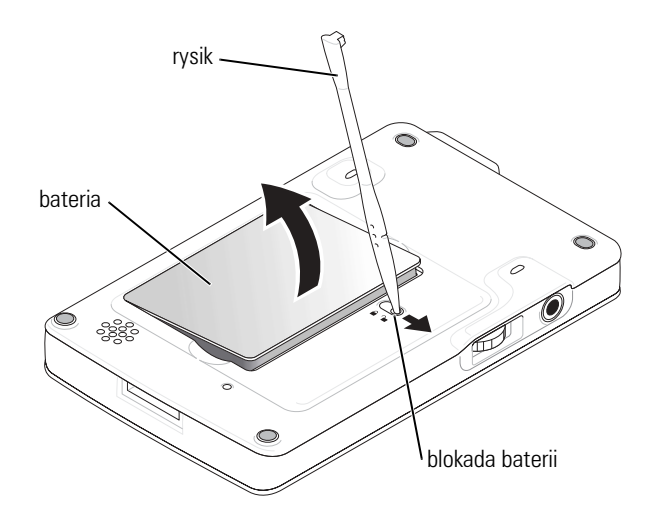

**UWAGA:** Oznaczenie serwisowe znajduje się pod baterią. Oznaczenie jest wymagane przy korzystaniu z Obsługi klienta firmy Dell pod adresem **support.dell.com** lub też przy dzwonieniu do firmy Dell w celu skorzystania z usług biura obsługi lub pomocy technicznej.

### <span id="page-23-0"></span>**Ładowanie baterii**

Baterię główną można naładować w jeden z następujących sposobów:

- Podłącz zasilacz sieciowy bezpośrednio do złącza ładowarki, a następnie do urządzenia oraz do gniazdka sieciowego.
- Podłącz zasilacz sieciowy bezpośrednio do kabla synchronizującego, a następnie do urządzenia oraz do gniazdka sieciowego.
- Podłącz zasilacz do bazy i umieść urządzenie na bazie. Aby uzyskać dalsze informacje, zob. ["Korzystanie z bazy" na str. 25.](#page-24-1)

# <span id="page-24-0"></span>**Podłączanie do komputera**

Urządzenie można podłączyć do komputera zarówno korzystając z bazy jak i podłączając je bezpośrednio za pomocą kabla synchronizacji. Po podłączeniu urządzenia do komputera można:

- Dodawać programy do urządzenia. Aby uzyskać dalsze informacje, zob. ["Dodawanie programów przy użyciu Microsoft® ActiveSync®" na](#page-75-1)  [str. 76](#page-75-1).
- Synchronizować informacje pomiędzy urządzeniem a komputerem.

Dalsze informacje na temat synchronizacji danych można znaleźć w:

- "[Używanie Microsoft® ActiveSync®](#page-56-1)" na [str. 57.](#page-56-1)
- Pomoc dla aplikacji ActiveSync Help na komputerze.
- Pomoc dla aplikacji ActiveSync Help w urządzeniu.

#### <span id="page-24-1"></span>**Korzystanie z bazy**

**UWAGA:** W zależności od konfiguracji urządzenia, baza może być wyposażeniem opcjonalnym.

Za pomocą bazy można:

- Synchronizować informacje pomiędzy urządzeniem a komputerem.
- Zasilać urządzenie z gniazdka prądu, oszczędzając w ten sposób baterię.
- Ładować baterię główną. Aby uzyskać więcej informacji, zob. "[Korzystanie z baterii"](#page-22-0) na [str. 23](#page-22-0).
- Ładować zapasową baterię.

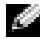

**UWAGA:** Przed pierwszym połączeniem urządzenia do komputera należy zainstalować na dysku komputera aplikację ActiveSync z płyty CD Dell™ Companion. Aby podłączyć urządzenie do bazy:

- 1 Umieść bazę na płaskim, równym podłożu w pobliżu komputera.
- 2 Podłącz kabel stacji bazowej do złącza USB w komputerze.

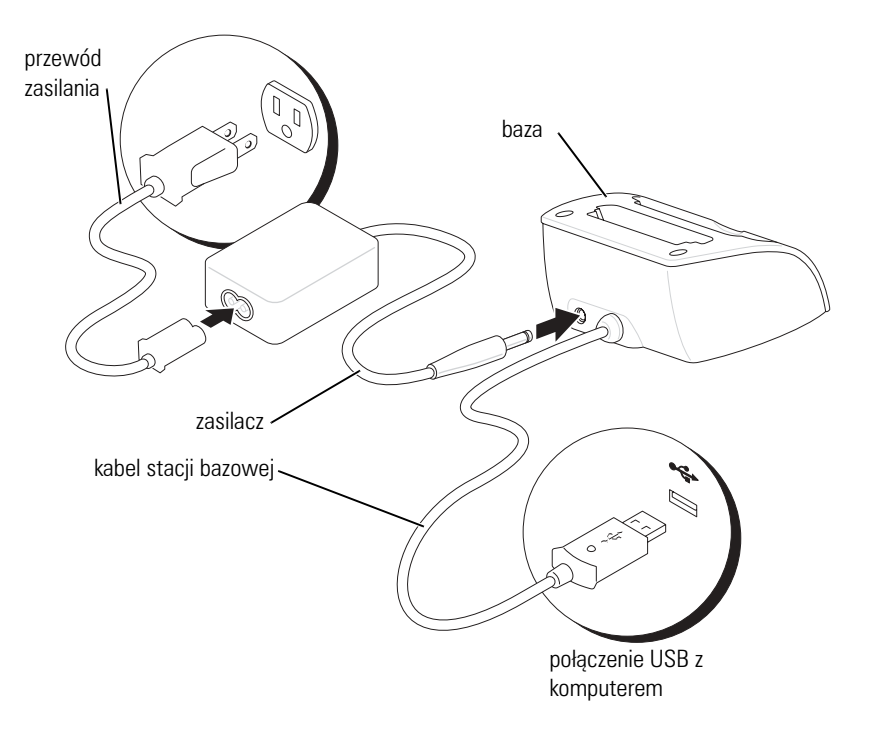

3 Podłącz zasilacz do bazy i gniazdka elektrycznego.

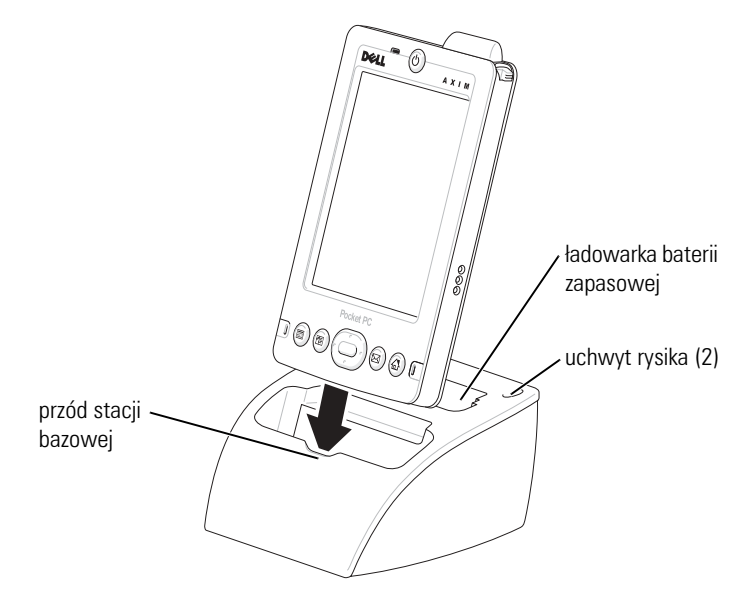

4 Dopasuj złącze u dołu urządzenia do złącza na bazie i trzymając przód urządzenia równo z przednią częścią bazy, połóż je na bazie.

Gdy urządzenie jest zadokowane w bazie, na pasku poleceń pojawia się ikona stanu połączenia (zob. [str. 34](#page-33-1)) oraz podświetla się umieszczone na bazie logo DELL<sup>™</sup>

Poszczególne kolory kontrolki stanu baterii zapasowej na bazie sygnalizują następujące sytuacje:

- Zielony Bateria zapasowa jest całkowicie naładowana.
- Bursztynowy Trwa ładowanie baterii zapasowej.

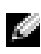

**UWAGA:** Ładując urządzenie po raz pierwszy, należy *nacisnąć* przycisk zasilania, aby naładować baterię zapasową.

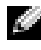

**LUWAGA:** Stan naładowania baterii podstawowej jest sygnalizowany przez przycisk zasilania urządzenia. Aby uzyskać więcej informacji, zob. opis znaczenia podświetlanych kontrolek stanu na urządzeniu - [str. 21](#page-20-0).

Aby wyjąć urządzenie z bazy, pociągnij je prosto do góry i wyciągnij.

### <span id="page-27-0"></span>**Korzystanie z kabla synchronizacji**

Za pomocą kabla synchronizacji można podłączyć urządzenie bezpośrednio do komputera, nie korzystając z bazy.

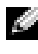

**UWAGA:** W zależności od konfiguracji urządzenia, kabel synchronizacji może być wyposażeniem opcjonalnym.

Aby podłączyć kabel synchronizacji:

- 1 Podłącz jedną końcówkę kable do złącza USB w komputerze.
- 2 Drugi koniec należy podłączyć do urządzenia.

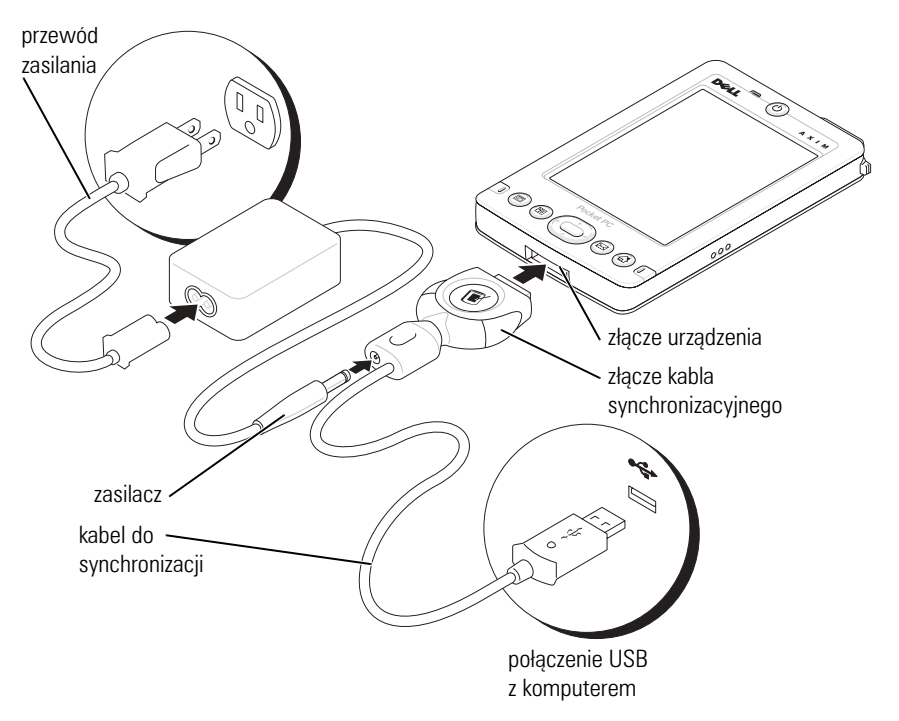

# <span id="page-28-0"></span>**Korzystanie z kart pamięci Secure Digital**

Karty pamięci Secure Digital umożliwiają zapisywanie lub tworzenie kopii bezpieczeństwa danych.

Aby zainstalować kartę pamięci Secure Digital:

1 Jeżeli karta jest już zainstalowana, naciśnij kartę, aby zwolnić blokadę i wyjmij ją.

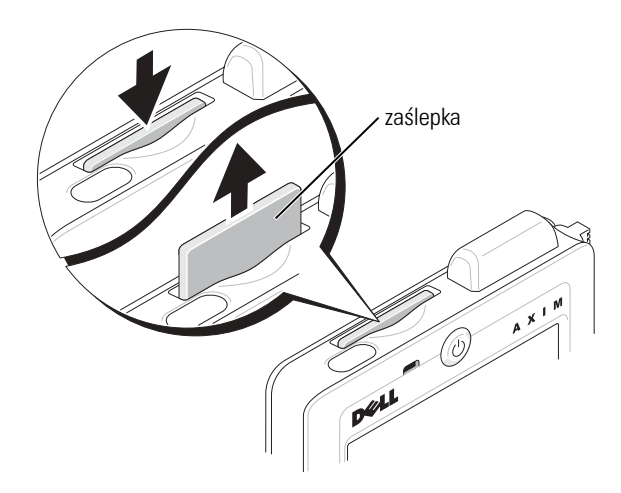

2 Upewnij się, że karta jest właściwie ułożona i wsuń ją do gniazda, aż usłyszysz kliknięcie.

#### **OSTRZEŻENIE: Nie wkładaj karty na siłę. Jeżeli poczujesz opór, wyjmij kartę, sprawdź, czy nie jest wkładana odwrotnie i włóż ją ponownie.**

Więcej informacji na temat korzystania z karty można znaleźć w dołączonej do niej dokumentacji.

# <span id="page-28-1"></span>**Resetowanie urządzenia**

#### <span id="page-28-2"></span>**Reset programowy**

Po wykonaniu programowego resetu urządzenie usuwa wszystkie niezapisane dane, zapisując wszystkie dane zachowane w pamięci. Jeżeli urządzenie nie odpowiada na naciskanie rysikiem wyświetlacza lub naciśnięcia przycisku, spróbuj wykonać reset programowy.

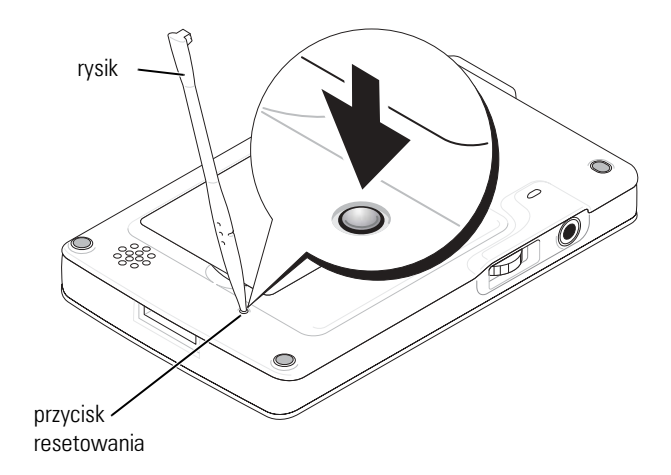

#### <span id="page-29-0"></span>**Reset sprzętowy**

#### **OSTRZEŻENIE: Jeśli przeprowadzisz twardy reset, utracisz wszystkie dane**  o **oraz programy zainstalowane w urządzeniu.**

Reset sprzętowy należy wykonać, gdy:

- Użytkownik chce usunąć wszystkie przechowywane w urządzeniu dane.
- Użytkownik zapomniał hasła i chce je usunąć.
- Występują poważne usterki w działaniu urządzenia, a reset programowy nie poprawił sytuacji.
- **OSTRZEŻENIE: Przed wykonaniem resetu sprzętowego należy koniecznie utworzyć kopię bezpieczeństwa wszystkich danych. Więcej informacji na ten temat można znaleźć w Pomocy ActiveSync na komputerze.**

Aby wykonać reset sprzętowy:

- 1 Naciśnij i przytrzymaj przycisk zasilania.
- 2 Przytrzymaj rysikiem przycisk resetu na około 2 sekundy.
- 3 Postępuj zgodnie z instrukcjami wyświetlanymi na ekranie.

# <span id="page-30-0"></span>**Instrukcja korzystania z oprogramowania Mobile ™ 2003**

[Przyciski na urządzeniu i rysik](#page-31-0) [Ekran Today \(Dzisiaj\)](#page-31-1) [Ikony stanu](#page-33-0) [Programy](#page-34-0) [Pasek nawigacyjny i Pasek poleceń](#page-36-0) [Menu kontekstowe](#page-37-0) [Wyszukiwanie i organizacja informacji](#page-38-0) [Tworzenie kopii bezpieczeństwa danych](#page-39-0)

# <span id="page-31-0"></span>**Przyciski na urządzeniu i rysik**

Na obudowie urządzenia znajdują się przyciski obsługujące funkcje przewijania i umożliwiające wykonywanie niektórych operacji. Za pomocą dołączonego do urządzenia rysika można wybierać elementy oraz wprowadzać informacje.

Rysik zastępuje w urządzeniu myszkę:

- Stuknięcie Stukając ekran rysikiem można otwierać pozycje i wybierać opcje.
- Przeciąganie Przeciągając rysikiem po dotknięciu ekranu można zaznaczać tekst i obrazy. Przeciągnij rysik po liście, aby zaznaczyć wiele elementów.
- Stuknięcie i przytrzymanie Po stuknięciu pozycji i przytrzymaniu rysika otwiera się lista operacji dostępnych dla danego elementu. Po pojawieniu się menu rozwijanego stuknij operację, która ma zostać wykonana.

Aby uzyskać więcej informacji, zob. ["Wprowadzanie informacji](#page-40-1)" na [str. 41](#page-40-1).

# <span id="page-31-1"></span>**Ekran Today (Dzisiaj)**

Po pierwszym włączeniu urządzenia w danym dniu (lub po czterech godzinach nieaktywności) pojawia się okno **Today** (Dzisiaj). Ekran **Today** (Dzisiaj) można również otworzyć stukając przycisk **Start**, a następnie **Today** (Dzisiaj). Na ekranie **Today** (Dzisiaj) wyświetlana jest data, informacje na temat właściciela urządzenia, harmonogram oraz najważniejsze zadania. Aby dostosować ekran **Today** (Dziś):

- 1 Stuknij przycisk **Start** i opcję **Settings** (Ustawienia).
- 2 Na zakładce **Personal** (Osobiste) stuknij opcję **Today** (Dzisiaj).

Za pomocą zakładki **Appearance** (Wygląd) możesz zmienić tło okna **Today** (Dzisiaj).

Za pomocą zakładki **Items** (Pozycje) możesz zmodyfikować pozycje wyświetlane na ekranie **Today** (Dzisiaj).

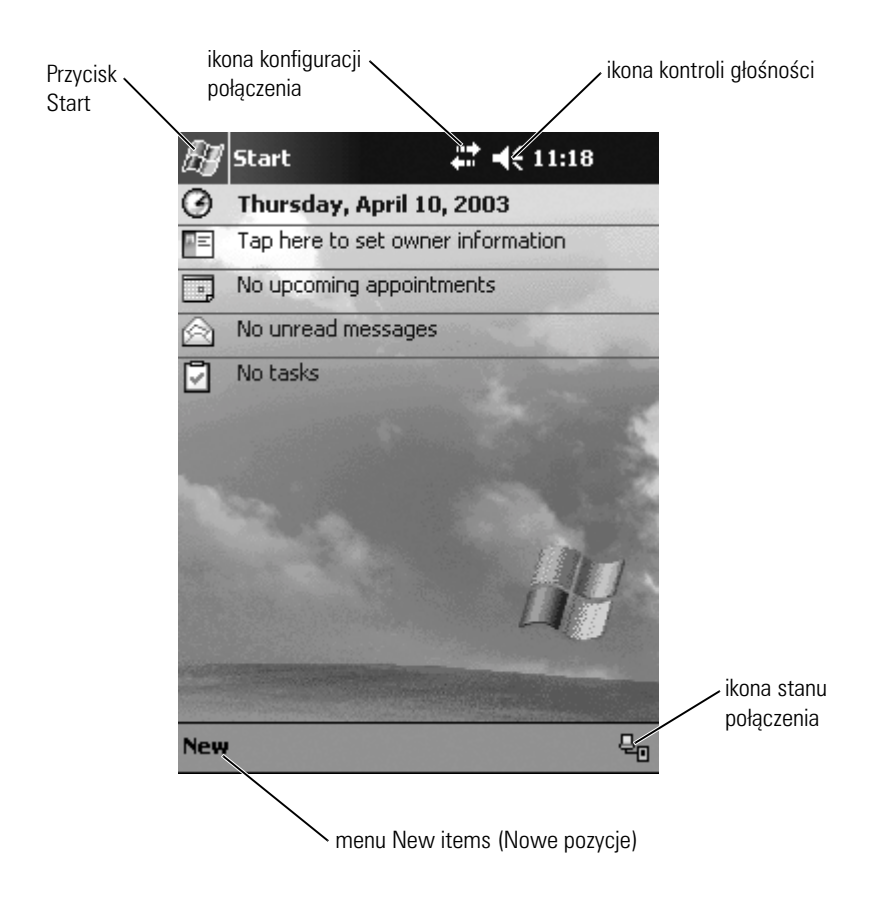

# <span id="page-33-1"></span><span id="page-33-0"></span>**Ikony stanu**

**UWAGA:** Jeżeli nie ma wystarczającej ilości miejsca, aby wyświetlić wszystkie ikony powiadomienia, wyświetlona zostanie ikona powiadomienia  $\equiv$  . Aby zobaczyć wszystkie powiadomienia, stuknij tę ikonę.

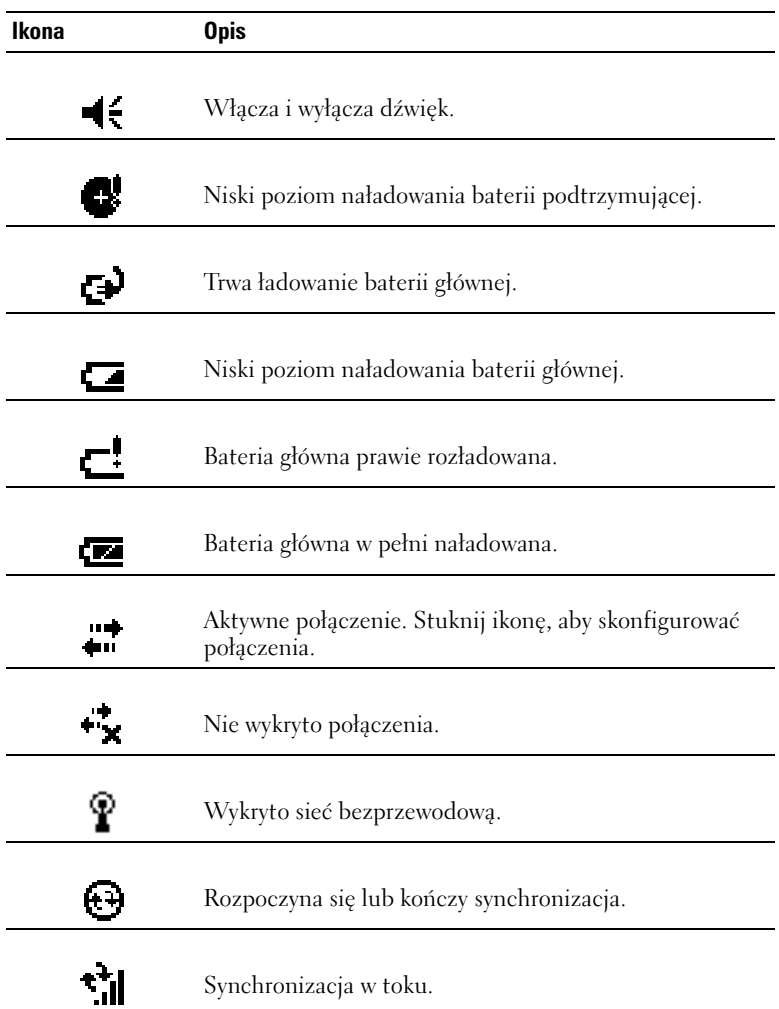

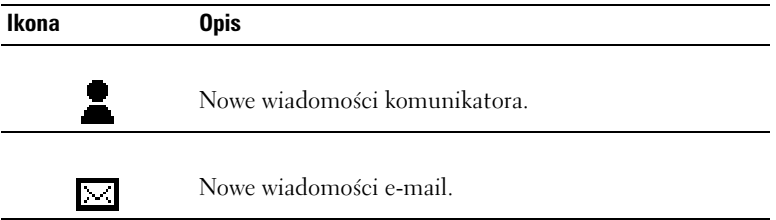

# <span id="page-34-0"></span>**Programy**

Wybierając program w menu **Start** można przełączać się pomiędzy programami. Aby przejść do programu, który nie jest wypisany w menu **Start**, stuknij przycisk **Start**, a następnie **Programs** (Programy) i nazwę odpowiedniego programu.

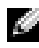

**UWAGA:** Niektóre programy skracają opisy pól wyboru i menu rozwijanych. Aby zobaczyć pełny opis, stuknij go i przytrzymaj na nim rysik. Następnie przeciągnij rysik poza obręb opisu, aby nie zostało wykonane żadne polecenie.

## <span id="page-34-1"></span>**Przyciski programów**

Niektóre programy można również wywoływać naciskając przycisk programu. Urządzenie posiada cztery przyciski programów, znajdujące się z przodu urządzenia. Poszczególne przyciski zostały oznaczone ikonami, symbolizującymi programy, które wywołują. Domyślnie przyciski te uruchamiają aplikację Home (Strona główna), Inbox (Skrzynka odbiorcza), Contacts (Kontakty) oraz Calendar (Kalendarz).

## <span id="page-35-0"></span>**Switcher Bar (Pasek przełączania)**

Programy można wywoływać i zamykać również za pomocą paska przełączania. Aby uruchomić Pasek przełączania:

- 1 Stuknij przycisk **Start** i opcję **Settings** (Ustawienia).
- 2 Stuknij zakładkę **System** i wybierz **Switcher Bar** (Pasek przełączania).

Na pasku nawigacyjnym pojawi się ikona Paska przełączania  $\left[\begin{matrix} 1 & 1 \\ 1 & 1 \end{matrix}\right]$ 

Stuknij  $\Vert \downarrow \uparrow \Vert$ , aby zobaczyć listę wszystkich otwartych programów. W menu **Switcher Bar** (Pasek przełączania):

- Aby zmienić właściwości, stuknij ustawienie **Brightness** (Jasność) lub **Power** (Zasilanie).
- Stuknij nazwę programu, aby go wywołać.
- Aby zamknąć bieżący program, stuknij opcję **Exit current program** (Zamknij bieżący program).
- Aby zamknąć wszystkie programy, stuknij opcję **Exit all programs** (Zamknij wszystkie programy).
- Aby zamknąć menu, stuknij **Exit Switcher Bar** (Zamknij pasek przełączania).

W tabeli poniżej można zobaczyć spis niektórych programów urządzenia. Więcej programów do zainstalowania w urządzeniu można znaleźć na płycie CD Dell<sup>™</sup> Companion.

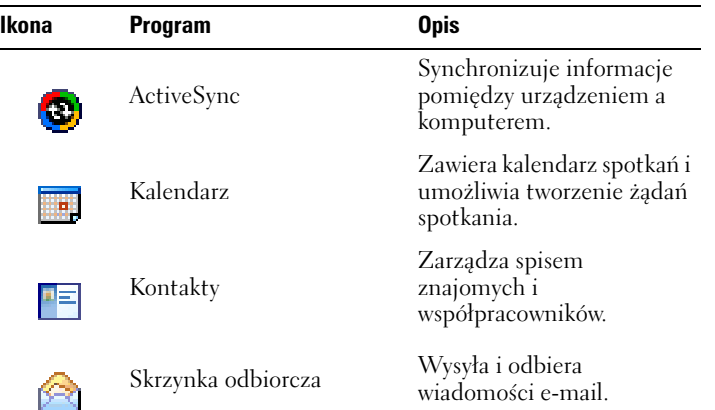
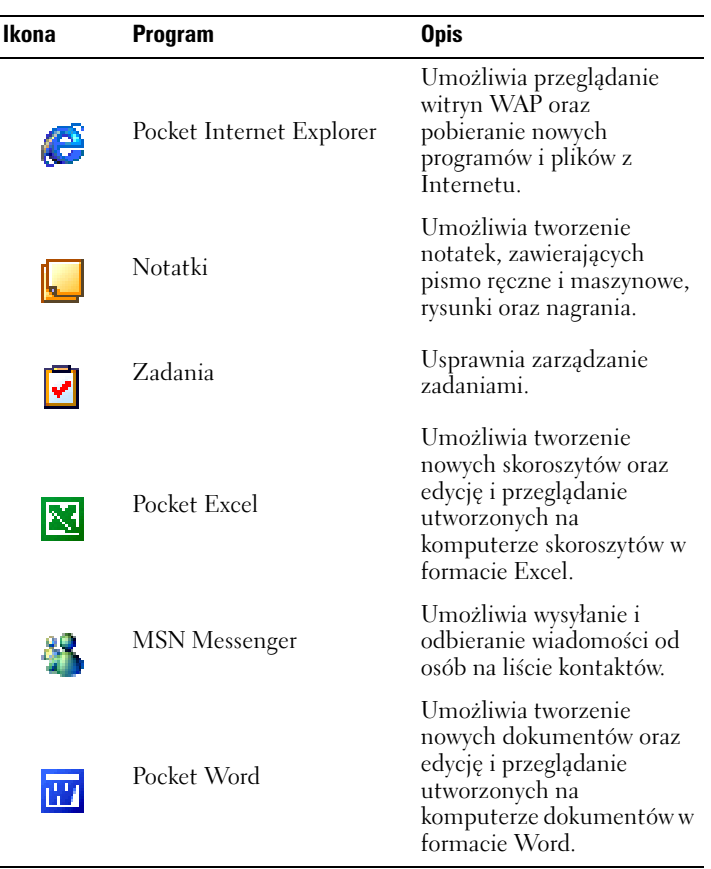

# **Pasek nawigacyjny i Pasek poleceń**

Pasek nawigacyjny znajduje się u góry ekranu. Są na nim wyświetlane aktywne programy oraz godzina; pasek umożliwia przełączanie się między programami oraz zamykanie okien.

Zadania w programach wykonuje się za pomocą paska poleceń u dołu ekranu. Pasek poleceń zawiera nazwy menu, ikony oraz ikonę panelu wejściowego. Aby utworzyć nową pozycję w bieżącym programie, stuknij opcję **New** (Nowa). Aby zobaczyć pełną nazwę ikony, stuknij ją i przytrzymaj na niej rysik. Następnie przeciągnij rysik poza obręb ikony, aby nie zostało wykonane żadne polecenie.

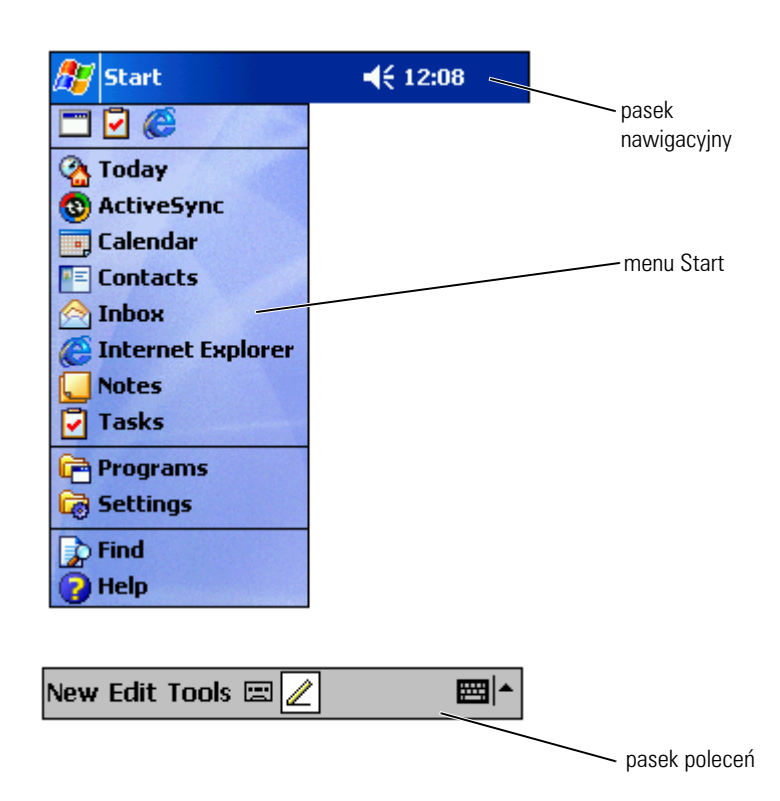

#### **Menu kontekstowe**

Za pomocą menu kontekstowych można szybko wybierać czynności dla elementów. Przykładowo, za pomocą menu kontekstowego listy kontaktów, można usuwać i tworzyć kopie osób z listy oraz wysyłać do wybranej osoby wiadomości e-mail. Czynności dostępne w menu kontekstowych zależą od programu. Aby wywołać menu rozwijane, stuknij nazwę danego elementu i przytrzymaj na niej rysik. Po pojawieniu się menu podnieś rysik i stuknij czynność, która ma zostać wykonana. Aby zamknąć menu bez wykonywania czynności, stuknij rysikiem poza obszarem menu.

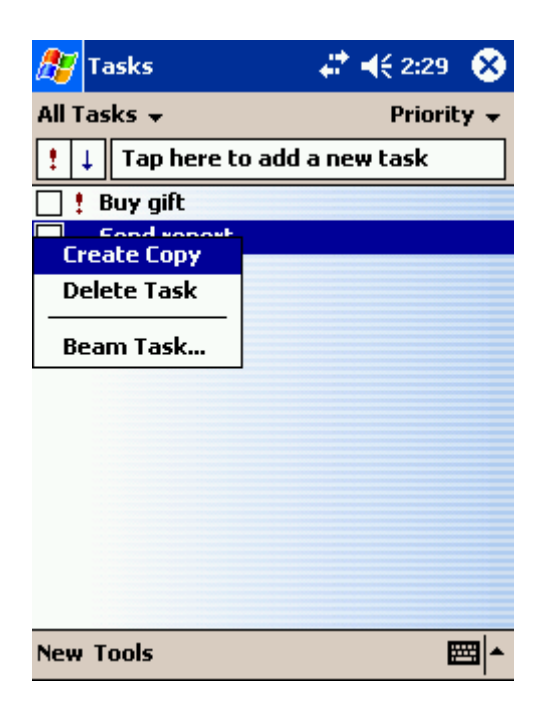

# **Wyszukiwanie i organizacja informacji**

Opcja Find (Znajdź) w urządzeniu pozwala szybko wyszukiwać informacje.

Stuknij menu **Start** i wybierz opcję **Find** (Znajdź). Wpisz nazwę szukanego elementu, wybierz typ danych z menu kontekstowego i stuknij **Go** (Rozpocznij), aby rozpocząć wyszukiwanie.

Pliki można również wyszukiwać i umieszczać w folderach za pomocą aplikacji File Explorer (Eksplorator plików). Stuknij w menu **Start** opcję **Programs** (Programy) i wybierz **File Explorer** (Eksplorator plików).

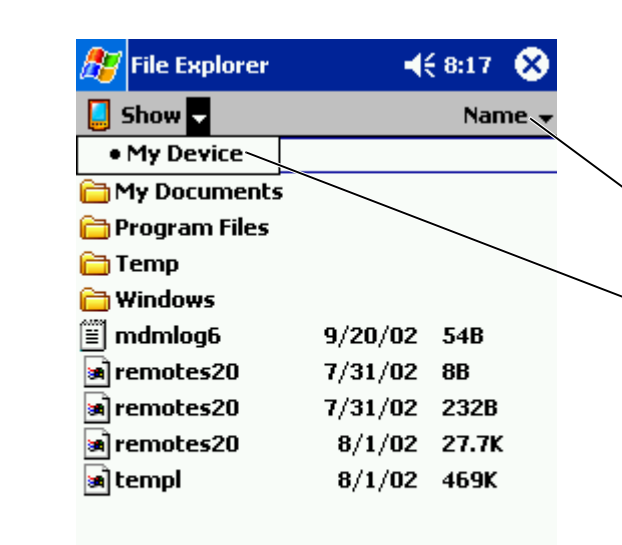

menu sortowania

położenie folderu

#### **Tworzenie kopii bezpieczeństwa danych**

Aby zapobiec możliwości utraty danych, a przynajmniej ją zminimalizować, należy co jakiś czas wykonywać kopie bezpieczeństwa przechowywanych w urządzeniu danych. Skorzystaj z aplikacji ActiveSync, aby zsynchronizować informacje pomiędzy komputerem a urządzeniem. Pliki można również przegrywać z urządzenia na dysk komputera przeciągając je w Eksploratorze systemu Windows. Więcej informacji na ten temat można znaleźć w Pomocy ActiveSync na komputerze.

# <span id="page-40-0"></span>**Wprowadzanie informacji**

[Wpisywanie tekstu za pomocą panelu wejściowego](#page-41-0) [Pisanie na ekranie](#page-44-0) [Rysowanie na ekranie](#page-48-0) [Nagrywanie wiadomości](#page-49-0) [Korzystanie z opcji My Text \(Mój tekst\)](#page-50-0)

Urządzenie umożliwia wpisywanie informacji na wiele różnych sposobów:

- Za pomocą panelu wejściowego można wprowadzać tekst maszynowy, korzystając z klawiatury programowej lub innych metod wpisywania.
- Rysik umożliwia pisanie bezpośrednio na ekranie.
- Za pomocą rysika można również rysować na ekranie.
- Mówiąc do mikrofonu urządzenia, można nagrać wiadomość.

Aplikacja Microsoft® ActiveSync® umożliwia synchronizowanie lub kopiowanie informacji z komputera do urządzenia. Więcej informacji na temat korzystania z aplikacji ActiveSync można znaleźć w Pomocy ActiveSync na komputerze.

#### <span id="page-41-0"></span>**Wpisywanie tekstu za pomocą panelu wejściowego**

Za pomocą panelu wejściowego można wprowadzać informacje w dowolnym programie urządzenia. Tekst można wpisywać za pomocą klawiatury programowej lub pisać ręcznie, korzystając z aplikacji Letter Recognizer, Block Recognizer lub Transcriber. Znaki będą pojawiały się na ekranie jako maszynowy tekst elektroniczny.

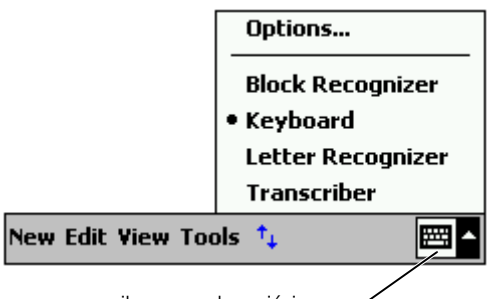

ikona panelu wejściowego

Aby pokazać lub ukryć panel wejściowy, stuknij jego ikonę. Aby zmienić sposób wpisywania, stuknij strzałkę obok ikony panelu wejściowego.

Podczas korzystania z panelu wejściowego urządzenie stara się przewidzieć, jakie słowo wpisuje lub rysuje użytkownik i wyświetla je powyżej panelu wejściowego. Gdy użytkownik stuknie wyświetlane słowo, zostanie ono wstawione w punkcie wstawiania. W miarę korzystania z urządzenia, słowa przewidywane są coraz trafniej.

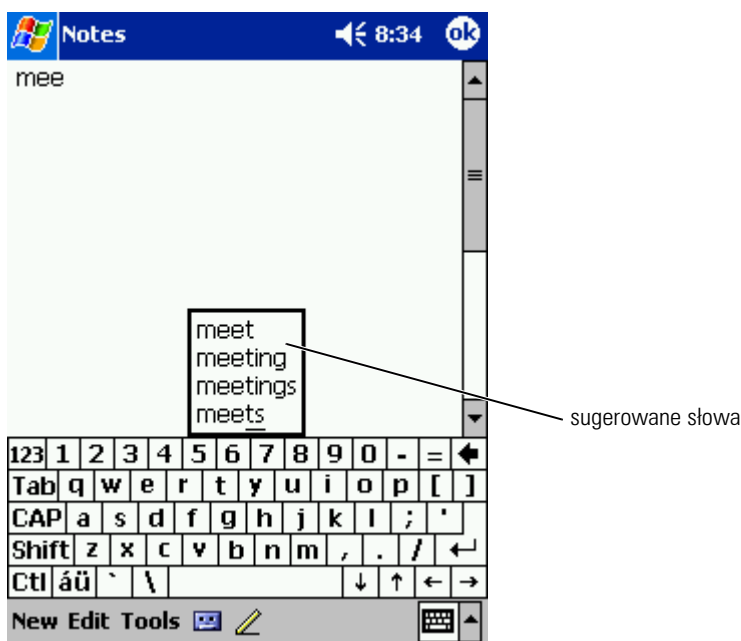

Aby zmienić opcje mechanizmu przewidywania słów, takie jak na przykład liczbę wyświetlanych podpowiedzi:

- 1 Stuknij przycisk **Start** i opcję **Settings** (Ustawienia).
- 2 Stuknij zakładkę **Personal** (Osobiste), a następnie **Input** (Dane wejściowe) i wybierz opcję **Word Completion** (Dokańczanie słów).
- 3 Wybierz odpowiednie ustawienia i stuknij **OK**.

#### **Wprowadzanie tekstu za pomocą klawiatury programowej**

- 1 Stuknij strzałkę obok ikony panelu wejściowego i wybierz opcję **Keyboard** (Klawiatura).
- 2 Tekst wpisuje się stukając rysikiem klawisze na klawiaturze programowej.

#### **Rozpoznawanie liter**

Aplikacja Letter Recognizer (Rozpoznawanie liter) umożliwia odręczne pisanie liter rysikiem, tak jakby pisało się je na papierze.

- **UWAGA:** Aplikacia Letter Recognizer jest dołączana do systemów operacyjnych w wersji angielskiej, francuskiej, niemieckiej, włoskiej i hiszpańskiej. Inne wersje językowe nie obsługują aplikacji Letter Recognizer.
- 1 Stuknij strzałkę obok ikony panelu wejściowego i wybierz opcję **Letter Recognizer** (Rozpoznawanie liter).
- 2 Napisz za pomocą rysika literę pomiędzy liniami, które pojawią się w dolnej części ekranu.

Wpisywane litery są konwertowane na ekranie na tekst maszynowy. Aby zobaczyć szczegółowe instrukcje na temat korzystania z aplikacji Letter Recognizer (Rozpoznawanie liter), stuknij znak pytajnika obok pola wpisywania.

**UWAGA:** Aby nauczyć się kształtów znaków rozpoznawanych przez urządzenie, stuknij opcję **Demo** .

#### **Block Recognizer (Rozpoznawanie znaków drukowanych)**

Aplikacja Block Recognizer (Rozpoznawanie znaków drukowanych) rozpoznaje znaki pisane w sposób podobny jak w przypadku innych urządzeń osobistych.

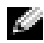

**UWAGA:** Aplikacja Block Recognizer jest dołączana do systemów operacyjnych w wersji angielskiej, francuskiej, niemieckiej, włoskiej i hiszpańskiej. Inne wersje językowe nie obsługują aplikacji Block Recognizer.

- 1 Stuknij strzałkę obok ikony panelu wejściowego i stuknij opcję **Block Recognizer** (Rozpoznawanie znaków drukowanych).
- 2 Wpisz za pomocą rysika odpowiedni znak w polu, które pojawi się w dolnej części ekranu.

Wpisywane litery są konwertowane na ekranie na tekst maszynowy. Aby zobaczyć szczegółowe instrukcje na temat korzystania z aplikacji Block Recognizer, stuknij znak pytajnika obok pola wpisywania.

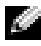

**UWAGA:** Aby nauczyć się kształtów znaków rozpoznawanych przez urządzenie, stuknij opcję **Demo** .

#### **Transcriber**

Aplikacja Transcriber umożliwia odręczne pisanie znaków rysikiem w dowolnym miejscu ekranu, tak jakby pisało się je na papierze. W przeciwieństwie do aplikacji Letter Recognizer i Block Recognizer, można pisać całe wyrazy; aplikacja Transcriber przetworzy je na tekst maszynowy po tym, jak użytkownik przestanie na chwilę pisać.

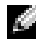

**UWAGA:** Aplikacia Transcriber jest dołaczana do systemów operacyjnych w wersii angielskiej, francuskiej i niemieckiej. Inne wersje językowe nie obsługują aplikacji **Transcriber** 

- 1 Stuknij strzałkę obok ikony panelu wejściowego i wybierz opcję **Transcriber**.
- 2 Napisz coś za pomocą rysika w dowolnym miejscu ekranu.

Gdy przerwiesz pisanie, Transcriber przekonwertuje napisane znaki na tekst maszynowy. Aby uzyskać szczegółowe instrukcje na temat korzystania z aplikacji Transcriber, stuknij znak zapytania w prawym dolnym rogu ekranu.

#### **Edycja tekstu maszynowego**

Przed rozpoczęciem edycji lub formatowania tekstu maszynowego, należy go zaznaczyć:

- 1 Przeciągnij rysik przez tekst, który ma zostać zaznaczony.
- 2 Stuknij zaznaczony tekst i przytrzymaj rysik.
- 3 Następnie wybierz odpowiednią operację edycji z menu kontekstowego.

Dostęp do poleceń edycji można również uzyskać po stuknięciu opcji **Edit** (Edycja) w dolnej części ekranu.

# <span id="page-44-0"></span>**Pisanie na ekranie**

Bezpośrednie pisanie na ekranie za pomocą rysika jest możliwe w każdym programie, który obsługuje tekst odręczny, na przykład aplikacji Notes (Notatki) oraz na zakładce **Notes** niektórych programów. Wpisane w ten sposób dane można następnie poddawać edycji i formatować oraz konwertować do postaci tekstowej.

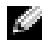

**UWAGA:** Niektóre programy obsługujące tekst odręczny mogą nie posiadać ikony pióra. Aby upewnić się, czy dany program umożliwia przełączenie się do trybu pisania odręcznego, zapoznaj się z informacjami w dokumentacji danej aplikacji.

Aby przejść w tryb odręcznego pisania na ekranie, stuknij ikonę pióra. Po stuknięciu na ekranie pojawią się linie, w celu ułatwienia wpisywania tekstu.

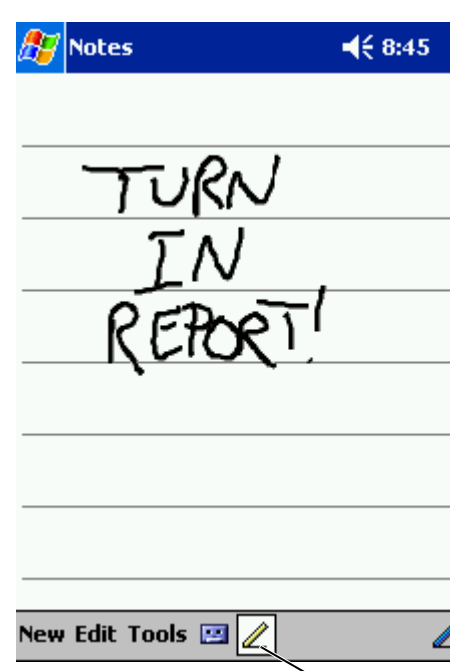

ikona pióra

#### **Edycja tekstu odręcznego**

Przed rozpoczęciem edycji lub formatowania tekstu odręcznego, należy go zaznaczyć:

ok

- 1 Aby usunąć zaznaczenie, stuknij ikonę pióra.
- 2 Przeciągnij rysik przez tekst, który ma zostać zaznaczony.
- 3 Stuknij zaznaczony tekst i przytrzymaj rysik.
- 4 Następnie wybierz odpowiednią operację edycji z menu kontekstowego. Dostęp do poleceń edycji można również uzyskać po stuknięciu opcji **Edit** (Edycja) w dolnej części ekranu.
- 5 Aby powrócić do trybu odręcznego pisania na ekranie, stuknij ikonę pióra.

Aby przekonwertować pismo odręczne na tekst maszynowy, stuknij opcję **Tools** (Narzędzia) i wybierz pozycję **Recognize** (Rozpoznaj).

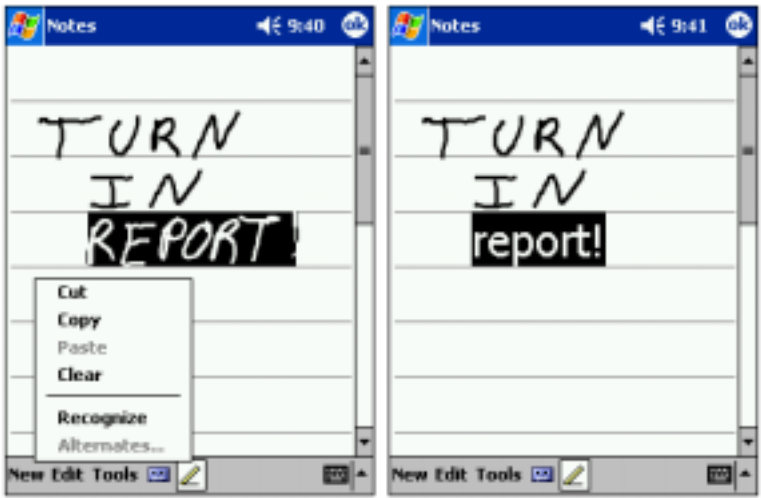

Jeżeli chcesz poddać konwersji tylko niektóre słowa, zaznacz je przed stuknięciem opcji **Recognize** (Rozpoznaj) (lub stuknij i przytrzymaj zaznaczone słowa, a następnie stuknij opcję **Recognize** (Rozpoznaj) w menu kontekstowym). Nierozpoznane słowa nie są konwertowane na tekst maszynowy.

Jeżeli konwersja nie jest prawidłowa, można wybrać inne słowo z listy propozycji lub powrócić do oryginalnego tekstu odręcznego:

- 1 Stuknij i przytrzymaj nieprawidłowe słowo.
- 2 Następnie stuknij w menu rozwijanym opcję **Alternatives** (Propozycje). Pojawi się menu ze spisem proponowanych słów.
- 3 Stuknij prawidłowe słowo lub stuknij tekst odręczny w górnej części menu, aby powrócić do oryginalnej, odręcznej wersji tekstu.

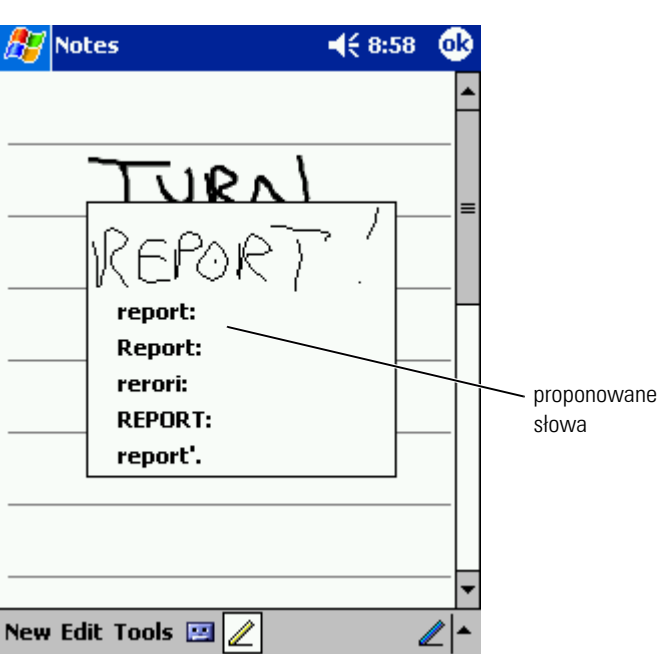

Uzyskiwanie dobrych wyników rozpoznawania słów - porady:

- Pisz starannie.
- Pisząc tekst, należy pisać na linii, umieszczając końcówki liter takich jak j, y, g, czy p poniżej linii. Pisząc przekreślenie literki "t" oraz apostrofy, należy zmieścić się poniżej górnej linii, aby znak nie został pomylony ze słowem powyżej. Przecinki i kropki powinny znajdować się powyżej linii.
- Aby uzyskać lepszy stopień rozpoznawania, spróbuj zmienić za pomocą menu **Tools** (Narzędzia) współczynnik powiększenia na 300 procent.
- Pisz litery w słowach blisko siebie i pozostawiaj duże odstępy między słowami, dzięki czemu urządzenie nie będzie miało problemów z ustaleniem, gdzie dane słowo rozpoczyna się, a gdzie kończy.
- Urządzenie nie obsługuje konwersji słów pisanych z łącznikiem, słów obcych ze znakami specjalnymi (na przykład znaki akcentowania) oraz niektórych znaków przestankowych.
- Po rozpoznaniu słowa nie można do niego dopisywać liter tekstem odręcznym. Najpierw należy usunąć słowo, a następnie napisać nowe.

# <span id="page-48-0"></span>**Rysowanie na ekranie**

Na ekranie można rysować w taki sam sposób, jak w przypadku pisania; sposób edycji i zaznaczania rysunków różni się jednak od sposobu zaznaczania i edycji tekstu odręcznego. Można na przykład zmieniać rozmiary zaznaczonych rysunków, podczas gdy taka operacja na tekście odręcznym nie jest możliwa.

#### **Tworzenie rysunku**

UWAGA: Aby powiększyć lub pomniejszyć rysunek, stuknij opcję **Tools** (Narzędzia) i wybierz stopień powiększenia.

Przeciągnij rysik przez ekran urządzenia tak, aby przeciąć trzy linie poziome. Pojawi się okno rysowania. Kolejne pociągnięcia zachodzące na lub mieszczące się wewnątrz pola rysowania staną sie częścią rysunku. Rysunki nieprzecinające trzech linii poziomych są traktowane jako tekst odręczny.

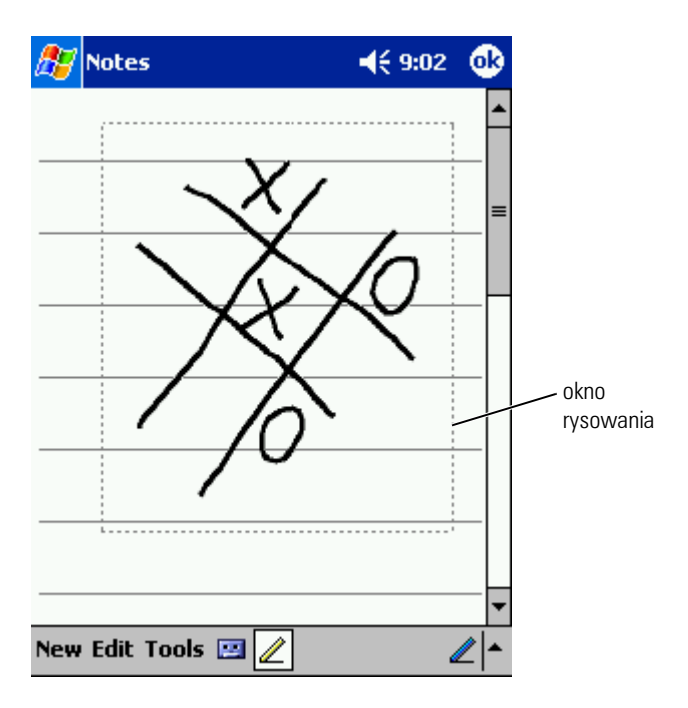

#### **Edycja rysunku**

Przed rozpoczęciem edycji lub formatowania rysunku, należy go zaznaczyć:

1 Stuknij rysunek i przytrzymaj na nim rysik, aż pojawi się uchwyt zaznaczania.

Aby zaznaczyć wiele rysunków, usuń zaznaczenie ikony pióra i przeciągnij rysikiem.

- 2 Stuknij i przytrzymaj wybrany rysunek, a następnie stuknij w menu podręcznym polecenie edycji.
- 3 Wybrane rysunki można wycinać, kopiować oraz wklejać stukając i przytrzymując wybrany rysunek, a następnie wybierając polecenie edycji w menu rozwijanym.

Dostęp do poleceń edycji można również uzyskać po stuknięciu opcji **Edit** (Edycja) w dolnej części ekranu.

Aby zmienić rozmiar rysunku, przeciągnij uchwyt zaznaczenia, usuwając najpierw zaznaczenie ikony pióra.

#### <span id="page-49-0"></span>**Nagrywanie wiadomości**

W każdym programie umożliwiającym rysowanie lub odręczne pisanie na ekranie można również szybko nagrywać wiadomości z przemyśleniami, przypomnieniami czy też numerami telefonów. W aplikacjach Calendar (Kalendarz), Tasks (Zadania) i Contacts (Kontakty) nagranie można dołączyć za pomocą zakładki **Notes** (Notatki). W aplikacji Notatki można tworzyć zarówno odrębne nagrania, jak i dołączać je do notatek tekstowych. Aby dołączyć nagranie do notatki, należy najpierw otworzyć notatki. W programie Inbox (Skrzynka odbiorcza) nagrania można również dodawać do wiadomości e-mail.

Aby utworzyć nagranie:

- 1 Przytrzymaj mikrofon w pobliżu ust, lub innego źródła dźwięku.
- 2 Naciśnij i przytrzymaj przycisk Record (Nagrywanie) na urządzeniu, aż usłyszysz sygnał dźwiękowy.
- 3 Utwórz nagranie przytrzymując przycisk Record.
- 4 Zwolnienie przycisku kończy nagrywanie.

Urządzenie wyemituje dwa sygnały dźwiękowe. Nowe nagranie pojawi się w spisie notatek lub w postaci osadzonej w notatce ikony.

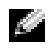

**UWAGA:** Nagranie można również wykonać stukając ikonę Record (Nagrywanie) na pasku nagrywania.

Aby odtworzyć nagrywanie, stuknij nazwę nagrania w spisie, lub stuknij ikonę głośnika w notatce.

# <span id="page-50-0"></span>**Korzystanie z opcji My Text (Mój tekst)**

Korzystając z aplikacji Inbox (Skrzynka odbiorcza) lub MSN Messenger, za pomocą opcji My Text (Mój tekst) można szybko wstawiać zdefiniowane wcześniej lub często wykorzystywane komunikaty. Aby wpisać ustawiony wcześniej lub często wykorzystywany tekst wiadomości, stuknij opcję **My Text** (Mój tekst) i wybierz wiadomość.

| <b>Inbox</b>                       |                         | $\P 4 9:06$ | бR |
|------------------------------------|-------------------------|-------------|----|
| Send $Subj: <>$                    | To: $<>$                |             |    |
| Lall me later.                     |                         |             |    |
|                                    |                         |             |    |
|                                    | Yes.                    |             |    |
|                                    | No.                     |             |    |
|                                    | I can't talk right now. |             |    |
|                                    | I'll be right there.    |             |    |
|                                    | I'm running late.       |             |    |
| 123 1 2<br>Tabl<br><b>CAP</b><br>a | Where are you?          |             |    |
|                                    | Hi.                     |             |    |
|                                    | Goodbye.                |             |    |
| <b>Shift</b><br>z                  | <b>Call me later.</b>   |             |    |
| CtI áü                             | I love my Pocket PC!    |             |    |
| New Edit My Text<br>厦              |                         |             |    |

**UWAGA:** Po wstawieniu wiadomości z funkcji My Text (Mój tekst) można coś do niej dopisać.

Aby zmodyfikować wiadomość z funkcji My Text:

- 1 Stuknij w aplikacji Inbox (Skrzynka odbiorcza) lub MSN Messenger opcję **Tools** (Narzędzia).
- 2 Stuknij opcję **Edit My Text Messages** (Edytuj moje wiadomości tekstowe).
- 3 Wprowadź zmiany i stuknij opcję **OK**.

# 4

# **Zmiana ustawień**

[Zakładka Personal](#page-53-0) [Zakładka System](#page-53-1) [Zakładka Connections](#page-54-0)

Ustawienia urządzenia można zmieniać, dostosowując je do swoich potrzeb. Aby zobaczyć dostępne opcje, stuknij przycisk **Start**, a następnie **Settings** (Ustawienia).

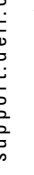

**UWAGA:** W zależności od funkcji urządzenia, można dodawać kolejne zakładki oraz dodatkowe pozycje w zakładkach.

Więcej informacji na temat modyfikowania ustawień można znaleźć w systemie Pomocy Pocket PC w urządzeniu (stuknij przycisk **Start** i wybierz **Help** (Pomoc)).

# <span id="page-53-0"></span>**Zakładka Personal**

- **Buttons** (Przyciski) Przypisywanie programów uruchamianych po naciśnięciu przycisków na obudowie.
- **Input** (Wejście) Zmiana ustawień wprowadzania danych, dokańczania słów oraz innych opcji.
- **Menus** (Menu) Dodawanie i usuwanie pozycji w menu **Start** .
- **Navigator Button** (Przycisk nawigacyjny) Konfigurowanie urządzenia tak, aby naciśnięcie przycisku nawigacyjnego w pozycji środkowej działało analogicznie do naciśnięcia klawisza <Enter> na klawiaturze.
- **Owner Information** (Informacje o właścicielu) Wprowadzanie informacji kontaktowych.
- **Password** (Hasło) Ustawianie hasła chroniącego dane przechowywane w urządzeniu.
- **Sounds & Notification** (Dźwięki i powiadomienia) Zmiana głośności oraz ustawianie powiadomień. Aby uzyskać więcej informacji, zob. ["Powiadomienia](#page-73-0)" na [str. 74.](#page-73-0)
- **Today** (Dzisiaj) Dostosowanie wyglądu i informacji wyświetlanych na ekranie Today (Dzisiaj).

# <span id="page-53-1"></span>**Zakładka System**

• **About (Informacje)** — Informacje o oprogramowaniu Microsoft ® Windows Mobile ™ 2003 dla Pocket PC i informacje o urządzeniu.

- **Brightness** (Jasność) Zmiana ustawień jasności w celu zmniejszenia poboru energii.
- **Certificates** (Certyfikaty) Przeglądanie lub usuwanie certyfikatów przechowywanych w urządzeniu. Certyfikaty pomagają ustalić tożsamość użytkownika oraz tożsamość innych komputerów, chroniąc dane przed dostępem przez nieautoryzowanych użytkowników.
- **Clock** (Zegar) Zmiana godziny lub ustawianie alarmu.
- **Microphone** (Mikrofon) Zmiana poziomu czułości mikrofonu.
- **Power** (Zasilanie) Sprawdzanie stanu baterii lub ładowania. Ustawianie czasu bezczynności, po którego upływie urządzenie wyłączy się.
- **Regional Settings** (Ustawienia regionalne) Przeglądanie i zmiana formatu informacji regionalnych, takich jak waluta, format godziny i daty.
- **Remove Programs** (Usuń programy) Usuwanie programów z urządzenia. Aby uzyskać więcej informacji, zob. "[Dodawanie i](#page-74-0)  [usuwanie programów"](#page-74-0) na [str. 75](#page-74-0).
- **Screen** (Ekran) Zmiana właściwości ekranu, jeżeli urządzenie nie reaguje dokładnie na stuknięcia.
- **Switcher Bar** (Pasek przełączania) Zmiana ustawień paska przełączania umożliwiającego uruchamianie programów.
- **System Information (Informacje o systemie)** Przeglądanie informacji technicznych na temat urządzenia.

# <span id="page-54-0"></span>**Zakładka Connections**

- **Beam** (Sygnał) Otrzymywanie sygnałów w podczerwieni z innych urządzeń.
- **Bluetooth** Włączanie i wyłączanie komunikacji radiowej Bluetooth™ oraz tworzenie i edycja powiązanych urządzeń. Komunikacja za pomocą Bluetooth jest domyślnie wyłączona.
- **Connections** (Połączenia) Dodawanie i konfiguracja połączeń modemowych lub połączeń z serwerem.
- **Wireless Ethernet** (Bezprzewodowa sieć Ethernet) Konfiguracja ustawień karty sieciowej.

5

# **Używanie Microsoft® ActiveSync®**

[ActiveSync - informacje](#page-57-0) [Instalacja i korzystanie z aplikacji ActiveSync](#page-58-0)

# <span id="page-57-0"></span>**ActiveSync - informacje**

Korzystając z aplikacji ActiveSync można synchronizować informacje pomiędzy komputerem a urządzeniem. Przy każdej synchronizacji porównywane są zmiany w danych w urządzeniu i na dysku komputera, a następnie dane te są uaktualniane o nowe informacje w obu urządzeniach. Na przykład:

- Dane w aplikacji Microsoft Pocket Outlook są aktualizowane poprzez synchronizowanie urządzenia z danymi programu Microsoft Outlook na komputerze.
- Można również synchronizować pliki aplikacji Microsoft Word i Microsoft Excel pomiędzy urządzeniem a komputerem. Pliki są automatycznie konwertowane do prawidłowego formatu.

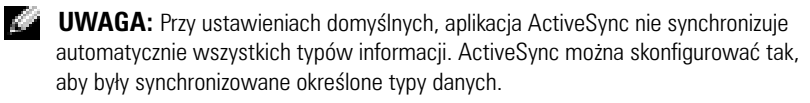

Za pomocą aplikacji ActiveSync można również:

- Tworzyć kopie bezpieczeństwa i przywracać dane urządzenia.
- Kopiowanie (poza synchronizacją) plików pomiędzy urządzeniem a komputerem.
- Wybierz tryb synchronizacji, aby kontrolować czas wykonywania synchronizacji. Można na przykład ustawić ciągłe synchronizowanie lub też synchronizowanie tylko po wydaniu polecenia przeprowadzenia synchronizacji.
- Wybierz typy informacji do synchronizowania oraz ilość synchronizowanych danych. Można na przykład wybrać, na ile tygodni wstecz mają być synchronizowane informacje o spotkaniach.

Do synchronizacji danych wymagane jest posiadanie dwóch wersji aplikacji ActiveSync - dla systemu Microsoft Windows ® oraz wersji dla Pocket PC. Wersję aplikacji ActiveSync dla systemu Windows należy zainstalować na dysku komputera z płyty CD Dell™ Companion. Wersja dla Pocket PC jest już zainstalowana w urządzeniu.

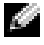

**UWAGA:** Przed pierwszym połączeniem urządzenia do komputera należy zainstalować na dysku komputera aplikację ActiveSync z płyty CD Dell™ Companion.

# <span id="page-58-0"></span>**Instalacja i korzystanie z aplikacji ActiveSync**

Aby zainstalować ActiveSync:

- 1 Włóż płytę CD Dell Companion.
- 2 Kliknij żółty trójkąt, aby otworzyć menu główne.
- 3 Kliknij opcję **Start Here** (Rozpocznij tutaj).
- 4 Kliknij **Install ActiveSync** (Zainstaluj ActiveSync) i postępuj zgodnie z instrukcjami na ekranie.

Po zakończeniu instalacji Kreator Instalatora ActiveSync pomaga nawiązać połączenie pomiędzy komputerem a urządzeniem, skonfigurować współpracę urządzeń umożliwiającą synchronizowanie informacji pomiędzy urządzeniem a komputerem oraz skonfigurować ustawienia synchronizacji. Pierwszy proces synchronizacji rozpoczyna się automatycznie po zakończeniu działania kreatora.

Podczas pierwszej synchronizacji przechowywane w programie Outlook na komputerze informacje są kopiowane do modułów Calendar (Kalendarz), Contacts (Kontakty) oraz Tasks (Zadania) urządzenia.

Po skonfigurowaniu aplikacji ActiveSync i zakończeniu procesu pierwszej synchronizacji, można zainicjować synchronizację z urządzeniem. Aby uruchomić ActiveSync na urządzeniu, stuknij przycisk **Start**, a następnie wybierz opcję **ActiveSync**. Osoby posiadające bezprzewodową kartę sieciową mogą przeprowadzić zdalną synchronizację z urządzeniem.

Aby znaleźć informacje na temat korzystania z aplikacji ActiveSync w urządzeniu, otwórz aplikację ActiveSync w urządzeniu, stuknij **Start**, a następnie **Help** (Pomoc).

Aby znaleźć informacje na temat korzystania z aplikacji ActiveSync na komputerze, otwórz ActiveSync na komputerze, kliknij **Help** (Pomoc)→ **Microsoft ActiveSync Help** (Pomoc Microsoft ActiveSync).

# **Planowanie zadań i komunikacja**

[Informacje o programie Microsoft® Pocket Outlook](#page-61-0) [Kalendarz](#page-61-1) [Kontakty](#page-64-0) [Zadania](#page-65-0) [Notatki](#page-67-0) [Skrzynka odbiorcza](#page-68-0) [Powiadomienia](#page-73-1)

#### <span id="page-61-0"></span>**Informacje o programie Microsoft ® Pocket Outlook**

Pocket Outlook zawiera moduły Calendar (Kalendarz), Contacts (Kontakty), Tasks (Zadania), Inbox (Skrzynka odbiorcza) oraz Notes (Notatki). Z modułów tych można korzystać oddzielnie lub łączyć ich możliwości ze sobą. Na przykład adresy e-mail przechowywane w module Contacts (Kontakty) mogą zostać wykorzystane przy adresowaniu wiadomości e-mail w module Inbox (Skrzynka odbiorcza).

Korzystając z Microsoft ActiveSync ® można synchronizować z urządzeniem informacje w programach Microsoft Outlook lub Microsoft Exchange na komputerze. Informacje te można również synchronizować bezpośrednio za pomocą serwera aplikacji Exchange. Przy każdej synchronizacji aplikacja ActiveSync porównuje zmiany w danych w urządzeniu i na dysku komputera lub serwerze, a następnie uaktualnia dane na obu komputerach o nowe informacje. Informacje na temat korzystania z aplikacji ActiveSync można znaleźć w Pomocy ActiveSync na komputerze.

Za pomocą menu **Start** można uruchomić dowolny z następujących programów.

# <span id="page-61-1"></span>**Kalendarz**

Za pomocą aplikacji Kalendarz można planować spotkania, zebrania oraz inne wydarzenia. Zaplanowane spotkania można sprawdzać za pomocą jednego z kilku trybów wyświetlania (Agenda - Plan zadań, Day - Dzienny, Week - Tygodniowy, Month - Miesięczny oraz Year - Roczny) pomiędzy poszczególnymi trybami wyświetlania można się łatwo przełączać za pomocą menu View (Widok). Aby wyświetlić bieżącą datę, stuknij ikonę today (dzisiaj).

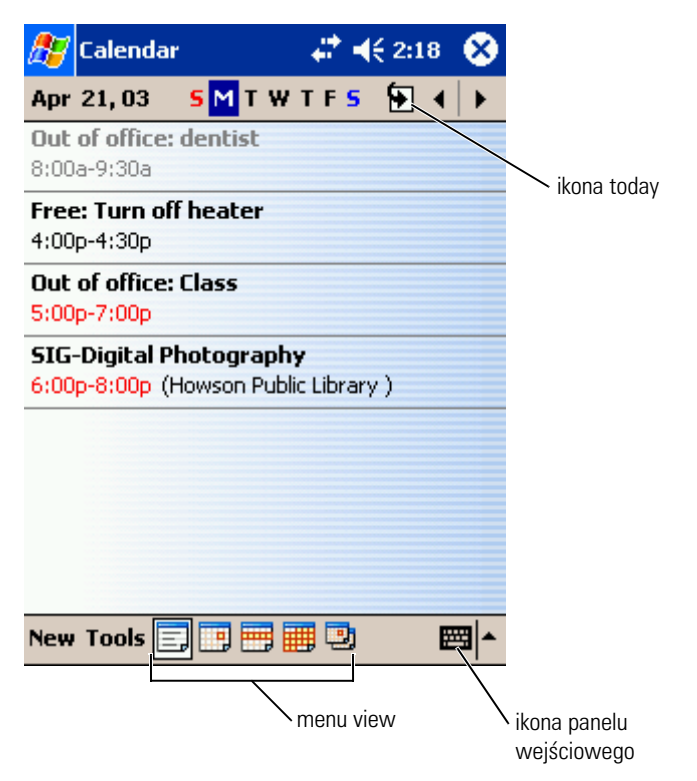

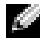

**UWAGA:** Aby dostosować aplikację Kalendarz do swoich potrzeb, np. zmieniając dzień będący początkiem tygodnia, stuknij menu **Tools** (Narzędzia), a następnie **Options** (Opcje).

Aby utworzyć spotkanie:

- 1 W trybie wyświetlania Day (Dzienny) lub Week (Tygodniowy) stuknij datę i godzinę, o której ma się odbyć spotkanie.
- 2 Stuknij opcję **New** (Nowy).
- 3 Stuknij pole, aby je zaznaczyć, a następnie wpisz opis i informacje o lokalizacji za pomocą panelu wejściowego.
- 4 Jeżeli jest to konieczne, stuknij datę i godzinę, aby je zmienić.
- 5 Aby zobaczyć wszystkie dostępne pola, stuknij ikonę panelu wejściowego, aby ją ukryć. Wpisz dodatkowe informacje, jeśli są potrzebne.

Możesz wstawić tekst, rysunek lub utworzyć nagranie. Więcej informacji na temat tworzenia notatek można znaleźć w rozdziale "[Notatki](#page-67-0)" na [str. 68](#page-67-0).

7 Po zakończeniu wprowadzania informacji, stuknij **OK**, aby powrócić do kalendarza.

Aby otrzymać powiadomienie o spotkaniu, wybierz w ustawieniach spotkania opcję **Remind me** (Przypomnij). Powiadomienia można konfigurować za pomocą ikony Sounds & Notifications (Dźwięki i powiadomienia). Aby uzyskać więcej informacji, zob. ["Powiadomienia"](#page-73-1) na [str. 74.](#page-73-1)

#### **Korzystanie z ekranu podsumowania**

Po stuknięciu spotkania w aplikacji Kalendarz pojawia się ekran podsumowania. Aby zmienić spotkanie, stuknij opcję **Edit** (Edycja).

#### **Tworzenie żądań spotkania**

6 Aby dodać notatkę, stuknij zakładkę Notes (Notatki).<br>
Moższe wstawić tekst, rysunek lub utworzyć nagranie.<br>
informacji na temat tworzenia notatek można znaleźć<br>
"Notatki" na str. 68.<br>
7 Po zakończeniu wprowadzania inform Za pomocą aplikacji Kalendarz można ustawiać spotkania z użytkownikami aplikacji Outlook lub Pocket Outlook. Żądanie spotkania jest tworzone automatycznie po zsynchronizowaniu Skrzynki odbiorczej lub połączeniu się z serwerem poczty elektronicznej. Aby wybrać sposób wysyłania żądań spotkania, stuknij opcję **Tools** (Narzędzia) i wybierz **Options** (Opcje). Jeżeli wysyłasz i odbierasz poprzez ActiveSync wiadomości e-mail, wybierz opcję **ActiveSync** .

Aby zaplanować zebranie:

- 1 Utwórz spotkanie.
- 2 Na zakładce **Appointment** (Spotkanie) stuknij panel wejściowy, aby go ukryć, a następnie stuknij opcję **Attendees** (Uczestnicy).

Pole **Attendees** (Uczestnicy) zawiera spis adresów e-mail podanych w module Contacts (Kontakty).

3 Wybierz uczestników spotkania.

Notatka o spotkaniu jest automatycznie tworzona i umieszczana w folderze **Outbox** (Skrzynka nadawcza).

Aby uzyskać więcej informacji na temat wysyłania i odbierania żądań spotkania, stuknij przycisk **Start**, a następnie **Help** (Pomoc) i wybierz opcję **Calendar** (Kalendarz) lub **Inbox** (Skrzynka odbiorcza).

# <span id="page-64-0"></span>**Kontakty**

Za pomocą modułu Kontakty można zarządzać listą znajomych i współpracowników. Informacje przechowywane w module Kontakty można szybko udostępniać za pomocą portu podczerwieni użytkownikom innych urządzeń.

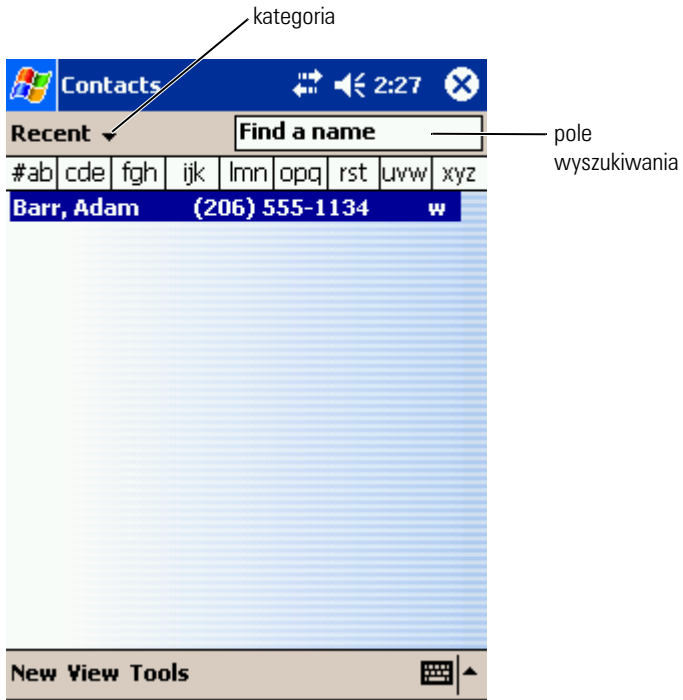

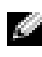

UWAGA: Aby zmienić sposób wyświetlania informacji na liście, stuknij opcję **Tools** (Narzędzia), a następnie **Options** (Opcje).

Aby utworzyć kontakt:

- 1 Stuknij przycisk **Start** i wybierz opcję **Contacts** (Kontakty).
- 2 Stuknij opcję **New** (Nowy).
- 3 Wpisz za pomocą panelu wejściowego imię i inne informacje kontaktowe. Przejdź w dół, aby zobaczyć wszystkie dostępne pola.
- 4 Aby przypisać kontakt do kategorii, stuknij opcję **Categories** (Kategorie) i wybierz kategorię z listy.

Kontakty na liście kontaktów można wyświetlać z podziałem na kategorie.

- 5 Aby dodać notatkę, stuknij zakładkę **Notes** (Notatki). Możesz wstawić tekst, rysunek lub utworzyć nagranie. Więcej informacji na temat tworzenia notatek można znaleźć w rozdziale ["Notatki"](#page-67-0) na [str. 68.](#page-67-0)
- 6 Po zakończeniu wprowadzania informacji, stuknij **OK**, aby powrócić do kalendarza.

#### **Wyszukiwanie kontaktów**

Kontakt można odnaleźć korzystając z jednej z następującej metod:

- Po otwarciu modułu Kontakty wpisz nazwę kontaktu w polu pod paskiem nawigacyjnym. Aby wyświetlić wszystkie kontakty, wyczyść tekst w polu lub stuknij strzałkę na prawo od pola.
- Stuknij listę kategorii w module Kontakty (domyślnie oznaczoną jako **All Contacts** (Wszystkie kontakty) i wybierz kategorię. Aby ponownie wyświetlić wszystkie kontakty, stuknij opcję **All Contacts** (Wszystkie kontakty). Aby zobaczyć kontakt, który nie jest przypisany do kategorii, wybierz opcję **None** (Brak).
- Aby zobaczyć nazwy firm, dla których pracuje dana osoba z listy kontaktów, stuknij opcję **View** (Widok) na liście kontaktów i wybierz opcję **By Company** (Wg firmy). Liczba osób na liście kontaktów pracujących dla danej firmy jest wyświetlana na prawo od nazwy firmy.
- Stuknij przycisk **Start**, a następnie **Find** (Znajdź) i wpisz nazwę kontaktu. W menu rozwijanym **Type** (Typ) stuknij opcję **Contacts** (Kontakty) i wybierz **Go** (Przejdź).

#### **Korzystanie z ekranu podsumowania**

Po stuknięciu któregoś z kontaktów na liście wyświetlany jest ekran podsumowania. Aby zmienić informacje o kontakcie, stuknij opcję **Edit** (Edycja).

#### <span id="page-65-0"></span>**Zadania**

UWAGA: Aby zmienić sposób wyświetlania informacji na liście, stuknij opcję **Tools** (Narzędzia), a następnie **Options** (Opcje).

Za pomocą modułu Tasks (Zadania) można tworzyć listę zadań do wykonania.

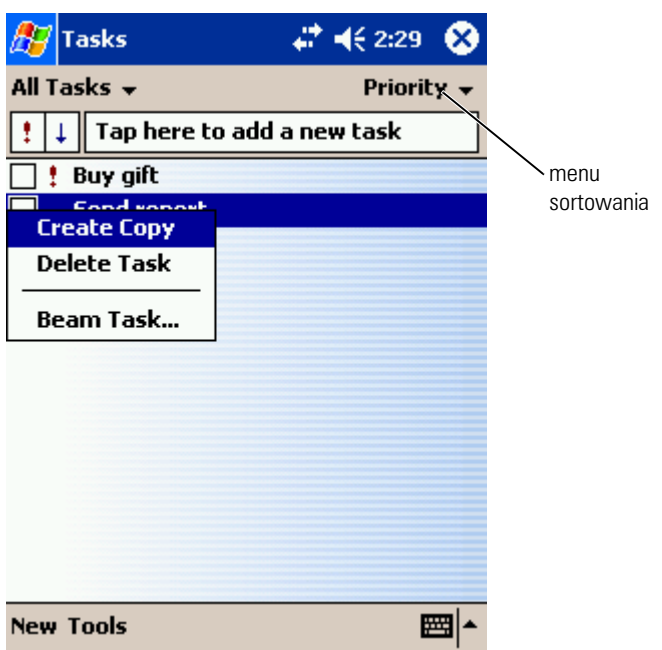

Aby utworzyć zadanie:

- 1 Stuknij przycisk **Start** i wybierz opcję **Tasks** (Zadania).
- 2 Stuknij opcję **New** (Nowy).
- 3 Wpisz opis za pomocą panelu wejściowego.
- 4 W razie potrzeby podaj datę rozpoczęcia i zakończenia lub inne informacje, stukając najpierw odpowiednie pole. Aby zobaczyć wszystkie dostępne pola, stuknij ikonę panelu wejściowego, aby ją ukryć.
- 5 Aby przypisać zadanie do kategorii, stuknij opcję **Categories** (Kategorie) i wybierz kategorię z listy. Zadania na liście można wyświetlać z podziałem na kategorie.
- 6 Aby dodać notatkę, stuknij zakładkę **Notes** (Notatki). Możesz wstawić tekst, rysunek lub utworzyć nagranie. Więcej informacji na temat tworzenia notatek można znaleźć w rozdziale ["Notatki"](#page-67-0) na [str. 68.](#page-67-0)
- 7 Po zakończeniu wprowadzania informacji, stuknij **OK**, aby powrócić do kalendarza.

UWAGA: Aby szybko utworzyć zadanie tylko z tematem, stuknij opcję **Tools** (Narzędzia) i wybierz pozycję **Entry Bar** (Pasek wprowadzania). Stuknij opcję **Tap here to add a new task** (Stuknij w tym miejscu, aby dodać nowe zadanie) i wpisz informację o zadaniu.

# <span id="page-67-0"></span>**Notatki**

Za pomocą modułu Notes (Notatki) można szybko zapisywać przemyślenia, przypomnienia, pomysły, rysunki oraz numery telefonów. Możesz wstawić tekst, rysunek lub utworzyć nagranie. Notatka może również zawierać nagranie. Jeżeli notatka jest otwarta podczas tworzenia nagrania, nagranie zostanie do niej dołączone w postaci ikony. Jeżeli notatka nie jest otwarta, nagrywany dźwięk zostanie zapisany jako osobne nagranie.

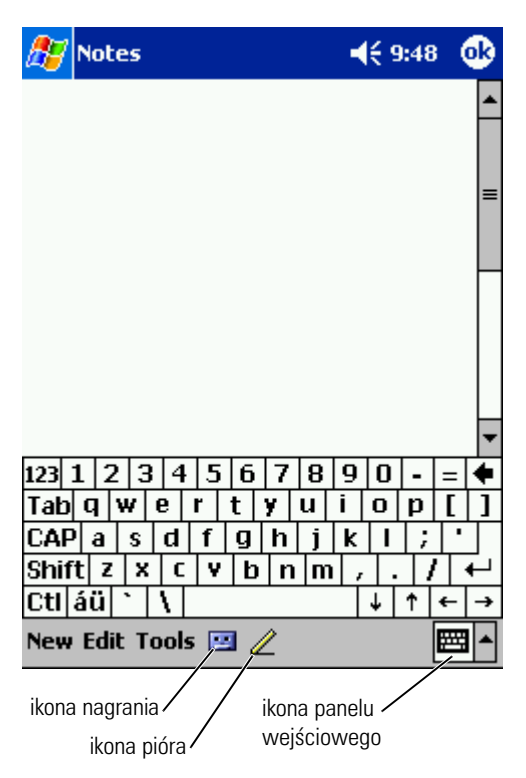

Aby utworzyć notatkę:

- 1 Stuknij menu **Start** i wybierz opcję **Notes** (Notatki).
- 2 Stuknij opcję **New** (Nowy).
- 3 Utwórz notatkę, korzystając z pisma odręcznego, rysunków, pisma maszynowego lub nagrywając dźwięk. Więcej informacji na temat korzystania z panelu wejściowego, pisania odręcznego i rysowania na ekranie oraz tworzenia nagrań można znaleźć w rozdziale "[Wprowadzanie informacji"](#page-40-0) na [str. 41](#page-40-0).

# <span id="page-68-0"></span>**Skrzynka odbiorcza**

Za pomocą modułu Skrzynka odbiorcza można wysyłać i odbierać wiadomości e-mail:

- Synchronizuj wiadomości e-mail korzystając z aplikacji Exchange lub Outlook na komputerze.
- Wysyłaj i odbieraj wiadomości e-mail łącząc się bezpośrednio z serwerem poczty elektronicznej poprzez dostawcę usług internetowych lub sieć lokalną.

#### **Synchronizacja wiadomości e-mail**

Po włączeniu synchronizacji skrzynki odbiorczej (Inbox) w aplikacji ActiveSync można synchronizować, wraz z innymi danymi, wiadomości email. Informacje na temat włączania synchronizacji skrzynki odbiorczej w aplikacji ActiveSync można znaleźć w Pomocy ActiveSync na komputerze.

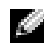

**UWAGA:** Istnieje również możliwość zdalnej synchronizacji wiadomości e-mail z komputerem. Aby uzyskać więcej informacji, zob. ["Połączenia](#page-98-0)" na [str. 99.](#page-98-0)

Podczas synchronizacji:

- Wiadomości są kopiowane z folderów poczty e-mail programów Exchange lub Outlook na komputerze do folderu **ActiveSync** w module Inbox (Skrzynki odbiorczej) w urządzeniu. Domyślnie kopiowane są:
	- Wiadomości z ostatnich 3 dni
	- Pierwsze 100 wierszy każdej wiadomości
	- Załączniki wiadomości o rozmiarach nieprzekraczających 100 KB
- Wiadomości e-mail w folderze **Outbox** (Skrzynka nadawcza) urządzenia są przegrywane do programu Exchange lub Outlook na komputerze, a następnie wysyłane z poziomu tych programów.

komputera, należy je wybrać w aplikacji ActiveSync.

#### **Nawiązywanie bezpośredniego połączenia z serwerem e-mail**

• Aby przegrać wiadomości e-mail znajdujące się w podfolderach<br>
komputera, należy je wybrać w aplikacji ActiveSync.<br>
komazywaraja brzegoferelariego połączenia z serwerem pozzy elektronicznej pod<br>
kiviadomości e-mail można Wiadomości e-mail można nie tylko synchronizować, ale również wysyłać je i odbierać nawiązując połączenie z serwerem poczty elektronicznej poprzez podłączony do urządzenia modem lub kartę sieciową. W tym celu należy skonfigurować zdalne połączenie z siecią lub dostawcą usług internetowych oraz ustawienia połączenia z serwerem poczty elektronicznej. Aby uzyskać więcej informacji, zob. ["Połączenia"](#page-98-0) na [str. 99](#page-98-0).

Po nawiązaniu połączenia z serwerem poczty elektronicznej:

- Pobierane są nowe wiadomości do folderu **Inbox** (Skrzynka odbiorcza) w urządzeniu.
- Wysyłane są wiadomości w folderze **Outbox** (Skrzynka nadawcza) urządzenia.
- Wiadomości, które zostały usunięte z serwera poczty elektronicznej, są usuwane z folderu **Inbox** (Skrzynka odbiorcza) w urządzeniu.

Odbierane bezpośrednio z serwera poczty elektronicznej wiadomości e-mail są związane bardziej z serwerem e-mail niż z danym komputerem. Po usunięciu wiadomości w urządzeniu, przy nawiązaniu następnego połączenia, zgodnie z ustawieniami ActiveSync, zostaje ona usunięta również z serwera poczty elektronicznej.

W trakcie pracy w trybie online, odczytywanie i odpowiadanie na wiadomości jest wykonywane przy aktywnym połączeniu z serwerem poczty elektronicznej. Wiadomości są wysyłane natychmiast po stuknięciu opcji **Send** (Wyślij), co pozwala na zaoszczędzenie miejsca na urządzeniu.

Po pobraniu nagłówków nowej wiadomości lub częściowych wiadomości, można zakończyć połączenie z serwerem poczty elektronicznej i zdecydować, które wiadomości pobrać w całości. Przy następnym połączeniu moduł Inbox (Skrzynka odbiorcza) pobierze wiadomości zaznaczone do pobrania i wyśle wiadomości utworzone przez użytkownika.

#### **Korzystanie ze listy wiadomości**

Otrzymywane wiadomości są wyświetlane w formie listy. Domyślnie na początku listy znajdują się wiadomości pobrane ostatnio.

Stuknij odebraną wiadomość, aby ją otworzyć. Nieprzeczytane wiadomości są wyróżniane pogrubioną czcionką.

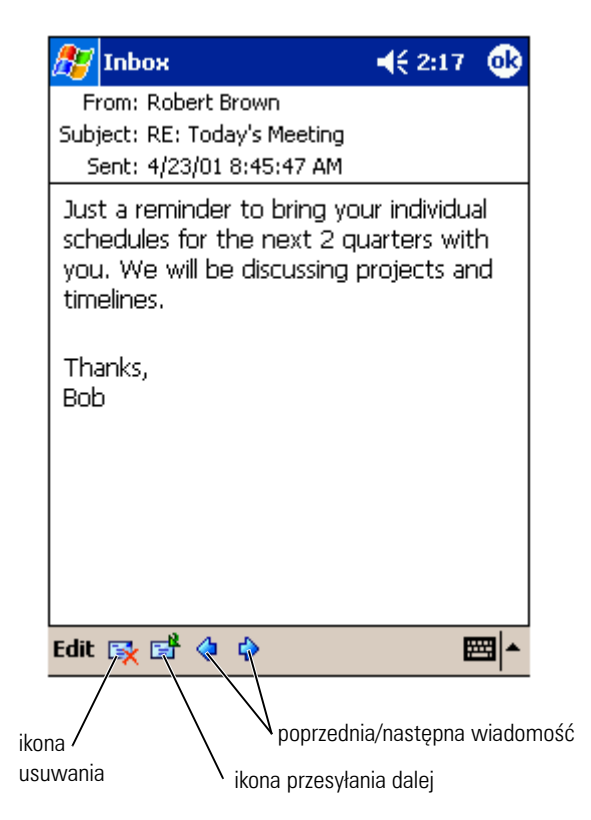

Po nawiązaniu połączenia z serwerem e-mail lub rozpoczęciu synchronizacji z komputerem, zgodnie z ustawieniami domyślnymi pobierane są:

- Wiadomości z ostatnich 5 dni
- Pierwsze 100 wierszy każdej nowej wiadomości
- Załączniki wiadomości o rozmiarach nieprzekraczających 100 KB

Oryginalne wiadomości pozostają na serwerze poczty elektronicznej lub na dysku twardym komputera. Istnieje możliwość wybrania, które wiadomości powinny zostać pobrane w całości podczas następnej synchronizacji lub połączenia z serwerem poczty elektronicznej. Stuknij i przytrzymaj wiadomość na liście, która powinna zostać pobrana. Następnie stuknij w menu rozwijanym opcję **Mark for Download** (Zaznacz do pobrania). Stan wiadomości jest oznaczany za pomocą ikon na liście wiadomości modułu Inbox (Skrzynki odbiorczej).

Ustawienia pobierania konfiguruje się podczas wybierania właściwości usługi lub podczas wybierania opcji synchronizacji. Ustawienia te można zmienić w każdej chwili:

- Zmiana opcji synchronizacji modułu Inbox (Skrzynki odbiorczej) za pomocą opcji ActiveSync. Więcej informacji na ten temat można znaleźć w Pomocy ActiveSync na komputerze.
- Zmiana opcji bezpośrednich połączeń z serwerem poczty elektronicznej w module Inbox (Skrzynki odbiorczej) urządzenia. Stuknij opcję **Tools** (Narzędzia), a następnie **Options** (Opcje). Na karcie **Account** (Konto), stuknij nazwę usługi, którą zamierzasz zmienić. Stuknij i przytrzymaj nazwę usługi, a następnie wybierz opcję **Delete** (Usuń), aby usunąć usługę.

#### **Tworzenie wiadomości**

Aby utworzyć wiadomość:

- 1 Stuknij przycisk **Start** i wybierz opcję **Inbox** (Skrzynka odbiorcza).
- 2 Stuknij opcję **New** (Nowy).

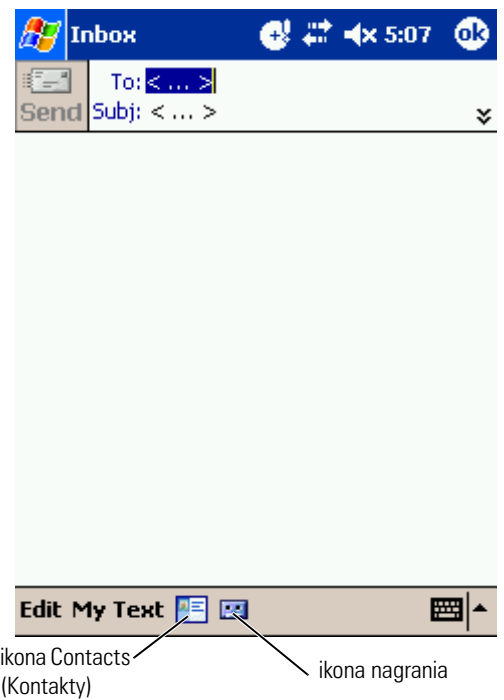

72 | Planowanie zadań i komunikacja
3 Wpisz adres e-mail jednego lub kilku odbiorców w polu **To** (Do), oddzielając adresy e-mail poszczególnych osób średnikami. Ewentualnie stuknij ikonę modułu Contacts (Kontakty), aby wybrać nazwy z listy kontaktów.

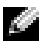

**UWAGA:** Wszystkie adresy e-mail wpisane w pola w Kontaktach pojawią się w Książce adresowej.

- 4 Nowa wiadomość Aby wpisać ustawiony wcześniej lub często wykorzystywany tekst wiadomości, stuknij opcję **My Text** (Mój tekst) i wybierz wiadomość.
- 5 Po zakończeniu pisania wiadomości stuknij opcję **Send** (Wyślij).

Jeżeli urządzenie pracuje w trybie offline (bez połączenia z siecią), wiadomość zostanie przeniesiona do folderu **Outbox** (Skrzynka nadawcza) i wysłana po nawiązaniu następnego połączenia.

#### **Zarządzanie folderami i wiadomościami e-mail**

Wiadomości są domyślnie wyświetlane w jednym z pięciu folderów dla każdej z utworzonych usług. **Inbox** (Skrzynka odbiorcza), **Deleted Items** (Elementy usunięte), **Drafts** (Kopie robocze), **Outbox** (Skrzynka nadawcza) lub **Sent Items** (Elementy wysłane). Folder **Deleted Items** (Elementy usunięte) zawiera wiadomości, które zostały usunięte z urządzenia. Sposób działania folderów **Deleted Items** (Elementy usunięte) i **Sent Items** (Elementy wysłane) zależy od opcji wybranych przez użytkownika. Aby zmienić ustawienia tych opcji, stuknij pozycję **Tools** (Narzędzia) w spisie wiadomości i wybierz **Options** (Opcje). Wybierz odpowiednie opcje na zakładce **Message** (Wiadomość).

Aby utworzyć nowy folder, stuknij opcję **Tools** (Narzędzia), a następnie **Manage Folders** (Zarządzaj folderami). Aby przenieść wiadomość do innego folderu, stuknij i przytrzymaj nazwę wiadomości na liście, a następnie stuknij w menu rozwijanym opcję **Move to** (Przenieś do).

#### **Sposób działania folderu podczas bezpośredniego połączenia z serwerem e-mail**

Sposób działania utworzonych folderów zależy od tego, czy wykorzystywana jest aplikacja ActiveSync, czy też protokoły POP3 lub IMAP4.

• *W przypadku korzystania z aplikacji ActiveSync*, wiadomości e-mail w folderze Inbox (Skrzynka odbiorcza) programu Outlook są automatycznie synchronizowane z urządzeniem. Można wybrać synchronizowanie dodatkowych folderów, wybierając je dla aplikacji ActiveSync. Następnie na serwerze zostają odwzorowane zmiany związane z utworzonymi folderami i przenoszonymi wiadomościami. Przykładowo, jeśli wiadomości zostaną przeniesione z folderu **Inbox** (Skrzynka odbiorcza) do folderu o nazwie **Rodzina** i użytkownik wybierze folder **Rodzina** do synchronizacji, serwer utworzy kopię folderu **Rodzina** i skopiuje do niego wiadomości. Dzięki temu użytkownik będzie mógł odczytać wiadomości, gdy nie będzie go przy komputerze.

- *W przypadku korzystania z protokołu POP3 i przeniesienia wiadomości email do nowo utworzonego folderu*, powiązanie wiadomości w urządzeniu z ich kopiami na serwerze zostaje zerwane. Po nawiązaniu następnego połączenia, serwer poczty elektronicznej wykryje, że wiadomości nie ma już w folderze Skrzynki odbiorczej urządzenia i usunie je z serwera. Takie działanie zapobiega niechcianemu tworzeniu kopii wiadomości. W tej sytuacji wiadomości, które zostały przeniesione do innego folderu, pozostaną wyłącznie w urządzeniu i użytkownik nie będzie mógł ich odczytywać w inny sposób, niż korzystając z urządzenia.
- *W przypadku korzystania z protokołu IMAP4*, nowe foldery i zmiany położenia wiadomości są odwzorowywane na serwerze. Dzięki temu wiadomości będą dostępne zawsze po nawiązaniu połączenia z serwerem poczty, bez względu na to, czy połączenie jest nawiązywanie z poziomu urządzenia czy komputera. Foldery są synchronizowane zawsze po nawiązaniu połączenia z serwerem, lub bezpośrednio po utworzeniu nowych folderów lub zmianie ich nazwy/usunięciu, jeżeli operacje te są wykonywane przy aktywnym połączeniu.

## **Powiadomienia**

Urządzenie można skonfigurować tak, aby przypomniało użytkownikowi, że ma coś do zrobienia. Jeśli na przykład użytkownik ustawi spotkanie w module Calendar (Kalendarz), zadanie z planowaną datą wykonania w module Tasks (Zadania) lub też alarm w module Clock (Zegar), może zostać o tym powiadomiony w jeden z następujących sposobów:

- Na ekranie pojawia się okno z komunikatem.
- Odtwarzany jest wybrany przez użytkownika dźwięk.
- Na urządzeniu miga dioda.

Aby skonfigurować przypomnienia i dźwięki w urządzeniu:

- 1 Stuknij przycisk **Start** i opcję **Settings** (Ustawienia).
- 2 Na zakładce **Personal** (Osobiste) stuknij opcję **Sounds & Notifications** (Dźwięki i powiadomienia).
	- Zakładka **Volume** (Głośność) Zmień głośność i włącz dźwięki.
	- Zakładka **Notifications** (Powiadomienia) Ustaw powiadomienie o danym zdarzeniu.

## **Dodawanie i usuwanie programów**

Dodawanie programów przy użyciu Microsoft $^\circledR$ [ActiveSync®](#page-75-0) [Pobieranie programów z Internetu](#page-76-0) [Dodawanie programu do menu Start](#page-77-0) [Usuwanie programów](#page-78-0)

Programy, które były zainstalowane z chwilą dostawy urządzenia, przechowywane są w pamięci ROM. Nie można ich usunąć, a jednocześnie zawartość pamięci ROM nigdy w sposób przypadkowy nie ulegnie utracie. Programy w pamięci ROM można aktualizować przy użyciu programów instalacyjnych o rozszerzeniu **\*.xip**. Dane można zapisywać zarówno w pamięci ROM, jak i RAM.

W urządzeniu można zainstalować dowolny napisany dla niego program, pod warunkiem, że jest wystarczająca ilość wolnej pamięci. Programy dla urządzenia najłatwiej znaleźć na witrynie internetowej oprogramowania Microsoft ® Windows Mobile™ 2003 dla Pocket PC:

**www.microsoft.com/windowsmobile** .

## <span id="page-75-0"></span>**Dodawanie programów przy użyciu Microsoft ® ActiveSync ®**

Przed zainstalowaniem oprogramowania na urządzeniu konieczne jest zainstalowanie w posiadanym komputerze odpowiedniego oprogramowania dla tego urządzenia. Aby uzyskać dalsze informacje, zob. "[Używanie](#page-56-0)  Microsoft[® ActiveSync](#page-56-0)®" na [str. 57.](#page-56-0)

- 1 Ustal rodzaj posiadanego urządzenia i typ procesora, aby wiedzieć, jaką wersję oprogramowania zainstalować:
	- a Stuknij przycisk **Start** i wybierz opcję **Settings** (Ustawienia).
	- b Na zakładce **System** stuknij opcję **About** (Informacje).
	- c Z zakładki **Version** (Wersja) odpisz informacje na temat procesora.
- 2 Pobierz oprogramowanie na dysk komputera (lub włóż zawierającą je płytę CD lub dyskietkę do napędu w komputerze). Może tam znajdować się pojedynczy plik **\*.xip**, **\*.exe** lub **\*.zip**, plik **Setup.exe** lub kilka wersji plików dla poszczególnych typów urządzenia i procesorów. Sprawdź, czy wybrany program przeznaczony jest dla urządzenia Pocket PC z procesorem takim jak Twój.
- 3 Zapoznaj się z wszystkimi instrukcjami instalacji, plikami readme i dokumentacją towarzyszącą oprogramowaniu. Do wielu programamów dołączane są specjalne instrukcje instalacji.
- 4 Podłącz urządzenie do komputera.
- 5 Dwukrotnie kliknij plik **\*.exe**.

Jeśli jest to plik instalacyjny, uruchomi się kreator instalacji. Postępuj zgodnie z instrukcjami na ekranie. Po zainstalowaniu oprogramowania na komputerze instalator automatycznie przeniesie je do urządzenia.

Jeśli nie jest to plik instalacyjny, na ekranie pojawi się komunikat o błędzie, stwierdzający, że program nie jest uszkodzony, lecz przeznaczony jest dla innego rodzaju komputera. Plik ten należy przenieść do urządzenia. Jeśli w pliku readme nie zostały zawarte żadne zalecenia ani instrukcje instalacji, użyj programu ActiveSync Explore w celu skopiowania pliku programu do folderu **Program Files** w urządzeniu. Aby uzyskać dalsze informacje na temat kopiowania plików przy użyciu programu ActiveSync, zapoznaj się z systemem pomocy dla aplikacji ActiveSync na posiadanym komputerze.

Aby uruchomić program po zakończeniu instalacji, stuknij przycisk **Start**, **Programs** (Programy), a następnie ikonę programu.

## <span id="page-76-0"></span>**Pobieranie programów z Internetu**

- 1 Ustal rodzaj posiadanego urządzenia i typ procesora, aby wiedzieć, jaką wersję oprogramowania zainstalować:
	- a Stuknij przycisk **Start** i wybierz opcję **Settings** (Ustawienia).
	- b Na zakładce **System** stuknij opcję **About** (Informacje).
	- c Z zakładki **Version** (Wersja) odpisz informacje na temat procesora.
- 2 Pobierz program do urządzenia przy użyciu programu Pocket Internet Explorer. Może tam znajdować się pojedynczy plik **\*.xip**, **\*.exe** lub **\*.zip**, plik **Setup.exe** lub kilka wersji plików dla poszczególnych typów urządzenia i procesorów. Sprawdź, czy wybrany program przeznaczony jest dla urządzenia Pocket PC z procesorem takim jak Twój.
- 3 Zapoznaj się z wszystkimi instrukcjami instalacji, plikami readme i dokumentacją towarzyszącą oprogramowaniu. Do wielu programamów dołączane są specjalne instrukcje instalacji.
- 4 Stuknij plik np.**\*.xip** lub \***.exe**.

Uruchomi się kreator instalacji. Postępuj zgodnie z instrukcjami na ekranie.

## <span id="page-77-0"></span>**Dodawanie programu do menu Start**

- 1 Stuknij przycisk **Start** i wybierz opcję **Settings** (Ustawienia).
- 2 Stuknij **Menus** (Menu), **Start Menu** (Menu Start), a następnie stuknij pole wyboru dla programu.

Jeśli programu nie ma na liście, przy użyciu programu File Explorer (Eksplorator plików) można go przenieść do folderu Menu Start **Start Menu** na urządzeniu. Można też użyć aplikacji ActiveSync na komputerze do utworzenia pliku skrótu do programu i umieścić ten skrót w folderze **Start Menu** (Menu start).

### **Korzystanie z eksploratora plików w urządzeniu**

- 1 Stuknij przycisk **Start**, opcję **Programs** (Programy), a następnie stuknij **File Explorer** (Eksplorator plików).
- 2 Odszukaj program. Stuknij listę folderów (oznaczoną nazwą **My Documents** (Moje dokumenty)), a następnie stuknij opcję **My Device** (Moje urządzenie), aby przejrzeć listę wszystkich folderów w urządzeniu.
- 3 Stuknij i przytrzymaj nazwę programu, a następnie stuknij w menu podręcznym polecenie **Cut** (Wytnij).
- 4 Otwórz folder **Start Menu** (Menu Start) położony w folderze Windows ® .
- 5 Stuknij i przytrzymaj pusty obszar w oknie, a następnie stuknij w menu podręcznym polecenie **Paste** (Wklej).

Program będzie teraz widoczny w menu **Start**. Aby uzyskać dalsze informacje na temat korzystania z programu Eksplorator plików, zob. ["Wyszukiwanie i](#page-38-0)  [organizacja informacji"](#page-38-0) na [str. 39](#page-38-0).

#### **Korzystanie z programu ActiveSync na komputerze**

Przy użyciu okna eksploracji w programie ActiveSync przejrzyj pliki przeznaczone dla urządzenia i odszukaj program. Kliknij program prawym przyciskiem myszy i wybierz opcję **Create Shortcut** (Utwórz skrót). Przenieś skrót do folderu **Start Menu** (Menu Start) w folderze Windows. Skrót będzie teraz widoczny w menu **Start**. Więcej informacji na ten temat można znaleźć w Pomocy ActiveSync na komputerze.

## <span id="page-78-0"></span>**Usuwanie programów**

- 1 Stuknij przycisk **Start** i wybierz opcję **Settings** (Ustawienia).
- 2 Stuknij zakładkę **System** i stuknij **Remove Programs** (Usuń programy).

Jeśli poszukiwanego programu nie ma na liście zainstalowanych programów, odszukaj go przy użyciu programu File Explorer (Eksplorator plików) na urządzeniu.

3 Stuknij i przytrzymaj nazwę programu, a następnie stuknij w menu podręcznym polecenie **Delete** (Usuń).

## **Korzystanie z programów dodatkowych**

[Microsoft Pocket Word](#page-81-0) [Pocket Excel](#page-83-0) [MSN Messenger](#page-85-0) [Windows® Media Player for Pocket PC](#page-87-0) [Microsoft Reader](#page-87-1)

W skład dodatkowego oprogramowania wchodzą aplikacje Microsoft $^\circledR$ Pocket Word, Microsoft Pocket Excel, Microsoft Money, Windows Media Player for Pocket PC oraz Microsoft Reader.

Aby uruchomić w urządzeniu program dodatkowy, stuknij przycisk **Start**, a następnie **Programs** (Programy) i nazwę odpowiedniego programu.

## <span id="page-81-0"></span>**Microsoft Pocket Word**

Pocket Word współpracuje z komputerową aplikacją Microsoft Word, zapewniając łatwy dostęp do kopii dokumentów. Urządzenie umożliwia zarówno tworzenie nowych dokumentów, jak i kopiowanie dokumentów z komputera. Synchronizując dokumenty pomiędzy urządzeniem a komputerem można mieć pewność, że zarówno na dysku komputera jak i w urządzeniu będą znajdować się ich aktualne wersje.

Za pomocą programu Pocket Word można tworzyć dokumenty, takie jak listy, harmonogramy spotkań oraz raporty z podróży służbowych. Aby utworzyć nowy plik:

- 1 Stuknij przycisk **Start** → **Programs** (Programy) → **Pocket Word** .
- 2 Stuknij opcję **New** (Nowy).

Pojawi się pusty dokument. Jeżeli wcześniej w oknie dialogowym **Options** (Opcje) wybrano szablon nowych dokumentów, pojawi się wybrany szablon z odpowiednim tekstem i ustawieniami formatowania.

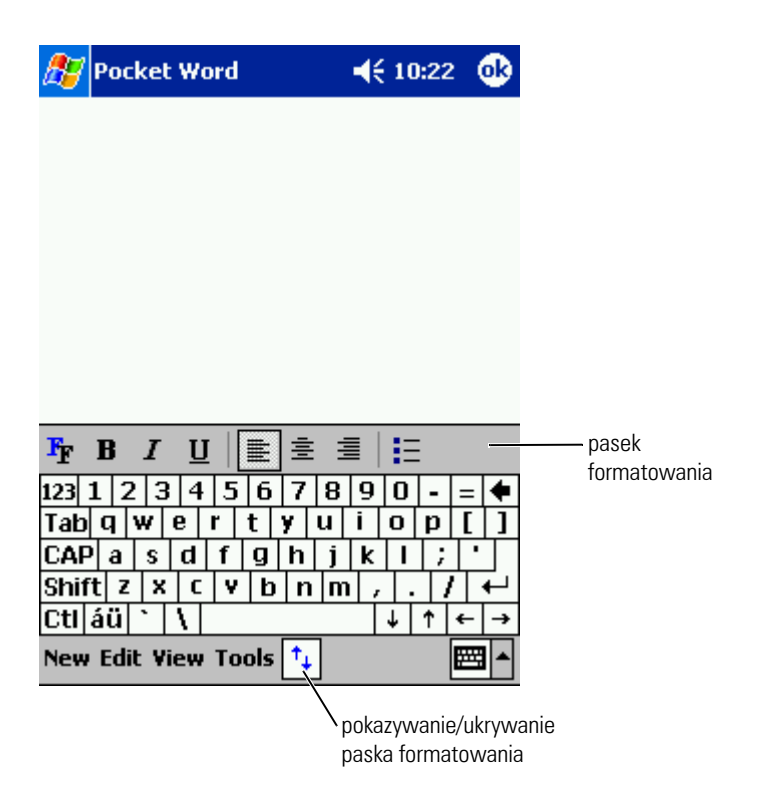

Jednocześnie można otworzyć tylko jeden dokument. Użytkownik przy próbie otwarcia drugiego dokumentu zostanie poproszony o zapisanie pierwszego. Można tworzyć, zapisywać i poddawać edycji dokumenty w różnych formatach, łącznie z formatem Word (**.doc**), Pocket Word (**.psw**), Rich Text Format (**.rtf**) oraz zwykłym, tekstowym (**.txt**).

Pocket Word zawiera listę plików przechowywanych w urządzeniu. Aby otworzyć plik, stuknij jego nazwę na liście. Aby usunąć, wykonać kopię lub wysłać pliki, stuknij dany plik na liście i przytrzymaj go. Następnie wybierz odpowiednią operację z menu kontekstowego.

Aplikacja Pocket Word obsługuje cztery tryby wprowadzania informacji: typing (pisanie maszynowe), writing (pismo), drawing (rysowanie) lub recording (nagrywanie). Tryby te są wyświetlane w menu **View** (Widok).

Każdy tryb ma swój własny pasek narzędzi, który można pokazywać i ukrywać stukając ikonę **Show/Hide Toolbar** (Pokaż/Ukryj pasek narzędzi) na pasku poleceń.

Aby zmienić stopień powiększenia, stuknij opcję **View** (Widok), a następnie **Zoom** (Powiększenie) i wybierz odpowiedni stopień powiększenia w procentach. Do wprowadzania tekstu należy wybrać większą wartość powiększenia; mniejsze wartości są użyteczne, gdy chce się zobaczyć większy obszar dokumentu.

Przy otwieraniu dokumentu utworzonego na komputerze w programie Word, aby zobaczyć dokument w całości, wybierz opcję **Wrap to Window**  (Zawijaj według okna) w menu**View** (Widok).

## <span id="page-83-0"></span>**Pocket Excel**

Pocket Excel współpracuje z komputerową aplikacją Microsoft Excel, zapewniając łatwy dostęp do kopii skoroszytów. Urządzenie umożliwia zarówno tworzenie nowych skoroszytów, jak i kopiowanie skoroszytów z komputera. Synchronizując skoroszyty pomiędzy urządzeniem a komputerem można mieć pewność, że zarówno na dysku komputera jak i w urządzeniu będą znajdować się ich aktualne wersje.

Za pomocą aplikacji Pocket Excel można tworzyć skoroszyty takie jak kosztorysy i karty przebiegu. Aby utworzyć nowy plik:

- 1 Stuknij przycisk **Start**→ **Programs** (Programy)→ **Pocket Excel** .
- 2 Stuknij opcję **New** (Nowy).

Pojawi się pusty skoroszyt. Jeżeli wybrano wcześniej w oknie dialogowym **Options** (Opcje) szablon dla nowych skoroszytów, zamiast pustego skoroszytu pojawi się wybrany szablon z odpowiednim tekstem i ustawieniem formatowania.

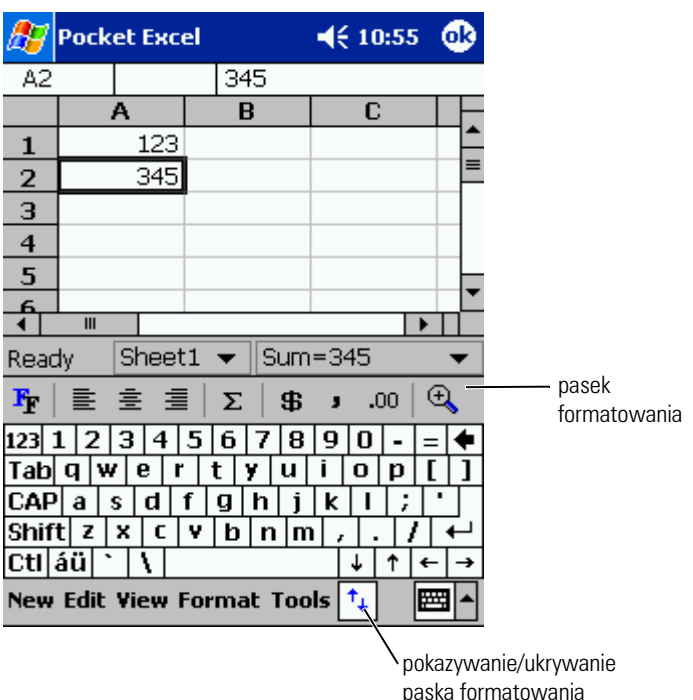

Jednocześnie można otworzyć tylko jeden skoroszyt. Przy próbie otwarcia drugiego skoroszytu użytkownik zostanie poproszony o zapisanie pierwszego. Można tworzyć, zapisywać lub poddawać edycji skoroszyty w różnych formatach, łącznie z formatami programów Pocket Excel (**.pxl**) oraz Excel (**.xls**).

Pocket Excel zawiera listę plików przechowywanych w urządzeniu. Aby otworzyć plik, stuknij jego nazwę na liście. Aby usunąć, wykonać kopię lub wysłać pliki, stuknij dany plik na liście i przytrzymaj go. Następnie wybierz odpowiednią operację z menu kontekstowego.

Aplikacja Pocket Excel zapewnia dostęp do najważniejszych narzędzi arkuszy kalkulacyjnych, takich jak formuły, funkcje, sortowanie i filtrowanie. Aby wyświetlić pasek narzędzi, stuknij opcję **View** (Widok), a następnie **Toolbar** (Pasek narzędzi).

Jeżeli informacje w skoroszycie są poufne, można zabezpieczyć je za pomocą hasła. Aby ustawić hasło, otwórz skoroszyt, stuknij opcję **Edit** (Edycja), a następnie **Password** (Hasło). Podanie ustawionego hasła będzie wymagane przy każdym otwarciu skoroszytu; należy zadbać o to, aby hasło to było łatwe do zapamiętania, ale trudne do odgadnięcia przez osoby niepowołane.

#### **Praca z aplikacją Pocket Excel - porady**

Pracując z dużymi skoroszytami w aplikacji Pocket Excel warto zastosować się do następujących wskazówek:

- Stuknij opcję **View** (Widok), a następnie **Full Screen** (Pełny ekran), aby wyświetlić jak największy fragment skoroszytu. Aby zakończyć pracę w trybie pełnego ekranu, stuknij opcję **Restore** (Przywróć).
- Pokazywanie i ukrywanie elementów okna. Stuknij opcję **View** (Widok), a następnie elementy, które mają zostać wyświetlone lub ukryte.
- Blokowanie okienek w arkuszu. Wybierz komórkę, w której chcesz zablokować okienka. Stuknij opcję **View** (Widok) i wybierz **Freeze Panes** (Zablokuj okienka). Można zablokować górne i lewe okienka w skoroszycie, dzięki czemu podczas przewijania arkusza nagłówki kolumn i wierszy będą cały czas widoczne.
- Dzielenie okienek w celu obejrzenia różnych obszarów dużego skoroszytu. Stuknij opcję **View** (Widok) i wybierz **Split** (Podziel). Przeciągnij pasek podziału do odpowiedniego miejsca. Aby usunąć podział, stuknij opcję **View** (Widok), a następnie wybierz **Remove Split** (Usuń podział).
- Pokazywanie i ukrywanie wierszy i kolumn. Aby ukryć wiersz lub kolumnę, wybierz komórkę w wierszu lub kolumnie do ukrycia. Stuknij opcję **Format** (Formatuj), a następnie **Row or Column** (Wiersz lub kolumna) i wybierz opcję **Hide** (Ukryj). Aby pokazać ukryty wiersz lub kolumnę, stuknij opcję **Tools** (Narzędzia), wybierz **Go To** (Przejdź do), a następnie wpisz odniesienie do ukrytej kolumny lub wiersza. Następnie stuknij opcję **Format** (Formatuj), wybierz **Row or Column** (Wiersz lub kolumna) i stuknij **Unhide** (Odkryj).

Aby uzyskać więcej informacji na temat korzystania z aplikacji Pocket Excel, stuknij przycisk **Start** i wybierz opcję **Help** (Pomoc).

## <span id="page-85-1"></span><span id="page-85-0"></span>**MSN Messenger**

Za pomocą komunikatora MSN Messenger można:

- Zobaczyć, kto jest aktualnie dostępny.
- Wysyłać i odbierać wiadomości.
- Rozmawiać równocześnie z wieloma osobami z listy kontaktów.

Aby skorzystać z programu MSN Messenger konieczne jest posiadanie konta Microsoft Passport lub też konta poczty elektronicznej usługi Microsoft Exchange. Konto Microsoft Passport jest niezbędne do korzystania z MSN Messenger Service. Osoby posiadające konto Hotmail lub MSN

automatycznie posiadają już konto Passport. Po otrzymaniu konta Microsoft Passport lub konta Microsoft Exchange można przystąpić do konfiguracji konta MSN Messenger.

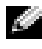

**UWAGA:** Konto Microsoft Passport można uzyskać pod adresem **www.passport.com**. Darmowe konto e-mail w serwisie Hotmail firmy Microsoft można założyć pod adresem **www.hotmail.com.**

Aby przejść do programu MSN Messenger, stuknij przycisk **Start**→ **Programs** (Programy)→ **MSN Messenger**.

### **Konfiguracja**

Przed nawiązaniem połączenia należy wpisać informacje o koncie Passport lub Exchange.

Aby ustawić konto i zapisać się:

- 1 Stuknij przycisk **Start**→ **Programs** (Programy)→ **MSN Messenger**.
- 2 Stuknij opcję **Tools** (Narzędzia), a następnie **Options** (Opcje).
- 3 Wpisz informacje o koncie Passport lub Exchange na zakładce **Accounts** (Konta).
- 4 Aby zalogować się, stuknij ekran logowania i wpisz swój adres e-mail oraz hasło.

#### **Zarządzanie kontaktami**

Wszystkie osoby na liście kontaktów są w oknie MSN Messenger pokazywane jednocześnie z podziałem na osoby **Online** (Dostępne) i **Not Online** (Niedostępne). W tym trybie wyświetlania, po połączeniu się z serwerem można rozmawiać, wysyłać wiadomości e-mail, blokować niechcianych rozmówców lub usuwać kontakty z listy za pomocą menu rozwijanego.

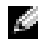

**UWAGA:** Jeżeli komunikator MSN Messenger był już wcześniej używany na danym komputerze, kontakty pojawią się w urządzeniu bez potrzeby ich dodawania.

Aby przejść do trybu niewidzialności (w którym inne osoby nie widzą, że użytkownik jest dostępny, chociaż użytkownik widzi ich dostępność) stuknij opcję **Tools** (Narzędzia)→ **My Status**→ (Mój stan) **Appear Offline** (Pozoruj tryb offline).

Po zablokowaniu osoby z listy kontaktów, osoba ta zawsze widzi Cię jako użytkownika nieaktywnego, ale nadal pozostajesz na jej liście kontaktów. Aby odblokować osobę z listy kontaktów, stuknij i przytrzymaj jej nazwę, a następnie wybierz opcję **Unblock** (Odblokuj) w menu rozwijanym.

#### **Rozmawianie z osobami na liście kontaktów**

- Stuknij nazwę osoby na liście kontaktów, aby otworzyć okno rozmowy. Wpisz tekst wiadomości w polu tekstowym u dołu okna, lub stuknij opcję **My Text** (Mój tekst), aby wprowadzić wiadomość zdefiniowaną wcześniej, a następnie stuknij opcję **Send** (Wyślij).
- Aby zaprosić inną osobę z listy kontaktów do rozmowy wieloosobowej, stuknij opcję **Tools** (Narzędzia), a następnie **Invite** (Zaproś) i wybierz nazwę osoby, którą chcesz zaprosić.
- Aby przejść z powrotem do okna głównego bez zamykania okna rozmowy, stuknij ikonę **Contacts** (Kontakty). Aby powrócić do okna rozmowy, stuknij opcję **Chats** (Rozmowy) i wybierz osobę, z którą rozmawiałeś.
- To, czy osoba, z którą rozmawiasz odpowiada, można sprawdzić za pomocą komunikatu widocznego poniżej pola do wpisywania tekstu.

Aby uzyskać więcej informacji na temat korzystania z aplikacji MSN Messenger, stuknij przycisk **Start** i wybierz opcję **Help** (Pomoc).

## <span id="page-87-0"></span>**Windows ® Media Player for Pocket PC**

Za pomocą aplikacji Windows Media Player for Pocket PC można odtwarzać dostępne w urządzeniu lub sieci cyfrowe filmy i dźwięk. Aby uruchomić Media Player for Pocket PC, stuknij przycisk **Start** → **Programs** (Programy) → **Windows Media** .

Za pomocą aplikacji Windows Media Player for Pocket PC można przegrywać pliki z cyfrowym dźwiękiem lub filmami do urządzenia Pocket PC. Za pomocą urządzenia Pocket PC można odtwarzać pliki Windows Media i MP3.

Aby uzyskać więcej informacji na temat korzystania z aplikacji Windows Media Player for Pocket PC, stuknij przycisk **Start** i wybierz opcję **Help** (Pomoc).

## <span id="page-87-1"></span>**Microsoft Reader**

Za pomocą programu Reader można na urządzeniu czytać książki eBook. Pobierz książki do komputera z dowolnej witryny z książkami eBook. Następnie skorzystaj z aplikacji ActiveSync, aby skopiować pliki książek do włączonego urządzenia. Książki pojawią się w Reader Library (Bibliotece programu Reader). Stuknij nazwę książki na liście, aby ją otworzyć.

Za pomocą programu Reader można:

• Kartkować książkę korzystając z przewijania w górę i w dół na urządzeniu, lub stukając numer strony na poszczególnych stronach.

- Dopisywać uwagi do książki, z możliwością wyróżniania fragmentów tekstu, tworzenia zakładek z ulubionymi pozycjami, notatek i rysunków.
- Wyszukiwać tekst i definicje słów.

Wszystkie informacje potrzebne do korzystania z programowania można znaleźć w aplikacji Guidebook (podręczniku). Aby otworzyć Guidebook (Podręcznik), stuknij opcję **Help** (Pomoc) na pasku poleceń aplikacji Reader. Można również stuknąć i przytrzymać tytuł na stronie książki, a następnie wybrać opcję **Help** (Pomoc) z menu kontekstowego.

Aby uruchomić aplikację Microsoft Reader, stuknij przycisk **Start**→ **Programs** (Programy)→ **Microsoft Reader**.

#### **Korzystanie z Biblioteki (Library)**

W bibliotece (Library) znaleźć można spis wszystkich książek przechowywanych w urządzeniu lub karcie pamięci. Aby otworzyć bibliotekę (Library):

- Stuknij na pasku poleceń aplikacji Reader opcję **Library** (Biblioteka).
- Można również stuknąć i przytrzymać tytuł na stronie książki, a następnie wybrać opcję **Library** (Biblioteka) z menu kontekstowego.

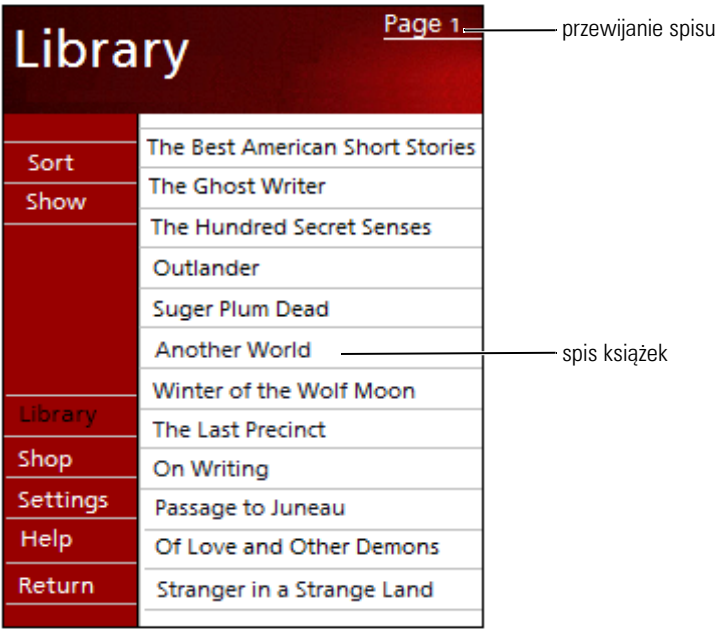

#### **Czytanie książki**

Każda książka zawiera stronę tytułową, opcjonalny spis treści oraz strony z tekstem. Opcje nawigacyjne są wypisane u dołu strony tytułowej.

Przy pierwszym otwarciu książki można przejść do pierwszej strony lub zapoznać się ze spisem treści. Przy kolejnych otwarciach książki, książka automatycznie zostaje otwarta na ostatniej przeczytanej stronie.

Na każdej stronie książki znajduje się jeszcze oprócz tekstu numer strony i tytuł książki. Książkę można również kartkować korzystając z przewijania w górę i w dół na urządzeniu.

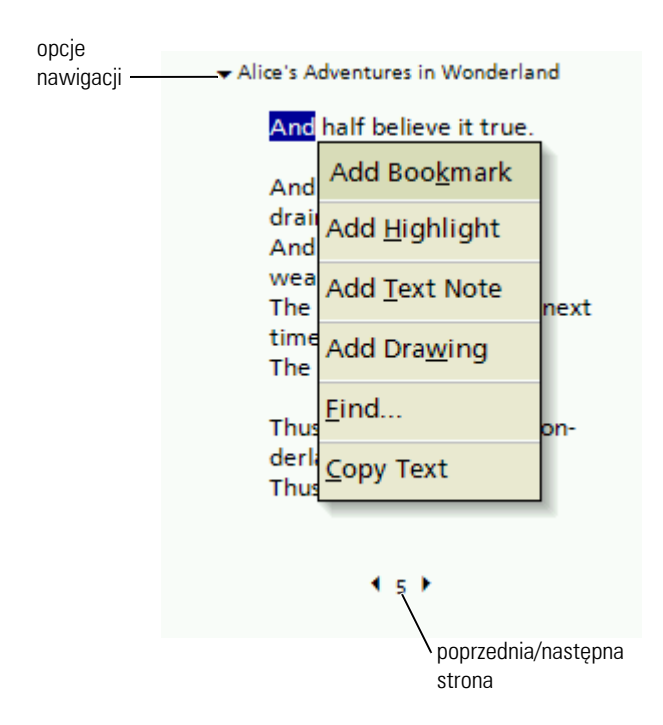

#### **Korzystanie z opcji aplikacji Reader**

Czytanie książek w postaci elektronicznej zapewnia dodatkowe możliwości, niedostępne w przypadku tradycyjnych książek na papierze. Z opcji tych można korzystać na dowolnej stronie.

Zaznacz tekst, przeciągając wskaźnik wzdłuż tekstu na stronie. Następnie wybierz odpowiednią opcję z menu kontekstowego.

- **Add Bookmark** (Dodaj zakładkę) Po dodaniu zakładki do książki, na prawym marginesie pojawia się oznaczona kolorem ikona zakładki. Do książki można dodawać wiele zakładek. Aby przejść do strony z zakładką z dowolnego miejsca książki, wystarczy stuknąć ikonę zakładki.
- **Add Highlight** (Dodaj wyróżnienie) Wyróżniony tekst pojawia się na kolorowym tle.
- **Add Text Note** (Dodaj notatkę do tekstu) Po wybraniu opcji dołączenia notatki do tekstu, można ją wpisać w notatniku, który pojawi się w górnej części strony książki. Na lewym marginesie pojawi się ikona notatki. Stuknij ikonę, aby wyświetlić lub ukryć notatkę.
- **Add Drawing** (Dodaj rysunek) Po wybraniu tej opcji, na stronie pojawi się ikona rysunku Przeciągaj rysik, aby rysować.
- **Find** (Znajdź) Stuknij opcję **Find** (Znajdź) w menu rozwijanym, aby wyszukać tekst w książce. Wpisz słowo, które chcesz wyszukać i stuknij opcję **Find** (Znajdź). Aplikacja Reader wyróżni tekst wyszukany na stronie. Aby zamknąć wyszukiwanie, stuknij poza obszarem pola wyszukiwania. Aby powrócić do pierwotnej strony, stuknij tytuł i wybierz z menu rozwijanego opcję **Return** (Powrót).
- **Copy Text** (Kopiuj tekst) Opcja ta umożliwia kopiowanie tekstu z książek udostępniających tę możliwość do dowolnego programu obsługującego tekst. Wybierz na stronie książki tekst do skopiowania. Następnie stuknij w menu rozwijanym opcję **Copy Text** (Kopiuj tekst). Tekst można teraz wkleić do dowolnie wybranego programu.
- Aby wyświetlić spis uwag, takich jak zakładki, wyróżnienia, notatki tekstowe i rysunki, stuknij w menu nawigacyjnym opcję **Annotations** (Adnotacje). Aby przejść do strony z uwagą wystarczy stuknąć pozycję na liście.

#### **Usuwanie książki**

Po przeczytaniu książki można ją usunąć w celu zaoszczędzenia miejsca w urządzeniu. Jeżeli na dysku komputera pozostała kopia książki, można ją w dowolnej chwili ponownie pobrać do urządzenia.

Aby usunąć książkę z urządzenia, stuknij i przytrzymaj tytuł na liście **Library** (Biblioteka), a następnie stuknij w menu rozwijanym pozycję **Delete** (Usuń).

## <span id="page-92-0"></span>**Korzystanie z aplikacji Microsoft® Pocket Internet Explorer**

[Przenośne ulubione](#page-93-0) [Korzystanie z kanałów AvantGo](#page-95-0) [Przeglądanie przenośnych ulubionych i sieci WWW](#page-96-0) Program Pocket Internet Explorer pozwala przeglądać strony WWW i WAP:

- Przeprowadzając synchronizację z komputerem pobierz łącza i elementy ulubione przechowywane w podfolderze **Mobile Favorites** (Przenośne ulubione) w programie Internet Explorer na komputerze.
- Połącz się z dostawcą usług internetowych (ISP) lub siecią i przeglądaj sieć WWW. Aby uzyskać dalsze informacje na temat łączenia się z Internetem, zob. "[Połączenia"](#page-98-0) na [str. 99.](#page-98-0)

Podczas połączenia z dostawcą usług internetowych lub siecią można również pobierać pliki z Internetu lub intranetu.

Aby przejść do aplikacji Pocket Internet Explorer, stuknij przycisk **Start** i opcję **Internet Explorer**.

## <span id="page-93-0"></span>**Przenośne ulubione**

Jeśli na posiadanym komputerze znajduje się aplikacja Microsoft Internet Explorer w wersji 5.0 lub nowszej, możliwe jest pobieranie przenośnych ulubionych do urządzenia. Proces synchronizacji przenośnych ulubionych polega na pobraniu zawartości stron WWW do urządzenia, dzięki czemu możliwe jest ich przeglądanie po rozłączeniu się z dostawcą usług internetowych i komputerem. Przenośne ulubione można szybko tworzyć przy użyciu modułu do aplikacji Internet Explorer instalowanego z programem Microsoft ActiveSync ® .

Aby utworzyć nowy element przenośnych ulubionych:

- 1 Uruchom Internet Explorer na komputerze i kliknij **Tools** (Narzędzia)→ **Create Mobile Favorite** (Utwórz przenośne ulubione).
- 2 Aby zmienić nazwę łącza, wprowadź nową nazwę w polu **Name** (Nazwa).
- <span id="page-93-1"></span>3 Określ harmonogram aktualizacji w polu **Update** (Aktualizacja) opcjonalnie.
- 4 Kliknij **OK**.

Internet Explorer pobierze na komputer najnowszą wersję strony.

- 5 W programie Internet Explorer na komputerze kliknij prawym przyciskiem myszy element przenośnych ulubionych i kliknij **Properties** (Właściwości).
- 6 Na zakładce **Download** (Pobieranie) określ liczbę poziomów do pobrania. Aby ograniczyć zużycie pamięci urządzenia, wybierz tylko jeden poziom.

7 Przeprowadź synchronizację urządzenia i komputera.

Przenośne ulubione przechowywane w folderze **Mobile Favorites** (Przenośne ulubione) programu Internet Explorer są pobierane do urządzenia.

Jeśli [w punktu 3](#page-93-1) nie został określony harmonogram aktualizacji, dla zapewnienia aktualności informacji przechowywanych w komputerze i urządzeniu konieczne będzie ręczne pobieranie zawartości stron. Przed przeprowadzeniem synchronizacji z urządzeniem kliknij w programie Internet Explorer w komputerze menu **Tool** (Narzędzia) i opcję **Synchronize** (Synchronizuj). Data w kolumnie **Last Updated** (Ostatnia aktualizacja) informuje, kiedy zawartość została ostatnio pobrana na dysk komputera. W razie potrzeby zawartość można pobrać ręcznie.

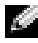

**UWAGA:** Na pasku narzędzi programu Internet Explorer można utworzyć ikonę ułatwiającą tworzenie elementów przenośnych ulubionych. W programie Internet Explorer na komputerze kliknij **View** (Widok)→ **Toolbars** (Paski narzędzi), a następnie kliknij **Customize** (Dostosuj).

#### **Ograniczanie zużycia pamięci**

Elementy przenośnych ulubionych zajmują pamięć posiadanego urządzenia. Aby ograniczyć wykorzystanie pamięci:

- Wyłącz opcje wyświetlania obrazów i odtwarzania dźwięków, ewentualnie anuluj pobieranie niektórych elementów przenośnych ulubionych do urządzenia w ustawieniach **Favorites** (Ulubione) w programie ActiveSync. Więcej informacji na ten temat można znaleźć w Pomocy ActiveSync na komputerze.
- Ogranicz ilość pobieranych połączonych stron. W programie Internet Explorer na komputerze kliknij prawym przyciskiem myszy element przenośnych ulubionych do zmodyfikowania i kliknij **Properties** (Właściwości). Na zakładce **Download** (Pobieranie) wybierz **0** lub **1** w ustawieniu liczby stron dołączonych do pobrania.

#### **Folder Przenośne ulubione**

Synchronizacji z urządzeniem podlegają jedynie elementy znajdujące się w podfolderze **Przenośne ulubione** (w folderze **Ulubione**) programu Internet Explorer w posiadanym komputerze. Folder ten jest tworzony automatycznie po zainstalowaniu programu ActiveSync.

### **Ulubione**

Podczas synchronizacji przeprowadzana jest synchronizacja zawartości folderu **Przenośne ulubione** z programem Pocket Internet Explorer w urządzeniu. Zmiany wprowadzone w jednej lub drugiej liście są uwzględniane podczas każdej synchronizacji. Jeśli element ulubiony nie jest oznaczony jako przenośny ulubiony, do urządzenia pobrane zostanie jedynie łącze—aby przejrzeć jego zawartość, trzeba będzie połączyć się z dostawcą usług internetowych lub siecią. Dalsze informacje na temat synchronizacji można znaleźć w systemie Pomocy dla programu ActiveSync na komputerze.

## <span id="page-95-0"></span>**Korzystanie z kanałów AvantGo**

AvantGo to bezpłatna, interaktywna usługa, która umożliwia dostęp do personalizowanej zawartości i tysięcy popularnych witryn internetowych. Kanały AvantGo można zaprenumerować bezpośrednio z urządzenia. Następnie można przeprowadzić synchronizację z komputerem lub połączyć się z Internetem w celu pobrania zawartości. Aby uzyskać dalsze informacje, odwiedź witrynę internetową AvantGo.

Aby zarejestrować się w programie AvantGo:

- 1 W opcjach programu ActiveSync na komputerze włącz synchronizację informacji typu **AvantGo** .
- 2 W programie Pocket Internet Explorer w urządzeniu stuknij **Favorites** (Ulubione), aby wyświetlić listę ulubionych.
- 3 Stuknij łącze **AvantGo Channels** (Kanały AvantGo).
- 4 Stuknij **Activate** (Włącz).
- 5 Postępuj zgodnie z instrukcjami na ekranie.

Aby zakończyć konfigurację usługi AvantGo, przeprowadź synchronizację komputera i urządzenia i stuknij opcję **My Channels** (Moje kanały).

Po zakończeniu synchronizacji stuknij łącze **AvantGo Channels** (Kanały AvantGo) na liście ulubionych, aby przejrzeć kilka z najpopularniejszych kanałów. Aby dodać lub usunąć kanały, stuknij łącze **Add or Remove** (Dodaj lub usuń).

## <span id="page-96-0"></span>**Przeglądanie przenośnych ulubionych i sieci WWW**

Aplikację Pocket Internet Explorer można wykorzystać do przeglądania pobranych na urządzenie elementów przenośnych ulubionych, a także kanałów, bez potrzeby łączenia się z Internetem. Można również połączyć się z Internetem za pośrednictwem dostawcy internetu lub połączenia sieciowego i przeglądać witryny WWW.

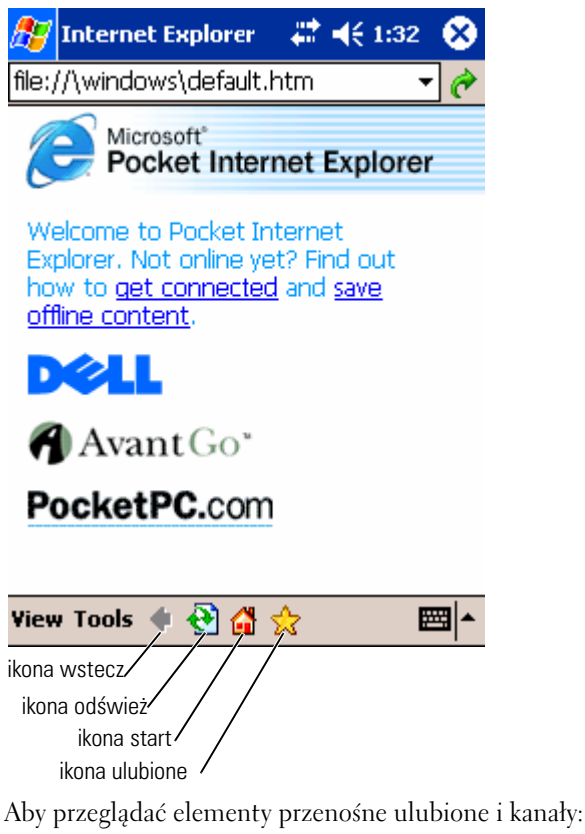

- 1 Stuknij ikonę ulubione, aby wyświetlić listę ulubionych.
- 2 Stuknij stronę do przeglądania.

#### Pojawi się strona pobrana podczas ostatniej synchronizacji z komputerem. Jeśli strony nie ma w urządzeniu, element ulubiony będzie nieaktywny. Aby możliwe było przejrzenie strony konieczne będzie przeprowadzenie synchronizacji z komputerem w celu jej pobrania lub połączenie się z Internetem.

Aby przeglądać strony internetowe, skonfiguruj połączenie z dostawcą usług lub siecią firmową przy użyciu opcji **Connections** (Połączenia), zgodnie z opisem w części ["Połączenia" na str. 99](#page-98-0).

h Ch UWAGA: Aby dodać łącze do listy ulubionych, przejdź do strony, którą masz zamiar dodać, stuknij i przytrzymaj ją, a następnie stuknij **Add to Favorites** (Dodaj do ulubionych).

Aby połączyć się z Internetem i używać przeglądarki:

- Stuknij ikonę ulubione i element ulubiony do przejrzenia.
- Stuknij **View** (Widok) i **Address Bar** (Pasek adresu). W pasku adresu, który pojawi się u góry strony, wprowadź interesujący Cię adres internetowy i stuknij **Go** (Przejdź). Stuknij strzałkę, aby wybrać jeden z poprzednio wprowadzonych adresów.

# 10

## <span id="page-98-0"></span>**Połączenia**

[Korzystanie z portu podczerwieni](#page-99-0) [Korzystanie z technologii Bluetooth](#page-100-0) Korzystanie z Wi-Fi (802.11b) [Tworzenie połączenia modemowego](#page-101-0) [Ustanawianie połączenia z siecią Ethernet](#page-103-0) [Ustanawianie połączenia z siecią VPN](#page-103-1) [Przerywanie połączenia](#page-105-0) [Bezpośrednie łączenie się z serwerem pocztowym](#page-105-1) [Uzyskiwanie pomocy dla połączeń](#page-106-0)

Urządzenia można używać do wymiany informacji z innymi urządzeniami przenośnymi lub z komputerem, siecią lub Internetem. W tym celu można skorzystać z jednego z następujących sposobów:

- Do przesyłania plików pomiędzy dwoma urządzeniami służy port komunikacji w podczerwieni (IrDA). Aby uzyskać dodatkowe informacje, zapoznaj się z częścią ["Korzystanie z portu podczerwieni"](#page-99-0).
- Połącz się z dostawcą usług internetowych (ISP). Po połączeniu możliwe będzie wysyłanie i odbieranie wiadomości poczty elektronicznej przy użyciu Skrzynki odbiorczej, a także przeglądanie stron WWW lub WAP przy użyciu aplikacji Microsoft ® Pocket Internet Explorer. W urządzeniu jest już zainstalowane oprogramowanie komunikacyjne do tworzenia połączenia z dostawcą usług internetowych. Pozostałe programy, służące do korzystania z faksu i pagera, dostarcza firma świadcząca usługi internetowe.
- Połącz się z siecią w swoim miejscu pracy. Po połączeniu możliwe będzie wysyłanie i odbieranie wiadomości poczty elektronicznej przy użyciu Skrzynki odbiorczej, a także przeglądanie stron WWW lub WAP przy użyciu aplikacji Pocket Internet Explorer, a także synchronizowanie danych z komputerem.
- Połącz się z komputerem, aby przeprowadzić zdalną synchronizację. Po połączeniu możliwe będzie synchronizowanie takich informacji, jak dane aplikacji Pocket Outlook. Aby uzyskać dodatkowe informacje, zapoznaj się z pomocą do aplikacji Microsoft ActiveSync ® w komputerze lub aplikacją pomocy Connections Help w urządzeniu.

## <span id="page-99-0"></span>**Korzystanie z portu podczerwieni**

Używając portu podczerwieni można wymieniać informacje między dwoma urządzeniami, np. kontakty lub spotkania.

Aby wysyłać informacje:

- 1 Przejdź do programu, w którym utworzona została pozycja do wysłania i odszukaj pozycję na liście.
- 2 Skieruj na siebie czujniki podczerwieni tak, aby były blisko siebie i nic nie znajdowało się pomiędzy nimi.
- 3 Stuknij i przytrzymaj pozycję, a następnie stuknij w menu podręcznym polecenie **Beam Item** (Wyślij pozycję).

Pozycje (z wyjątkiem folderów) można również wysyłać z Eksploratora plików. Stuknij i przytrzymaj pozycję do wysłania, a następnie stuknij w menu podręcznym polecenie **Beam File** (Wyślij plik).

## <span id="page-100-0"></span>**Korzystanie z technologii Bluetooth**

Aby skonfigurować urządzenie wykorzystujące technologię Bluetooth w środowisku Pocket PC:

- 1 W dolnym prawym rogu ekranu **Today** (Dzisiaj), stuknij ikonę **Bluetooth**,  $\mathbf{\hat{R}}$ .
- 2 W menu podręcznym zaznacz opcję **Bluetooth Manager (**Menedżer Bluetooth).
- 3 Aby utworzyć połączenie Bluetooth, stuknij **New** (Nowe).
- 4 Stuknij opcję **Explore a Bluetooth device** (Eksploruj urządzenie Bluetooth).
- 5 Stuknij nazwę zdalnego urządzenia Bluetooth, które chcesz podłączyć.
- 6 Stuknij nazwę usługi, której chcesz używać, aby utworzyć połączenie.
- 7 Stuknij opcję **Finish** (Zakończ), aby utworzyć połączenie.
- 8 Stuknij i przytrzymaj połączenie utworzone w **My Shortcuts** (Moje skróty) i stuknij opcję **Connect** (Połącz).
- 9 Jeżeli urządzenie, z którym zamierzasz utworzyć połączenie, monituje o Passkey (Klucz) wprowadź go i stuknij **OK**.

**UWAGA:** Klucz uzyskasz ze zdalnego urządzenia Bluetooth.

Utworzone zostało aktywne połączenie Bluetooth, którego można już używać.

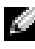

**UWAGA:** Aby uzyskać więcej informacji na temat korzystania z technologii Bluetooth, należy stuknąć przycisk **Start**→ **Help** (Pomoc)→ **Bluetooth**, co spowoduje wywołanie pomocy Microsoft Help.

## **Korzystanie z Wi-Fi (802.11b)**

Aby skonfigurować funkcję Sieci bezprzewodowej w środowisku urządzenia PocketPC należy wykonać następujące czynności::

- 1 Naciśnij przycisk, który uruchamia funkcję bezprzewodową urządzenia.
- 2 Stuknij przycisk **Start** oraz **Settings** (Ustawienia) na zakładce **Connections** (Połączenia)**.**
- 3 Aby dotać, edytować lub usunąć profil, stuknij przycisk **Wireless Ethernet**.
- 4 Na ekranie **Configure Wireless Networks** wybierz jedną z dostępnych nazw sieci.

**UWAGA:** Jeśli nazwa sieci nie znajduje się na liście, konieczne jest dodanie profilu konfiguracji dla każdego środowiska sieci bezprzewodowej, w którym ma być używana (przenośna) bezprzewodowa stacja klienta. Jeżeli ma być ona używana w wielu środowiskach sieciowych wymagających różnych ustawień konfiguracji, dla każdego z tych środowisk można określić dedykowany profil. Przykładowo, można utworzyć profil konfiguracji dla centrali firmy, oddziału lub sieci domowej.

- a Jeśli lista jest pusta, stuknij **Add New Settings...** w polu nazwy sieci. Jeśli połączenie ma być typu "Każdy z każdym", stuknij pole wyboru "This is a device to computer (ad-hoc) connection".
- b Stuknij zakładkę **Authentication**, jeśli połączenie nie wymaga szyfrowania.
- Aby wyłączyć funkcję WEP, stuknij pole wyboru **Data encryption (WEP enabled)**(Szyfrowanie danych /włączony klucz WEP/).
- Jeśli używasz funkcji **Network Authentication (Shared mode)** (Uwierzytelnianie sieciowe /Tryb współużytkowania/), stuknij pole wyboru.
- Stuknij pole wyboru **The key is provided for me automatically**.
- Jeżeli wymagane jest szyfrowanie, a klucz dostarczany jest automatycznie, zaznaczenie pola wyboru **The key is provided for me automatically** umożliwia samodzielne wprowadzenie klucza szyfrowania. Wartości klucza mogą być wprowadzone w postaci alfanumerycznej lub szesnastkowej. W wartości klucza szyfrowania rozpoznawana jest wielkość liter. Informacje na temat właściwych wartości można uzyskać od administratora sieci LAN.

Jeśli korzystasz z opcji IEEE 802.1x, najpierw musisz uzyskać certyfikat, korzystając z sieci bezprzewodowej z wyłączoną opcją 802.1x, podłączonej do serwera certyfikacji. Wybierz z listy lub skonfiguruj jedną z sieci bezprzewodowych z wyłączoną funkcją 802.1x.

## <span id="page-101-0"></span>**Tworzenie połączenia modemowego**

- 1 Uzyskaj od swojego dostawcy usług internetowych następujące informacje:
	- Telefoniczny numer dostępowy
	- Nazwa użytkownika i hasło
	- Ustawienia TCP/IP

Niektórzy dostawcy usług internetowych wymagają podania przed nazwą użytkownika dodatkowych informacji, np. *MSN/nazwa użytkownika* .

- 2 Zainstaluj kartę modemową lub posłuż się kablem modemu zerowego i odpowiednimi złączkami, aby podłączyć modem zewnętrzny do portu szeregowego urządzenia.
- 3 Stuknij przycisk **Start**→ **Settings** (Ustawienia)→ zakładka **Connections** (Połączenia)→ **Connections** (Połączenia).
- 4 W sekcji **My ISP** (Mój dostawca) lub **My Work Network** (Moja sieć firmowa) stuknij **Add a new modem connection** (Dodaj nowe połączenie modemowe).
- 5 Wprowadź nazwę połączenia, np. Połączenie z dostawcą.
- 6 Z listy **Select a modem** (Wybierz modem) wybierz posiadany typ modemu, a następnie stuknij **Next** (Dalej).

Jeśli na liście nie widać typu modemu który posiadasz, spróbuj ponownie zainstalować kartę modemową. Jeśli korzystasz z modemu zewnętrznego, połączonego z urządzeniem za pomocą kabla, wybierz opcję **Hayes Compatible on COM1** (Modem zgodny z Hayes w porcie nr1).

- 7 Wprowadź telefoniczny numer dostępowy i stuknij **Next** (Dalej).
- 8 Podaj swoją nazwę użytkownika, hasło, a także własną domenę (jeśli posiadasz).

UWAGA: Nie powinno być potrzeby zmiany ustawień w sekcji **Advanced** (Zaawansowane). Obecnie większość dostawców usług internetowych korzysta z adresów przydzielanych dynamicznie.

- 9 Jeśli dostawca nie stosuje adresów przydzielanych dynamicznie, stuknij **Advanced** (Zaawansowane), zakładkę **TCP/IP**, a następnie wprowadź adres.
- 10 Stuknij **Next** (Dalej).
- 11 Wybierz odpowiednie opcje i stuknij **Finish** (Zakończ).

Urządzenie automatycznie nawiązuje połączenie po otwarciu Skrzynki odbiorczej, aplikacji Pocket Internet Explorer lub komunikatora MSN Messenger. Od momentu nawiązania połączenia można:

- Wysyłać i odbierać wiadomości poczty elektronicznej przy użyciu Skrzynki odbiorczej. Korzystanie ze Skrzynki odbiorczej jest możliwe dopiero po podaniu informacji potrzebnych programowi do komunikowania się z serwerem pocztowym. Aby uzyskać dalsze informacje, zob. ["Bezpośrednie](#page-105-1)  [łączenie się z serwerem pocztowym" na str. 106](#page-105-1).
- Przeglądać strony WWW lub WAP przy użyciu aplikacji Pocket Internet Explorer. Aby uzyskać dalsze informacje, zob. ["Korzystanie z](#page-92-0)  aplikacji Microsoft[® Pocket Internet Explorer" na str. 93](#page-92-0).
- Wysyłać i odbierać komunikaty przy użyciu programu MSN Messenger. Aby uzyskać dalsze informacje, zob. ["MSN Messenger" na str. 86](#page-85-1).

## <span id="page-103-0"></span>**Ustanawianie połączenia z siecią Ethernet**

- 1 W razie potrzeby zainstaluj sterownik karty sieciowej. Zapoznaj się z dokumentacją dostarczoną wraz z kartą sieciową.
- 2 Zainstaluj kartę sieciową w urządzeniu.
	- Po wykryciu sieci rozsyłającej identyfikator SSID, na pasku
		- nawigacyjnym pojawi się ikona sieci bezprzewodowej, , a także komunikat w dymku **New Network Detected** (Wykryto nową sieć). Przejdź do [punktu 3](#page-103-2).
	- Jeśli nie zostanie wykryta sieć rozsyłająca identyfikator SSID, przejdź do [punktu 4.](#page-103-3)
- <span id="page-103-2"></span>3 Stuknij opcję **The Internet** (Internet) lub **Work** (Praca), zależnie od rodzaju sieci, z którą nawiązywane jest połączenie. Urządzenie automatycznie nawiązuje połączenie z siecią.
- <span id="page-103-3"></span>**UWAGA:** W przypadku wykrycia wielu sieci, stuknij sieć, z którą ma być nawiązane połączenie, stuknij opcję **The Internet** (Internet) lub **Work** (Praca), a następnie stuknij **Connect** (Połącz).
	- 4 Stuknij przycisk **Start** → **Settings** (Ustawienia) →, zakładka **Connections** (Połączenia) → **Connections** (Połączenia).
	- 5 Stuknij ikonę **Wireless Ethernet** (bezprzewodowy Ethernet).
	- 6 Na zakładce **Wireless** (Bezprzewodowa) Stuknij opcję **New Settings** (Nowe ustawienia).
	- 7 Wprowadź identyfikator SSID w polu obok opcji **Network Name** (Nazwa sieciowa), a następnie określ, czy urządzenie łączy się z Internetem, czy z siecią firmową.
	- 8 Stuknij zakładkę **Authentication** (Uwierzytelnianie), aby włączyć lub wyłączyć ustawienia WEP, zależnie od rodzaju sieci.
	- 9 Stuknij **OK** .

Po pomyślnym nawiązaniu połączenia z siecią, jego stan jest widoczny w opcji **Wireless Networks** (Sieci bezprzewodowe).

## <span id="page-103-1"></span>**Ustanawianie połączenia z siecią VPN**

- 1 Stuknij przycisk **Start**→ **Settings** (Ustawienia)→ zakładka **Connections** (Połączenia) → **Connections** (Połączenia).
- 2 Stuknij **Add a new VPN server connection** (Dodaj nowe połączenie z serwerem sieci VPN).
- 3 Wprowadź nazwę połączenia, np. nazwę firmy.
- 4 W polu **Host name/IP** (Nazwa/IP hosta) wprowadź nazwę lub adres IP serwera wirtualnej sieci prywatnej.
- 5 Zależnie od rodzaju uwierzytelnienia przeprowadzanego dla urządzenia, wybierz w polu **VPN type** (Rodzaj sieci wirtualnej) opcję **IPSec** lub **PPTP**.

Jeśli nie wiesz, którą opcję wybrać, skontaktuj się z administratorem sieci.

- 6 Stuknij **Next** (Dalej).
- 7 Podaj swoją nazwę użytkownika, hasło, a także, w razie potrzeby, swoją domenę.
- 8 W razie potrzeby zainstaluj sterownik karty sieciowej.

Zapoznaj się z dokumentacją dostarczoną wraz z kartą sieciową.

- 9 Zainstaluj kartę sieciową w urządzeniu.
	- Po wykryciu sieci rozsyłającej identyfikator SSID, na pasku

nawigacyjnym pojawi się ikona sięci bezprzewodowej.  $\mathbf{\Psi}$ , a także komunikat w dymku **New Network Detected** (Wykryto nową sieć). Przejdź do [punktu 10](#page-104-0).

- Jeśli nie zostanie wykryta sieć rozsyłająca identyfikator SSID, przejdź do [punktu 11.](#page-104-1)
- <span id="page-104-0"></span>10 Stuknij opcję **The Internet** (Internet).

**UWAGA:** W przypadku wykrycia wielu sieci, stuknij sieć, z którą ma być nawiązane połączenie, stuknij **The Internet** (Internet), a następnie stuknij **Connect** (Połącz).

- <span id="page-104-1"></span>11 Stuknij przycisk **Start**→ **Settings** (Ustawienia)→, zakładka **Connections** (Połączenia)→ **Connections** (Połączenia).
- 12 Stuknij ikonę **Wireless Ethernet** (bezprzewodowy Ethernet).
- 13 Na zakładce **Wireless** (Bezprzewodowa) Stuknij opcję **New Settings** (Nowe ustawienia).
- 14 Wprowadź identyfikator SSID w polu obok opcji **Network Name** (Nazwa sieciowa), a następnie stuknij opcję **The Internet**(Internet).
- 15 Stuknij zakładkę **Authentication** (Uwierzytelnianie), aby włączyć lub wyłączyć ustawienia WEP, zależnie od rodzaju sieci.
- 16 Stuknij **OK**.
- 17 Kliknij ikonę połączenia widoczną na pasku nawigacyjnym.
- 18 Aby włączyć swoją wirtualną sieć prywatną, stuknij jej nazwę.

## <span id="page-105-0"></span>**Przerywanie połączenia**

Aby przerwać połączenie:

- W trakcie połączenia telefonicznego lub z wirtualną siecią prywatną, stuknij ikonę **Connection** (Połączenie) na pasku nawigacyjnym i stuknij **End** (Zakończ).
- W trakcie połączenia za pośrednictwem kabla lub bazy, odłącz kabel lub zdejmij urządzenie z bazy.
- W trakcie połączenia za pośrednictwem portu podczerwieni, odsuń urządzenie od komputera.
- W trakcie połączenia za pośrednictwem karty sieciowej (sieci Ethernet), wyjmij kartę z urządzenia.

## <span id="page-105-1"></span>**Bezpośrednie łączenie się z serwerem pocztowym**

Urządzenie umożliwia takie skonfigurowanie połączenia z serwerem poczty elektronicznej, aby możliwe było wysyłanie i odbieranie wiadomości przy użyciu Skrzynki odbiorczej i modemu lub połączenia sieciowego.

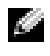

**UWAGA:** Dostawca usług internetowych lub sieć muszą udostępniać serwery pocztowe POP3 lub IMAP4 oraz bramkę SMTP.

Wiadomości można odbierać z wielu kont pocztowych. Dla każdej wykorzystywanej usługi pocztowej należy najpierw skonfigurować i nazwać usługę. Jeśli do łączenia się z wieloma kontami pocztowymi służy ta sama usługa, skonfiguruj i nazwij poszczególne połączenia ze skrzynkami pocztowymi.

Aby skonfigurować usługę poczty elektronicznej:

- 1 W Skrzynce odbiorczej w urządzeniu stuknij **Accounts** (Konta) i **New Account** (Nowe konto).
- 2 Postępuj zgodnie z instrukcjami kreatora konfiguracji poczty elektronicznej.

Aby uzyskać dalsze informacje, stuknij przycisk **Start** i opcję **Help** (Pomoc).

Aby połączyć sie z serwerem poczty elektronicznej, stuknij opcję **Account (Konto)** i opcję **Connect (Połącz)**. Aby uzyskać dalsze informacje na temat korzystania ze Skrzynki odbiorczej, zob. ["Skrzynka odbiorcza" na str. 69.](#page-68-0)

## <span id="page-106-0"></span>**Uzyskiwanie pomocy dla połączeń**

Dalsze informacje na temat nawiązywania połączeń zawierają następujące źródła:

- ["Skrzynka odbiorcza" na str. 69](#page-68-0).
- Pomoc ekranowa w urządzeniu. Stuknij przycisk **Start** i opcję **Help** (Pomoc). Stuknij **View** (Widok), **All Installed Help** (Wszystkie zainstalowane moduły Pomocy), a następnie **Inbox** (Skrzynka odbiorcza) lub **Connections** (Połączenia).
- Pomoc dla aplikacji ActiveSync Help na komputerze. W oknie programu ActiveSync kliknij **Help** (Pomoc), a następnie kliknij **Microsoft ActiveSync Help** (Pomoc programu Microsoft ActiveSync).
- Informacje dotyczące diagnozowania problemów można znaleźć na stronach www.microsoft.com/windowsmobile**.**
# 11

# **Dodatek**

Dane techniczne

Informacje wymagane przepisami

Informacje o przepisach dotyczących urządzeń bezprzewodowych

[Kontakt z firmą D](#page-109-0)ell

[Ograniczona gwarancja i postępow](#page-112-0)anie ze zwrotami Słowniczek

## <span id="page-109-0"></span>**Dane techniczne**

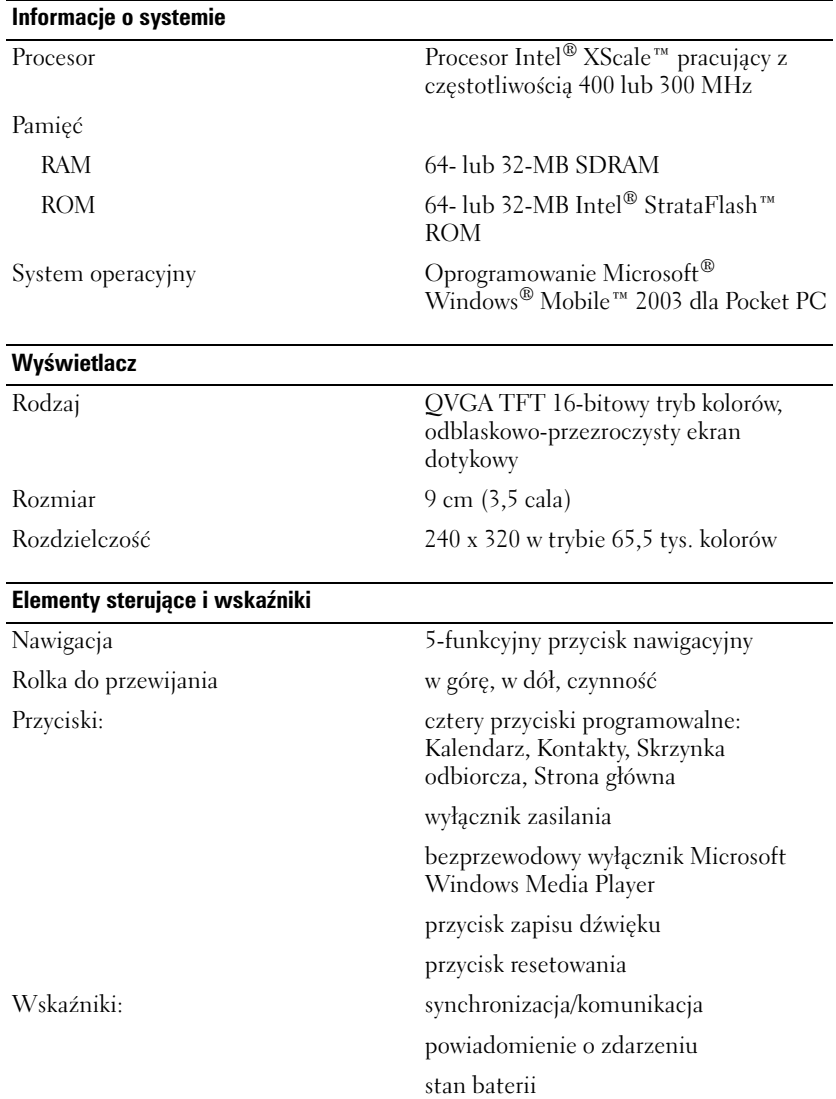

#### **Gniazda rozszerzeń**

### **Porty i złącza**

Złącze bazy/synchronizacji złącze 26-stykowe

Secure Digital gniazdo na jedną kartę Secure Digital  $(3.3v)$ 

Port podczerwieni standard v1.2 (115 kbps) AUDIO Gniazdo słuchawek stereofonicznych

#### **Parametry fizyczne**  $W_{\text{t}}$

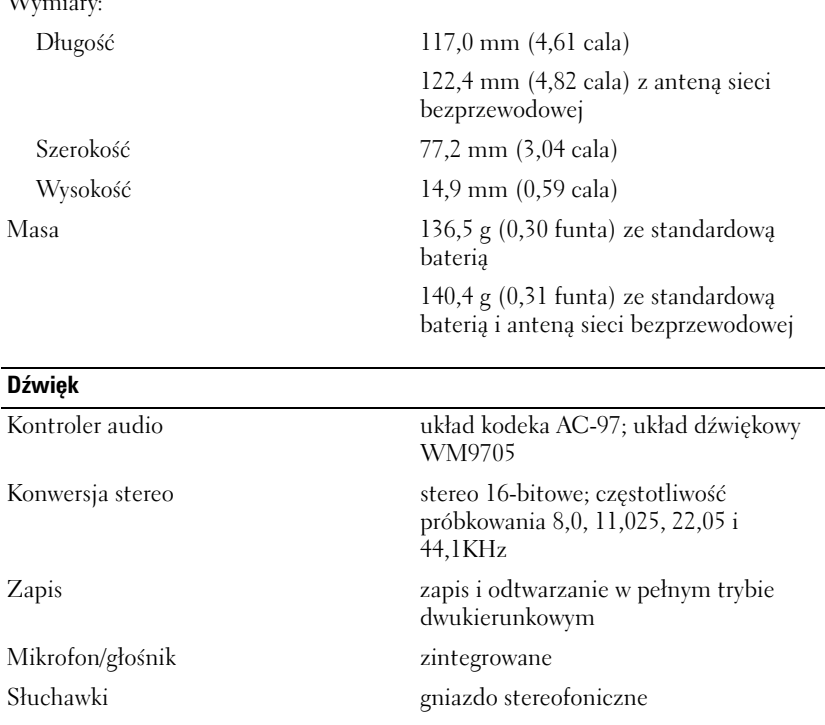

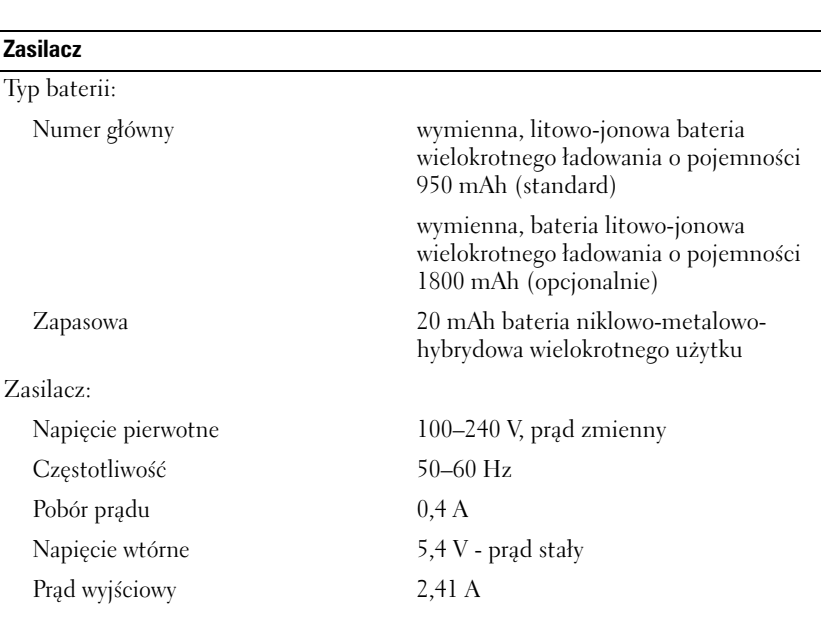

### **Parametry środowiskowe**

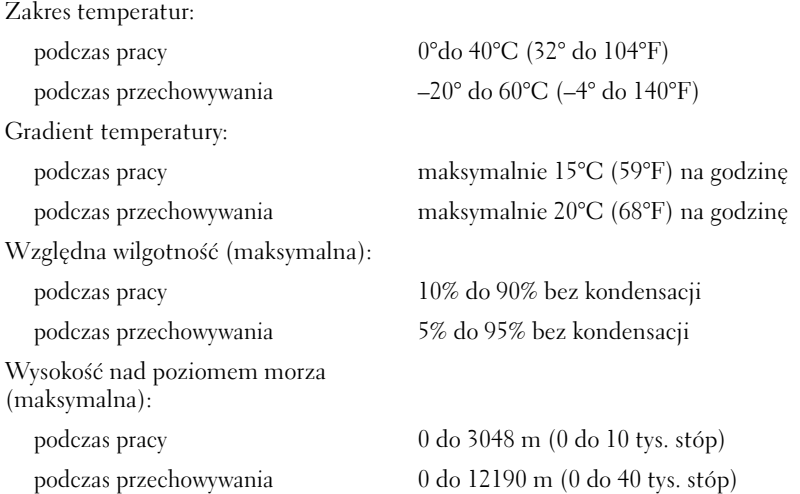

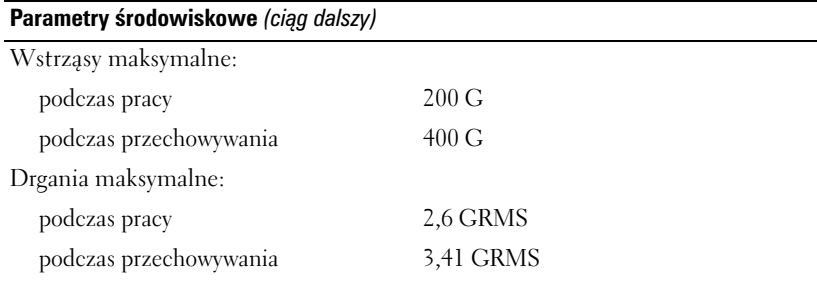

### <span id="page-112-0"></span>**Informacje wymagane przepisami**

Zakłócenia elektromagnetyczne wywoływane są emisją sygnałów rozsyłanych do otoczenia lub wysyłanych wzdłuż połączeń zasilających lub sygnałowych. Zakłócają one działanie urządzeń radionawigacyjnych lub innego sprzętu, od którego zależy bezpieczeństwo ludzi, lub wyraźnie obniżają jakość, utrudniają lub cyklicznie przerywają funkcjonowanie licencjonowanych usług komunikacji radiowej. Usługi komunikacji radiowej obejmują w szczególności emisję programów telewizyjnych i radiowych, usługi telefonii komórkowej, skanowanie radarowe, kontrolę lotów powietrznych, działanie pagerów oraz usługi komunikacji osobistej PCS (Personal Communication Services). Wszystkie te licencjonowane usługi oraz przypadkowe źródła promieniowania, np. urządzenia cyfrowe, w tym komputery, tworzą łącznie środowisko elektromagnetyczne.

Zgodność elektromagnetyczna jest to zdolność urządzeń elektronicznych do prawidłowego funkcjonowania w środowisku elektromagnetycznym. Komputer został zaprojektowany i wykonany zgodnie z normami prawnymi określającymi maksymalne poziomy zakłóceń elektromagnetycznych, jednak brak gwarancji, że zakłócenia nie wystąpią przy określonej instalacji. Jeśli okaże się, że sprzęt ten powoduje zakłócenia radiowych usług komunikacyjnych (co można ustalić, włączając go i wyłączając), poziom zakłóceń można zmniejszyć na jeden bądź kilka poniższych sposobów:

- Zmiana ustawienia anteny odbiorczej.
- Zmiana położenia komputera względem odbiornika.
- Odsunięcie komputera od odbiornika.

• Podłączenie komputera do innego gniazda elektrycznego, aby komputer i odbiornik znajdowały się w osobnych odgałęzieniach sieci elektrycznej.

W razie potrzeby można zasięgnąć dodatkowej porady u pracownika działu pomocy technicznej firmy Dell lub u doświadczonego technika radiowotelewizyjnego.

Komputery firmy Dell™ są projektowane, testowane i klasyfikowane pod względem charakterystyki docelowego środowiska elektromagnetycznego. Klasyfikacje środowiska elektromagnetycznego odwołują się zazwyczaj do poniższych określeń:

- Klasa A jest zazwyczaj przeznaczona do środowisk biurowych lub przemysłowych.
- Klasa B jest zazwyczaj przeznaczona do środowisk domowych.

Podłączany lub włączany do komputera sprzęt komputerowy, w tym urządzenia, karty rozszerzeń, drukarki, urządzenia wejścia/wyjścia, monitory itd., powinien odpowiadać komputerowi pod względem klasyfikacji docelowego środowiska elektromagnetycznego.

**Uwaga dotycząca ekranowanych kabli sygnalizacyjnych: Podłączanie innych urządzeń do urządzeń firmy Dell powinno się odbywać wyłącznie za pomocą kabli ekranowanych, aby zmniejszyć prawdopodobieństwo zakłóceń usług komunikacji radiowej. Korzystanie z kabli ekranowanych gwarantuje, że używane urządzenia rzeczywiście będą działały zgodnie z wymogami docelowego środowiska elektromagnetycznego. Kabel połączeniowy do drukarek podłączanych do portu równoległego znajduje się w ofercie firmy Dell. Przewód ten można również zamówić w firmie Dell za pośrednictwem stron WWW pod adresem accessories.us.dell.com/sna/category.asp?category\_id=4117.**

Większość komputerów firmy Dell jest przeznaczonych do użytku w środowiskach klasy B. Jednak wyposażenie w pewne funkcje opcjonalne może spowodować zmianę kategorii urządzenia na klasę A. Aby ustalić klasyfikację elektromagnetyczną komputera czy innego urządzenia, należy szukać informacji w poniższych punktach dotyczących poszczególnych instytucji normalizacyjnych. Każdy z punktów zawiera informacje dotyczące standardów bezpieczeństwa, zgodności elektromagnetycznej i zakłóceń elektromagnetycznych, obowiązujących w poszczególnych krajach.

### **Wymogi CE (Unia Europejska)**

Oznaczenie symbolem  $\boldsymbol{\mathsf{C}} \boldsymbol{\mathsf{E}}$  potwierdza zgodność komputera Dell z Dyrektywą o zgodności elektromagnetycznej oraz Dyrektywą o niskich napięciach Unii Europejskiej. Takie oznakowanie świadczy o spełnianiu przez system Dell poniższych standardów technicznych:

- EN 55022 "Urządzenia komputerowe Charakterystyki zakłóceń radiowych — Limity i metody pomiaru."
- EN 55024 "Urządzenia komputerowe Charakterystyki odpornościowe - Limity i metody pomiaru."
- EN 61000-3-2 "Zgodność elektromagnetyczna (EMC) Część 3: Ograniczenia - Podrozdział 2: Ograniczenia emisji wyższych harmonicznych (Prąd pierwotny urządzenia do 16 A na fazę włącznie)."
- EN 61000-3-3 "Zgodność elektromagnetyczna (EMC) Część 3: Ograniczenia - Podrozdział 3: Ograniczenia fluktuacji i migotania napięcia w systemach zasilających niskiego napięcia dla urządzeń o prądzie znamionowym do 16 A włącznie."
- EN 60950 "Bezpieczeństwo urządzeń komputerowych."

UWAGA: Wymogi dotyczące emisji EN 55022 zakładają dwie klasyfikacje:

- Klasa A w przypadku typowych środowisk komercyjnych.
- Klasa B w przypadku typowych środowisk domowych.

Niniejsze urządzenie firmy Dell zostało zakwalifikowane do klasy B, do użytku w typowych środowiskach domowych.

"Świadectwo zgodności" zostało sporządzone zgodnie z powyższymi dyrektywami oraz normami i znajduje się w aktach firmy Dell Computer Products Europe BV, Limerick, Irlandia.

### **Informacja Polskiego Ośrodka Prób i Certyfikacji**

Urządzenie powinno być zasilane z gniazda z przyłączonym obwodem ochronnym (gniazdo z bolcem uziemiającym). Współpracujące ze sobą urządzenia (komputer, monitor, drukarka) powinny być zasilane z tego samego źródła.

Przewód fazujący instalacji elektrycznej w pomieszczeniu powinien być wyposażony w rezerwowe urządzenie przeciwzwarciowe w formie bezpiecznika o wartości nominalnej nie większej niż 16 amperów (A).

W celu całkowitego wyłączenia urządzenia z sieci zasilania należy wyjąć wtyczkę kabla zasilającego z gniazdka, które powinno znajdować się w pobliżu urządzenia i być łatwo dostępne.

Znak bezpieczeństwa B potwierdza zgodność urządzenia z wymaganiami bezpieczeństwa użytkowania zawartymi w normach PN-93/T-42107 oraz PN-EN 55022.

### Wymagania Polskiego Centrum Badań i Certyfikacji

Urzadzenie powinno być zasilane z gniazda z przyłaczonym obwodem ochronnym (gniazdo z kołkiem). Współpracujące ze sobą urządzenia (komputer, monitor, drukarka) powinny być zasilane z tego samego źródła

Instalacja elektryczna pomieszczenia powinna zawierać w przewodzie fazowym rezerwowa ochrone przed zwarciami, w postaci bezpiecznika o wartości znamionowej nie większej niż 16A (amperów).

W celu całkowitego wyłączenia urządzenia z sieci zasilania, należy wyjąć wtyczke kabla zasilającego z gniązdką, które powinno znajdować się w pobliżu urządzenia i być łatwo dostępne. Znak bezpieczeństwa "B" potwierdza zgodność urządzenia z wymaganiami bezpieczeństwa użytkowania zawartymi w PN–EN 60950:2000 i PN–EN 55022:2000.

Jeźeli na tabliczce znamionowej umieszczono informację, że urządzenie jest klasy A, to oznacza to, że urządzenie w środowisku mieszkalnym może powodować zaklócenia radioelektryczne. W takich przypadkach moźna źądać od jego uźytkownika zastosowania odpowiednich úrodków zaradczych.

### Pozostałe instrukcje bezpieczeństwa

- Nie należy używać wtyczek adapterowych lub usuwać kołka obwodu ochronnego z wtvczki. Jeżeli konieczne jest użycie przedłużacza to należy użyć przedłużacza 3-żyłowego z prawidłowo połaczonym przewodem ochronnym.
- System komputerowy należy zabezpieczyć przed nagłymi, chwilowymi wzrostami lub spadkami napiecia, używając eliminatora przepieć, urzadzenia dopasowującego lub bezzakłóceniowego źródła zasilania.
- Należy upewnić się, aby nic nie leżało na kablach systemu komputerowego, oraz aby kable nie były umieszczone w miejscu. gdzie można byłoby na nie nadeptywać lub potykać się o nie.
- Nie należy rozlewać napojów ani innych płynów na system komputerowy.
- Nie należy wpychać żadnych przedmiotów do otworów systemu komputerowego, gdyż może to spowodować pożar lub porażenie pradem, poprzez zwarcie elementów wewnętrznych.
- System komputerowy powinien znajdować się z dala od grzejników i źródeł ciepła. Ponadto, nie należy blokować otworów wentylacyjnych. Należy unikać kładzenia luźnych papierów pod komputer oraz umieszczania komputera w ciasnym miejscu bez możliwości cyrkulacji powietrza wokół niego.

### **Informacje o przepisach dotyczących urządzeń bezprzewodowych**

Urządzenie Dell™ Axim™ X3 musi być używane zgodnie z instrukcjami producenta opisanymi w podręczniku użytkownika dostarczanym wraz z produktem. Informacje na temat dopuszczeń w danym kraju można znaleźć w sekcji Radio approvals. Firma Dell Inc. nie odpowiada za żadne zakłócenia sygnałów telewizyjnych lub radiowych spowodowane przez nieautoryzowane modyfikacje urządzenia, stosowanie zamienników podłączanie przewodów i urządzeń innych niż określone przez firmę Dell Inc. Za likwidację zakłóceń spowodowanych przez takie nieautoryzowane modyfikacje, stosowanie zamienników lub podłączanie innych urządzeń niż zalecane, odpowiedzialny jest użytkownik. Firma Dell Inc. oraz jej autoryzowani sprzedawcy i dystrybutorzy nie są odpowiedzialni za żadne uszkodzenia ani naruszenia przepisów rządowych wynikające z niezastosowania się użytkownika do niniejszych wytycznych.

### **Europa—Deklaracja zgodności CE**

EN 301 489-1 (grudzień 2001), EN 301 489-17 (grudzień 2001), EN 300 328-1 (sierpień 2002), EN 300 328-2 (sierpień 2002), EN60950 (styczeń 2000)

# **CE0560 ®**

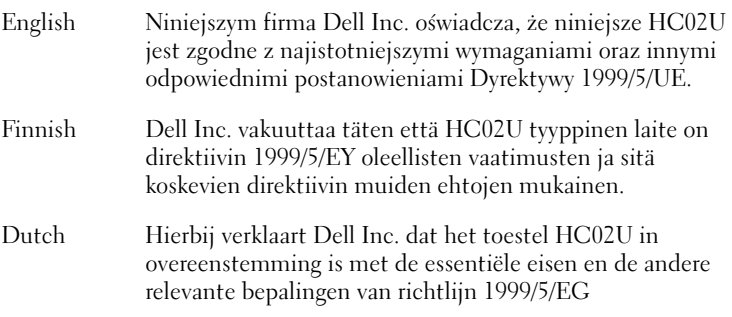

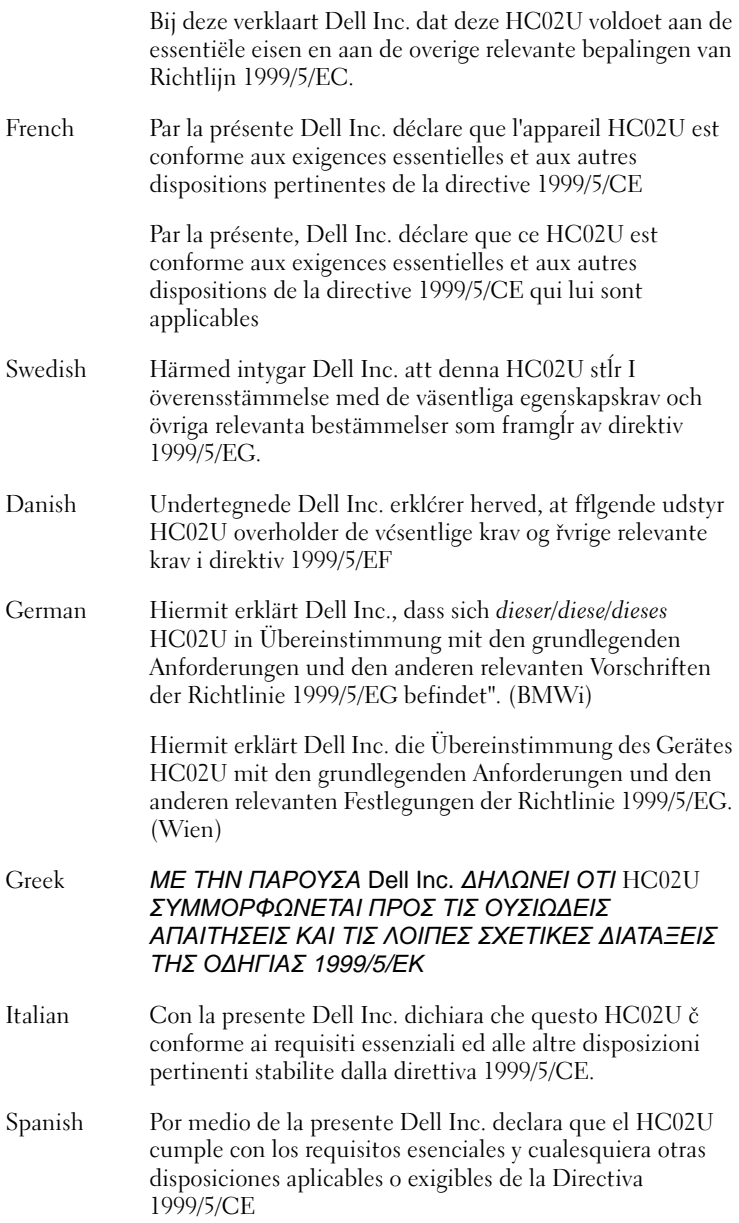

www.dell.com | support.dell.com www.dell.com | support.dell.com Portuguese Dell Inc. declara que este HC02U está conforme com os requisitos essenciais e outras disposiçőes da Directiva 1999/5/CE.

### **Francja**

W niektórych rejonach Francji istnieją ograniczenia pasma częstotliwości. W najgorszym przypadku dozwolona moc we wnętrzach wynosi:

10 mW dla całego pasma 2,4 GHz (2400 MHz–2483,5 MHz)

100 mW dla częstotliwości pomiędzy 2446,5 MHz a 2483,5 MHz (UWAGA—Kanały od 10 do 13 włącznie działają w paśmie od 2446,6 MHz do 2483,5 MHz)

Istnieje kilka możliwości korzystania z urządzenia na otwartym terenie: Na terenie prywatnym lub na terenie będącym własnością publiczną korzystanie podlega wstępnej procedurze autoryzacji przeprowadzanej przez Ministerstwo Obrony przy maksymalnej dopuszczalnej mocy na poziomie 100 mW w paśmie 2446,5–2483,5 MHz. Korzystanie na zewnątrz na terenie publicznym jest zakazane.

W wymienionych poniżej departamentach dla całego pasma 2,4 GHz:

Maksymalna dozwolona moc w pomieszczeniach wynosi 100 mW

Maksymalna dozwolona moc na terenie otwartym wynosi 10 mW

Regiony, w których dozwolone jest korzystanie z pasma 2400–2483,5 MHz przy EIRP mniejszej niż 100 mW dla pomieszczeń zamkniętych i mniejszej niż 10 mW dla terenów otwartych:

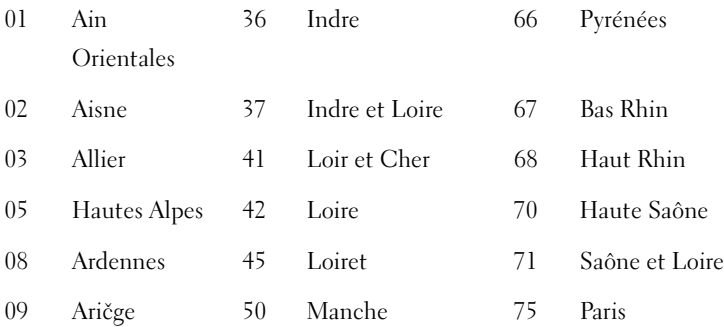

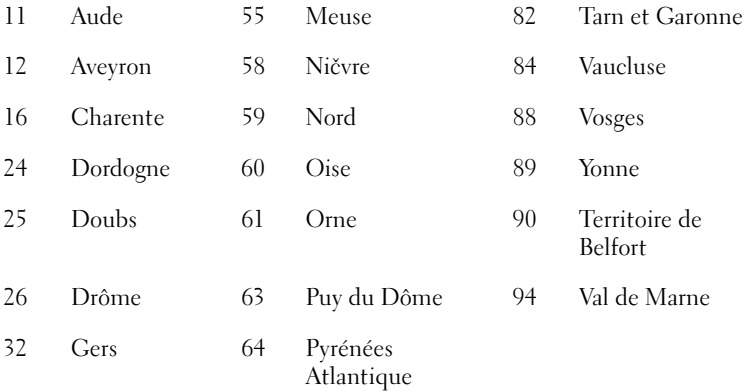

Wymóg ten w przyszłości prawdopodobnie się zmieni i dopuszczalne będzie używanie karty bezprzewodowej sieci LAN w większej ilości regionów Francji. Najbardziej aktualne informacje można uzyskać od ART (**www.arttelecom.fr**).

UWAGA—urządzenie Dell Axim X3 emituje energię o mocy mniejszej niż 100 mW, ale większej niż 10 mW.

Italia Do korzystania w pomieszczeniach wymagana jest licencja. Używanie na terenie otwartym jest zabronione.

> E' necessaria la concessione ministeriale anche per l'uso interno. Verificare con i rivenditori la procedura da seguire. L'uso per installazione in esterni non e' permessa.

### **Standard japoński**

STD-T66 (Ver 1.0)

### **Kanada—Industry Canada (IC)**

Urządzenie to jest zgodne z normą RSS210 Industry Canada. (1999)

### **Norma FCC**

47 CFR Część 15/C (Sekcja 15.247). Funkcje tej wersji urządzenia ograniczone są do opisanych w rozdziałach od 1 do 11 przez oprogramowanie sprzętowe podlegające przepisom prawnym USA.

### **Federalna Komisja Komunikacji FCC (Federal Communications Commission)**

Niniejsze urządzenie spełnia wymogi zawarte w Części 15 przepisów FCC. Korzystanie z urządzenia podlega dwóm warunkom:

- Nie wolno dopuścić, aby urządzenie spowodowało szkodliwe zakłócenia.
- Urządzenie musi przyjmować wszelkie zakłócenia, które mogą doprowadzić do niepożądanego działania.

UWAGA—energia promieniowana przez urządzenie Dell Axim X3 zawiera się w zakresie znacznie poniżej częstotliwości radiowych dopuszczanych przez normę FCC. Pomimo tego urządzenie the Dell Axim X3 powinno być używane w taki sposób, aby jego potencjalne działanie na człowieka w czsie normalnej pracy było minimalne. Aby określić lokalizację anteny w komputerze, zapoznaj się z informacjami umieszczonymi na ogólnej stronie pomocy technicznej firmy Dell pod adresem support.dell.com.

### **Oświadczenie w sprawie zakłóceń**

Po przeprowadzeniu testów sprzęt uznano za zgodny z ograniczeniami dla urządzeń cyfrowych Klasy B, zgodnie z Częścią 15 Przepisów FCC. Wymagania stawiane urządzeniom tej klasy mają zapewniać należytą ochronę przeciwko zakłóceniom przy korzystaniu z niego w budynkach mieszkalnych. Sprzęt generuje, wykorzystuje i może promieniować energię o częstotliwości radiowej. Jeżeli sprzęt nie jest zainstalowany i wykorzystywany zgodnie z instrukcjami, urządzenie może doprowadzić do zakłóceń łączności radiowej. Nie można jednak zagwarantować, że zakłócenia takie nie wystąpią w przypadku konkretnej instalacji. Jeżeli sprzęt wywołuje widoczne zakłócenia odbioru radia lub telewizji (co można określić wyłączając i włączając urządzenie), użytkownik może spróbować ograniczyć zakłócenia w jeden z następujących sposobów:

- Zmienić kierunek lub położenie anteny odbiorczej.
- Zwiększyć odstęp pomiędzy sprzętem i odbiornikiem.
- Podłączyć sprzęt do gniazdka w innym obwodzie niż ten, do którego podłączony jest odbiornik.
- Skontaktować się ze sprzedawcą lub doświadczonym technikiem RTV.

UWAGA— Urządzenie Dell Axim X3 musi być zainstalowane i używane zgodnie z instrukcjami producenta opisanymi w podręczniku użytkownika dostarczanym wraz z produktem. Instalacja lub użytkowanie w inny sposób stanowi złamanie warunków FCC Części 15.

UWAGA—Oświadczenie o działaniu promieniowania według FCC:

To urządzenie jest zgodne z wymaganymi w FCC RF limitami narażenia określonymi dla niekontrolowanego środowiska. Użytkownicy końcowi muszą stosować się do określonych instrukcji obsługi, aby zapewnić zgodność z normami dotyczącymi oddziaływania częstotliwości radiowych.

### **Meksyk**

MEC SCT RCPUSCF02-609

### **Singapur—Zatwierdzone przez IDA do używania w Singapurze**

DA102617

### **Korea**

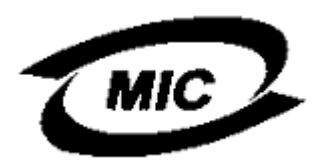

R-LARN-03-0166

### **Zatwierdzenia radiowe**

Aby ustalić, czy bezprzewodowe urządzenie sieciowe może być używane w określonym kraju, należy sprawdzić, czy numer typu odbiornika radiowego podany na etykiecie identyfikacyjnej urządzenia jest wymieniony na liście zatwierdzeń radiowych, która jest opublikowana na głównej witrynie pomocy technicznej firmy Dell: **support.dell.com**.

# **Kontakt z firmą Dell**

Elektroniczne kontaktowanie się z firmą Dell jest możliwe za pośrednictwem następujących witryn sieci Web:

- www.dell.com
- support.dell.com (pomoc techniczna)
- premiersupport.dell.com (wsparcie techniczne dla instytucji rządowych, edukacyjnych i opieki zdrowotnej, średnich i dużych firmy; w tym klientów o statusie Premier, Platinum i Gold)

Dokładny adres sieci Web dla danego kraju można znaleźć w sekcji dotyczącej tego kraju w poniższej tabeli.

UWAGA: Numery linii bezpłatnych mogą być wykorzystane tylko w krajach, dla których są wymienione.

Poniższe adresy elektroniczne, numery telefonów i numery kierunkowe pozwalają, w razie potrzeby, skontaktować się z firmą Dell. W celu ustalenia, które numery kierunkowe należy wybrać, należy skontaktować się z operatorem lokalnych lub międzynarodowych połączeń telefonicznych.

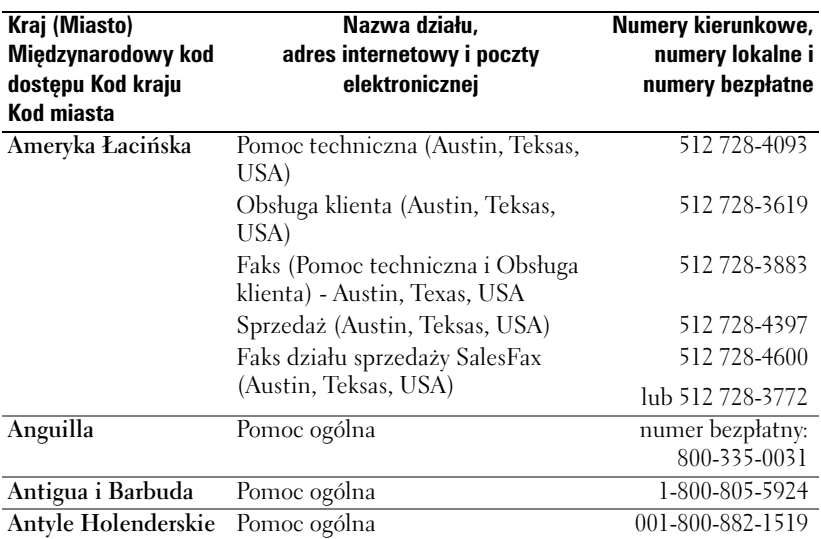

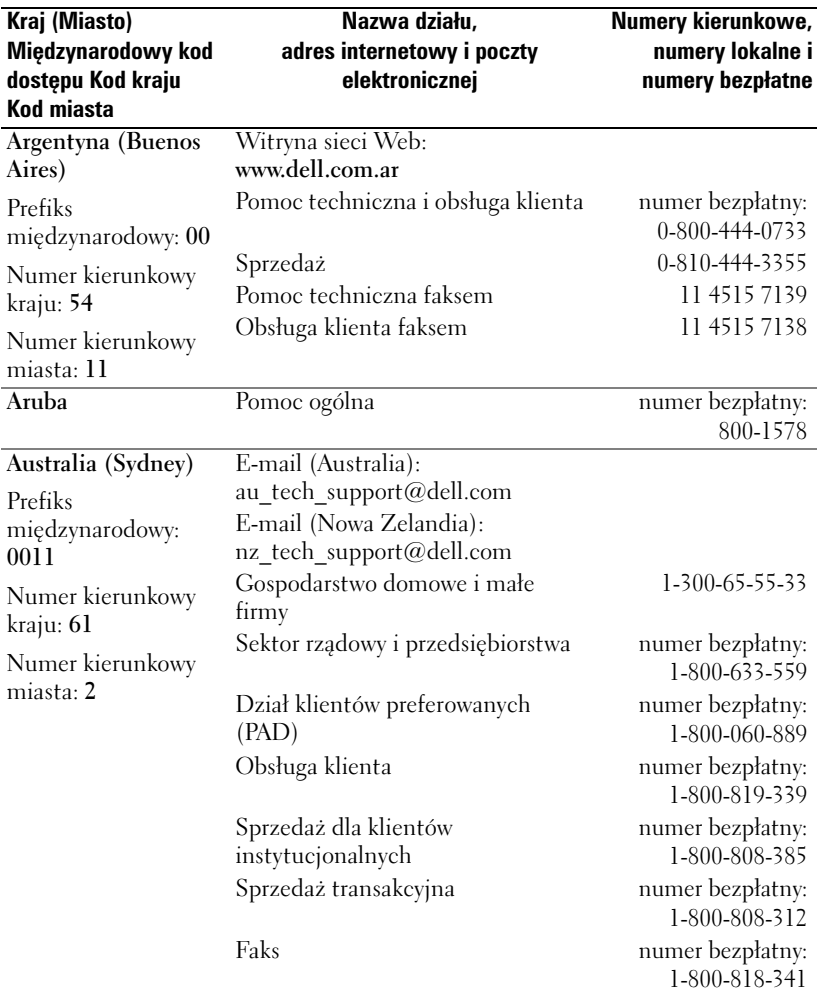

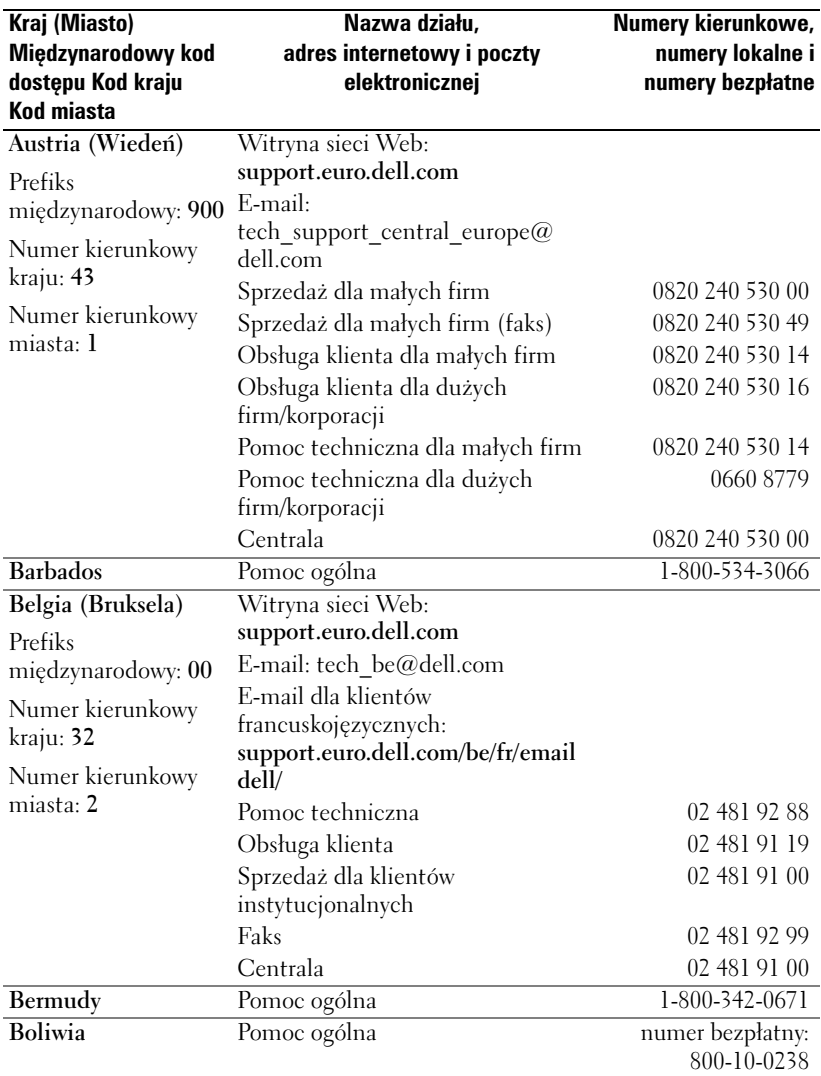

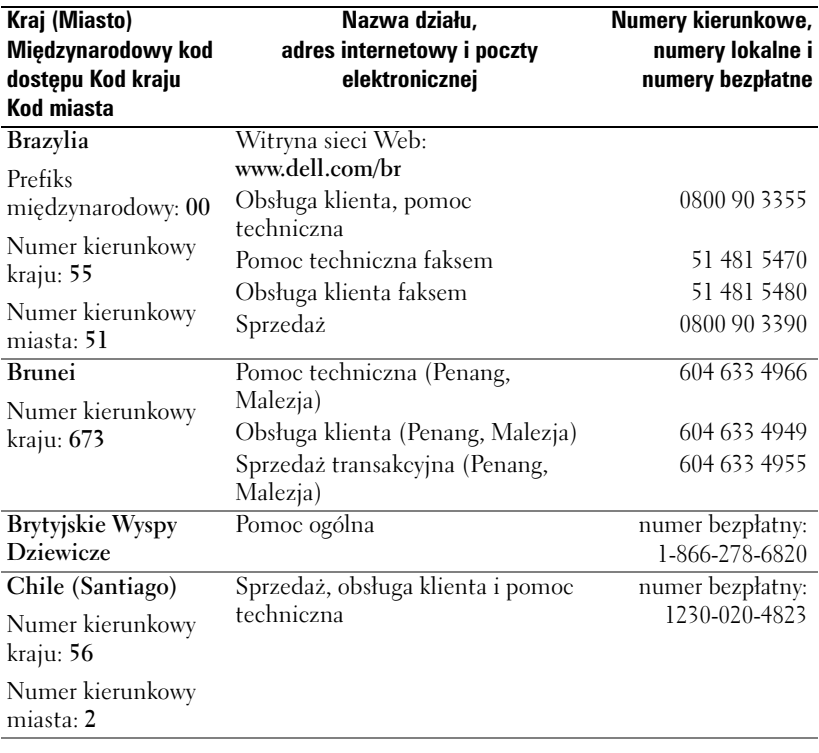

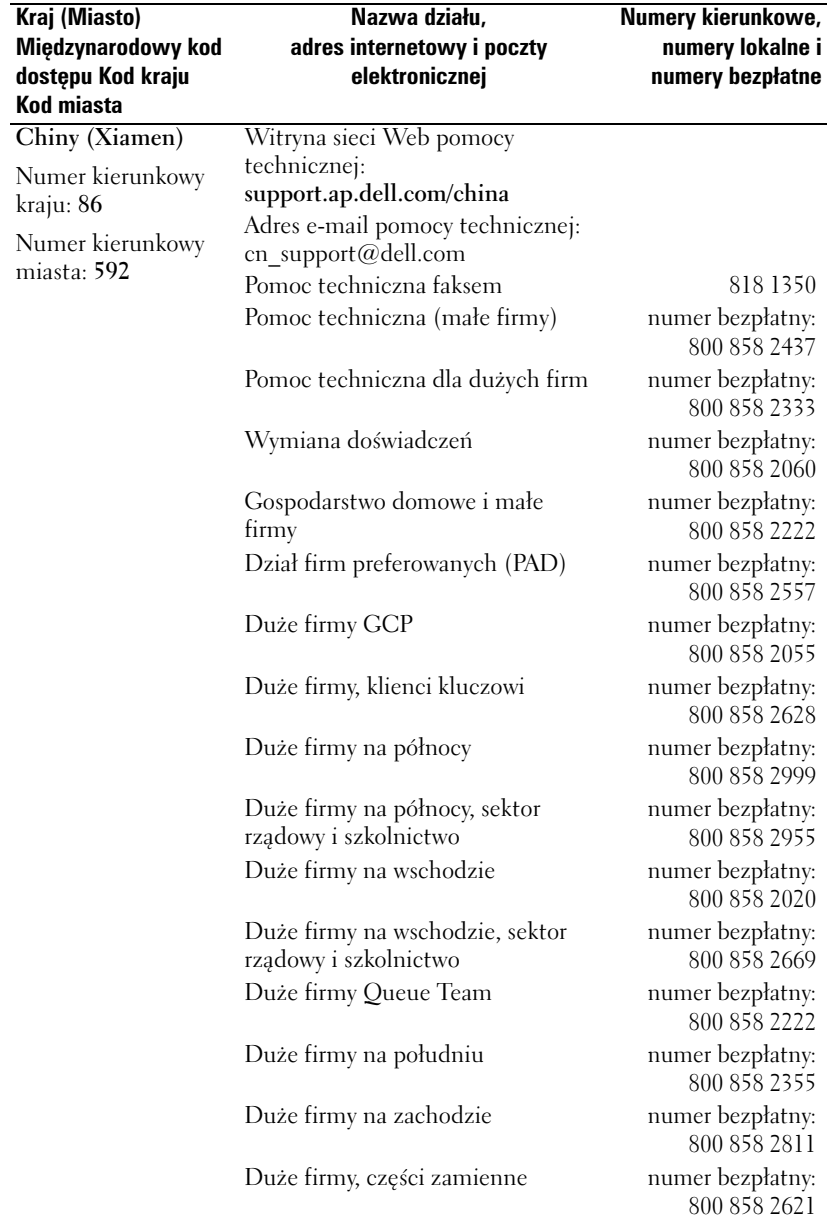

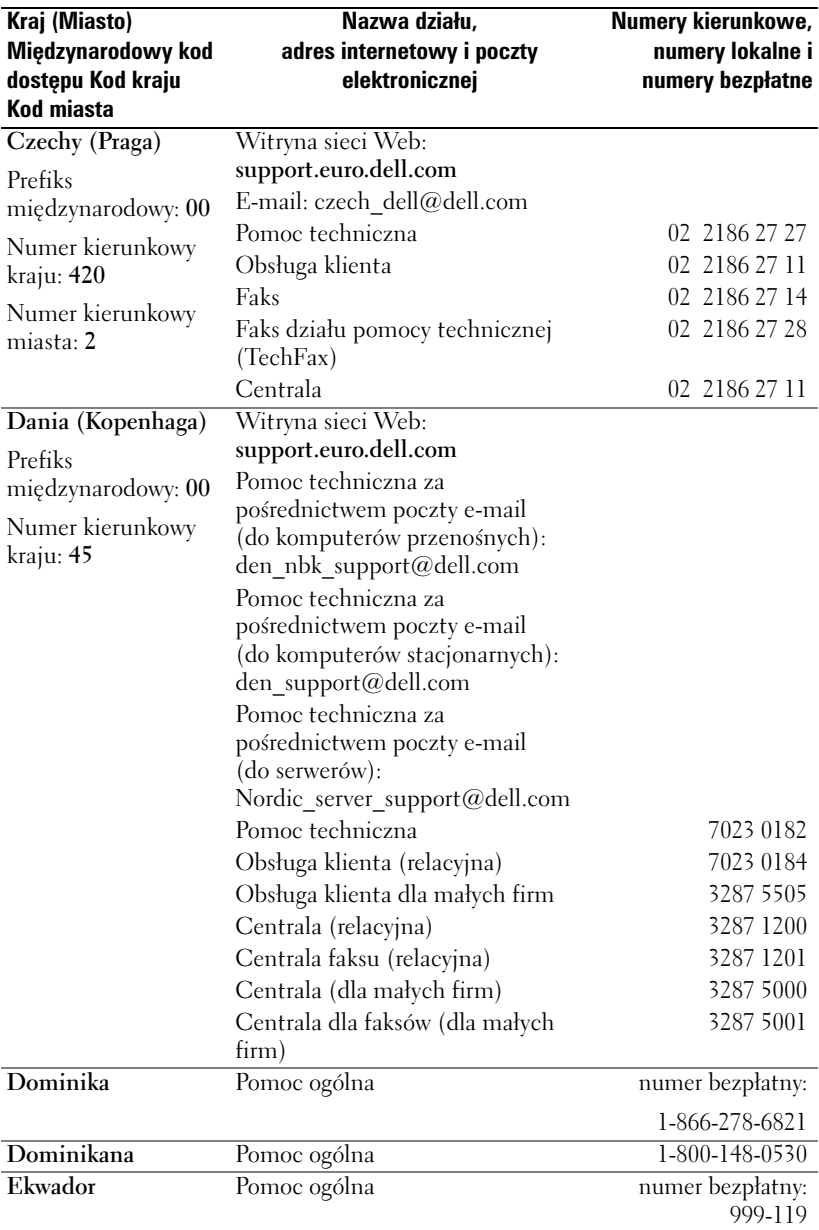

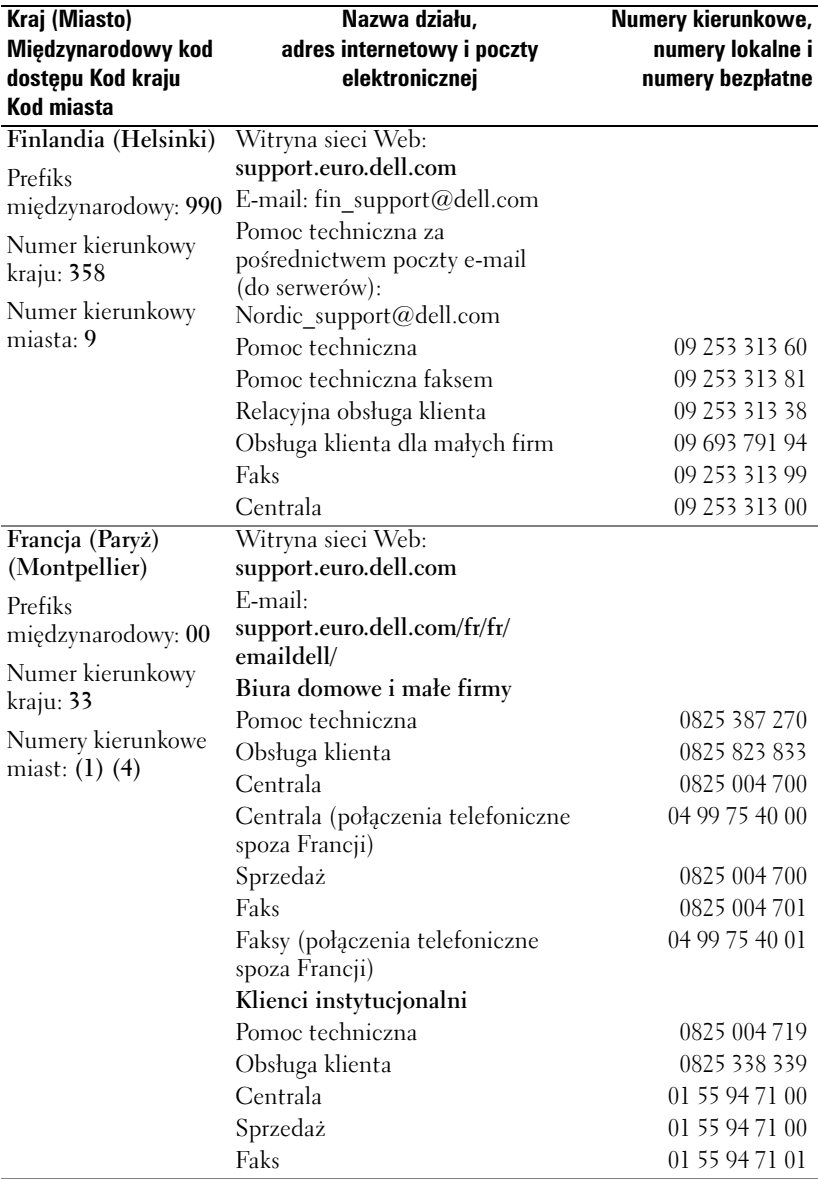

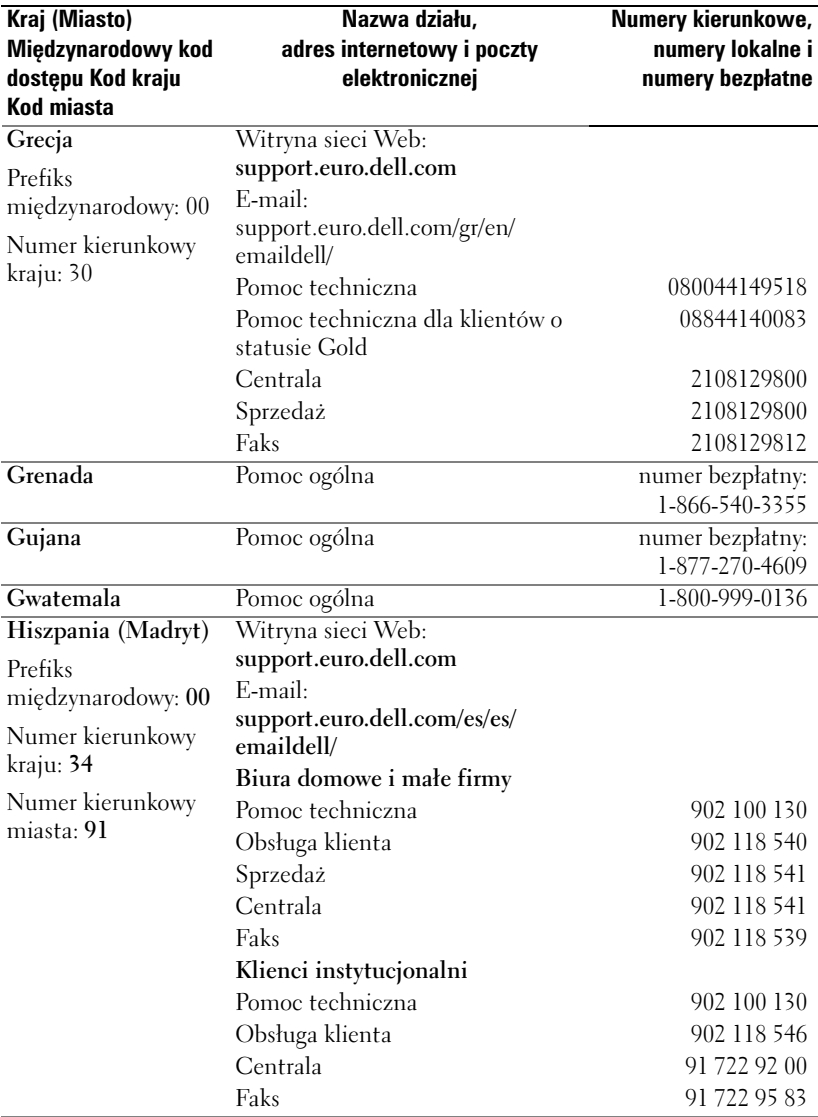

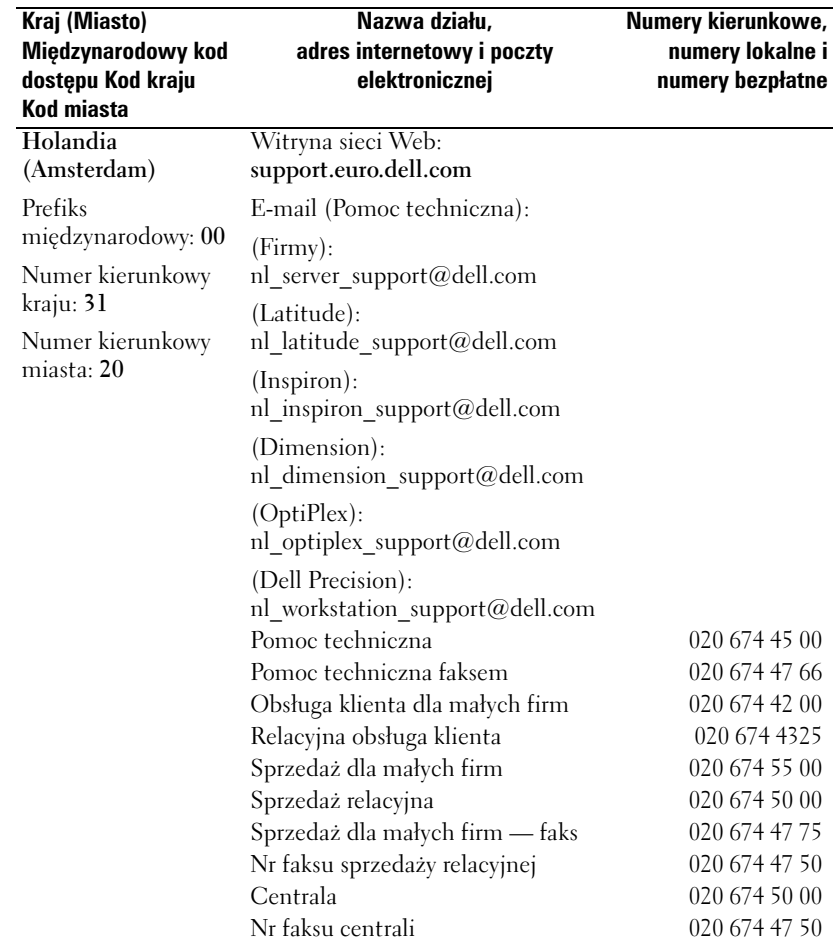

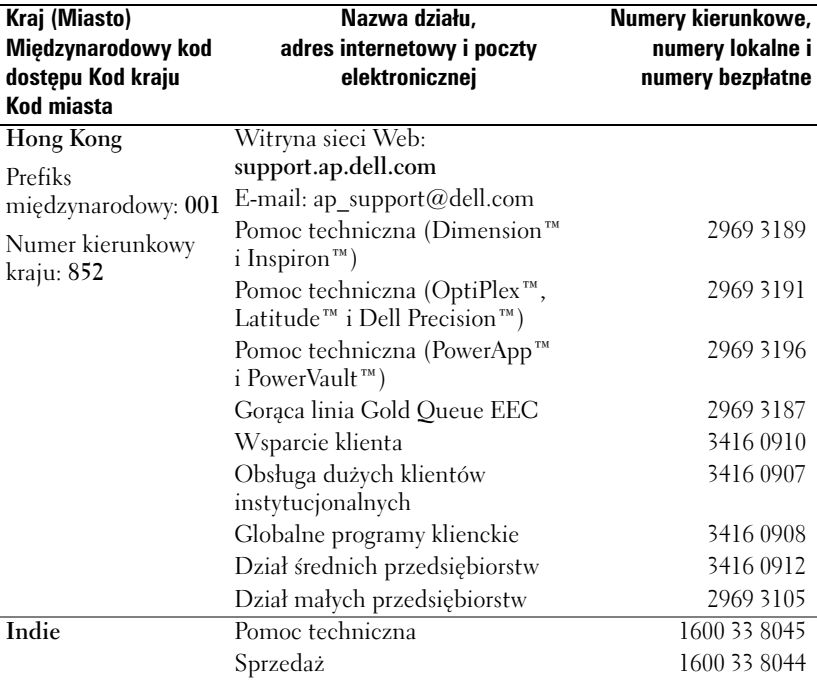

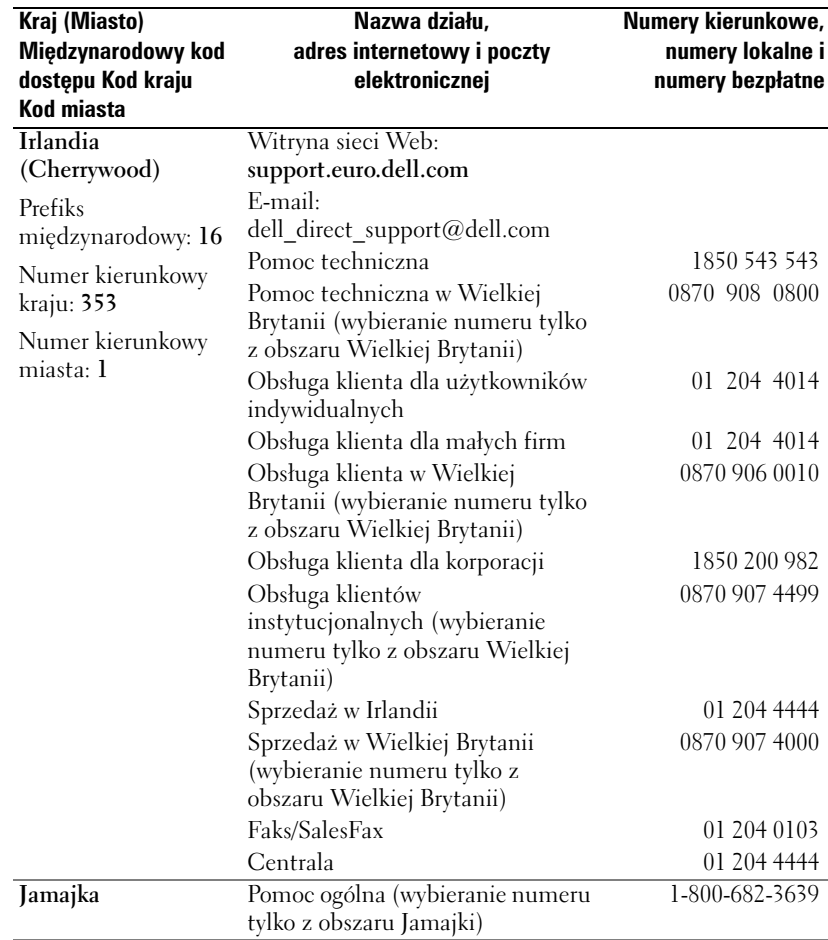

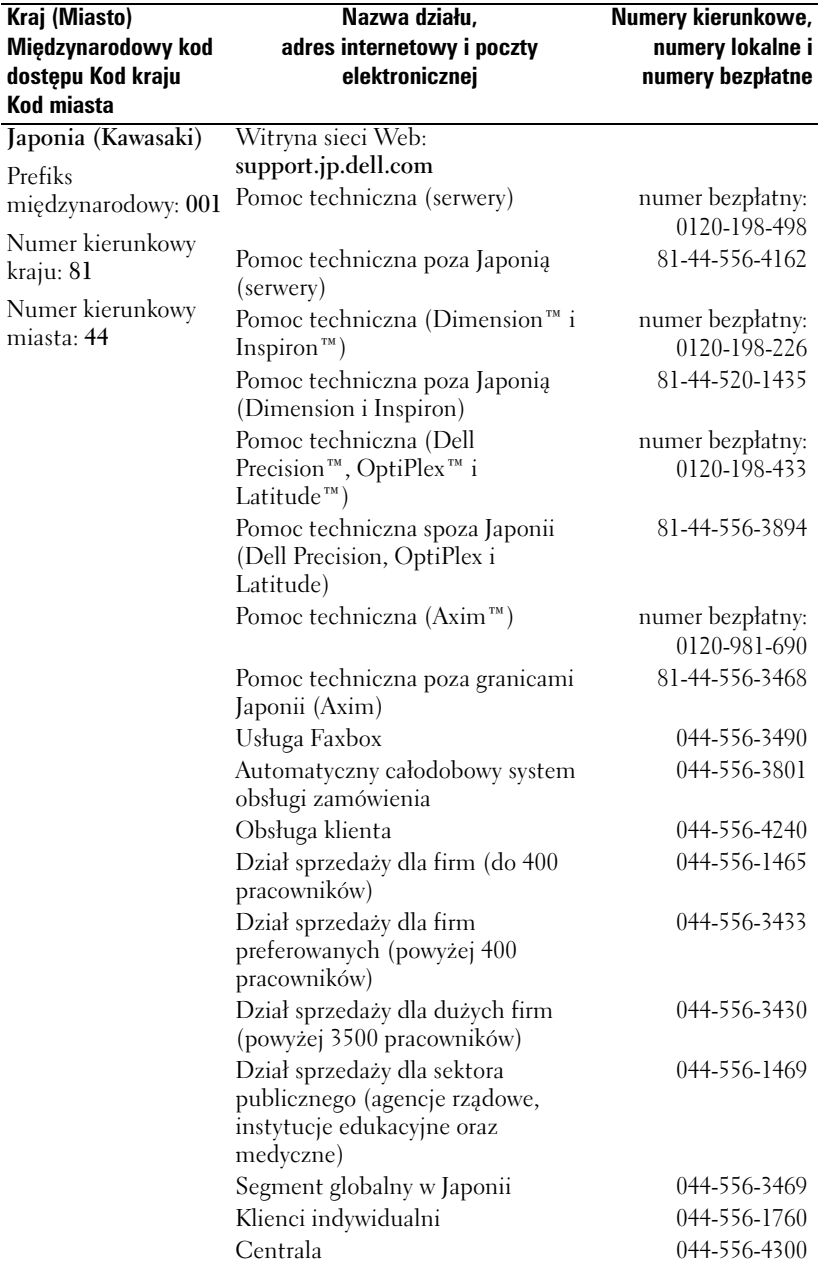

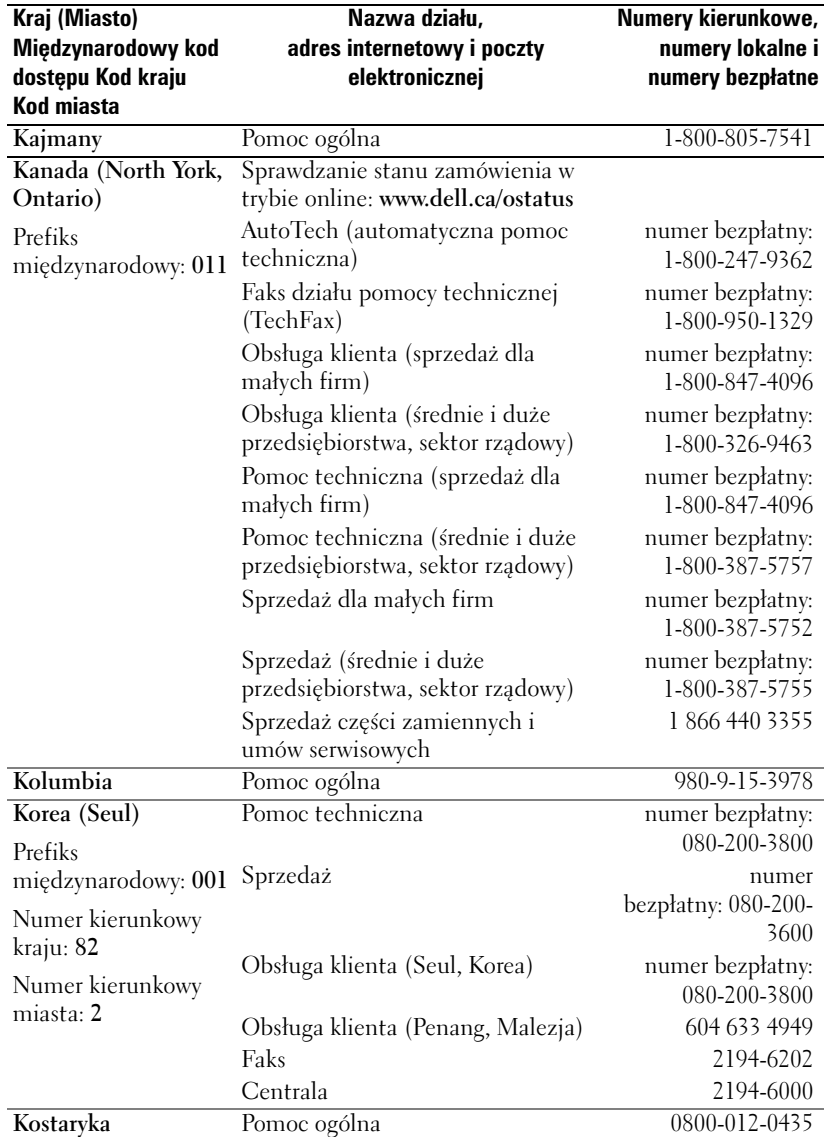

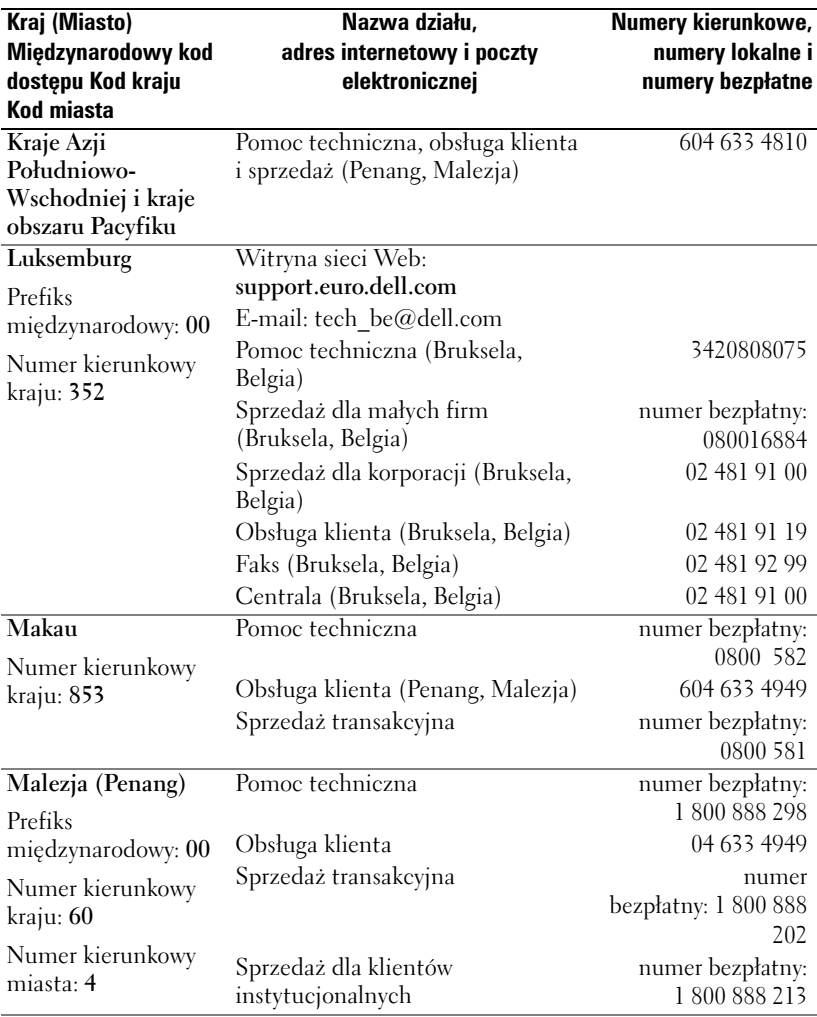

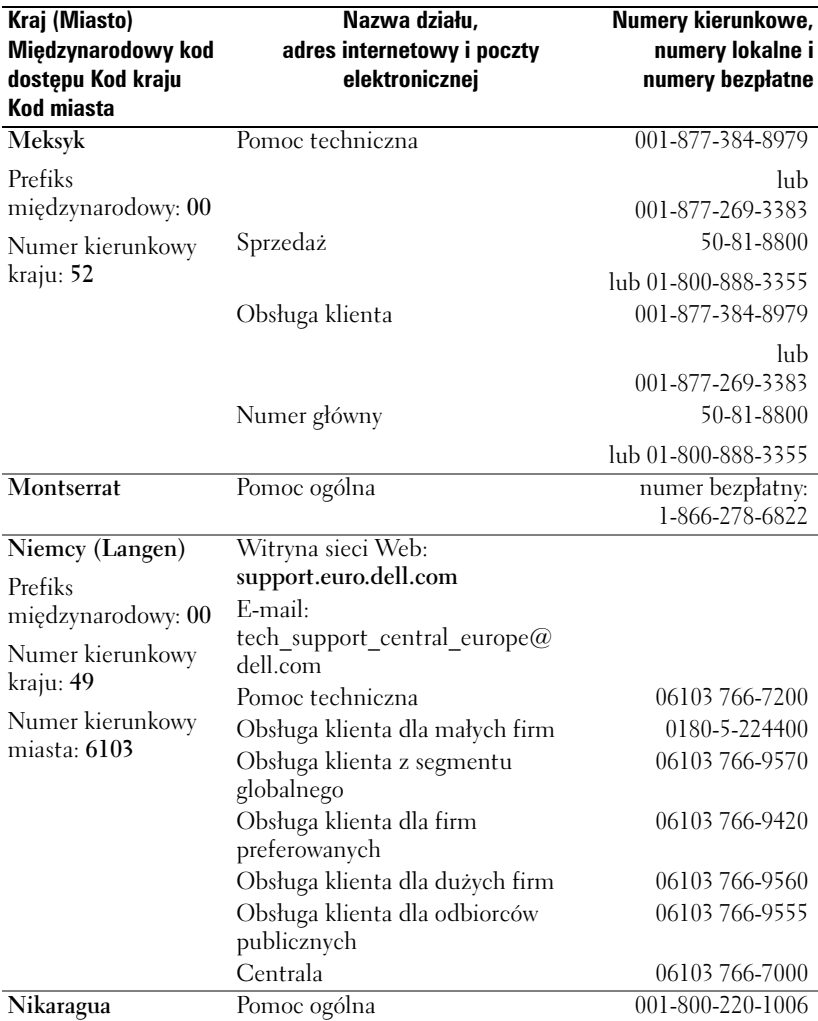

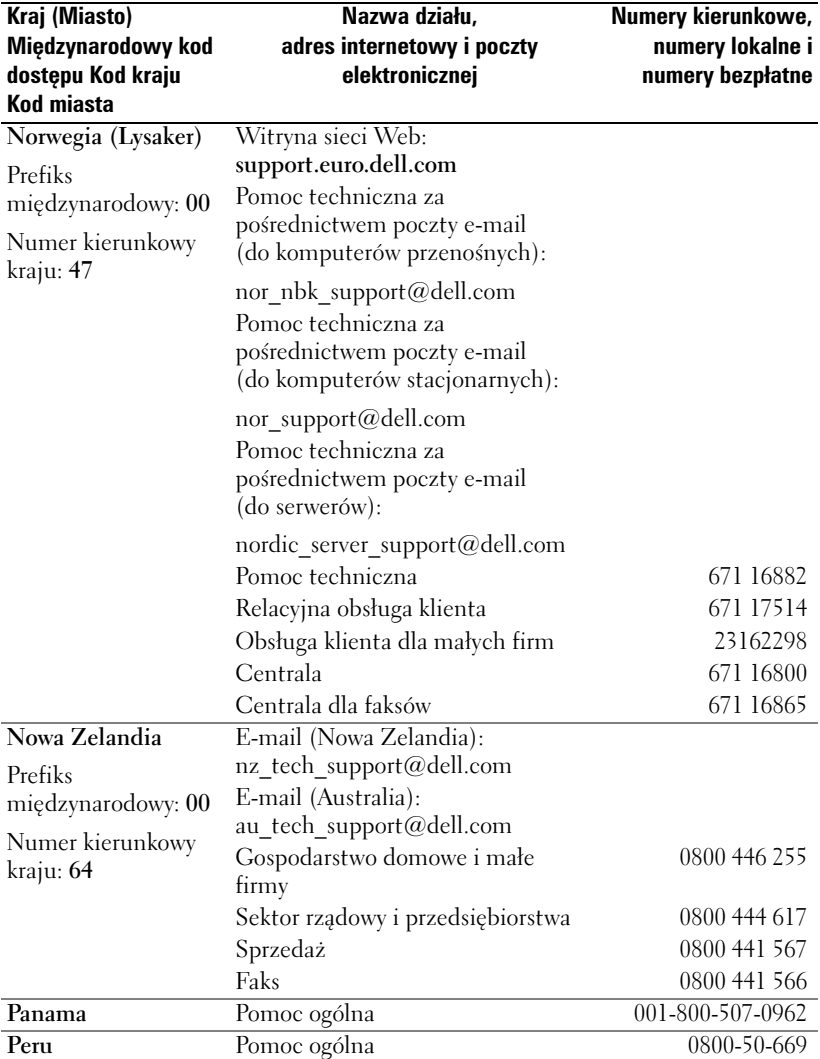

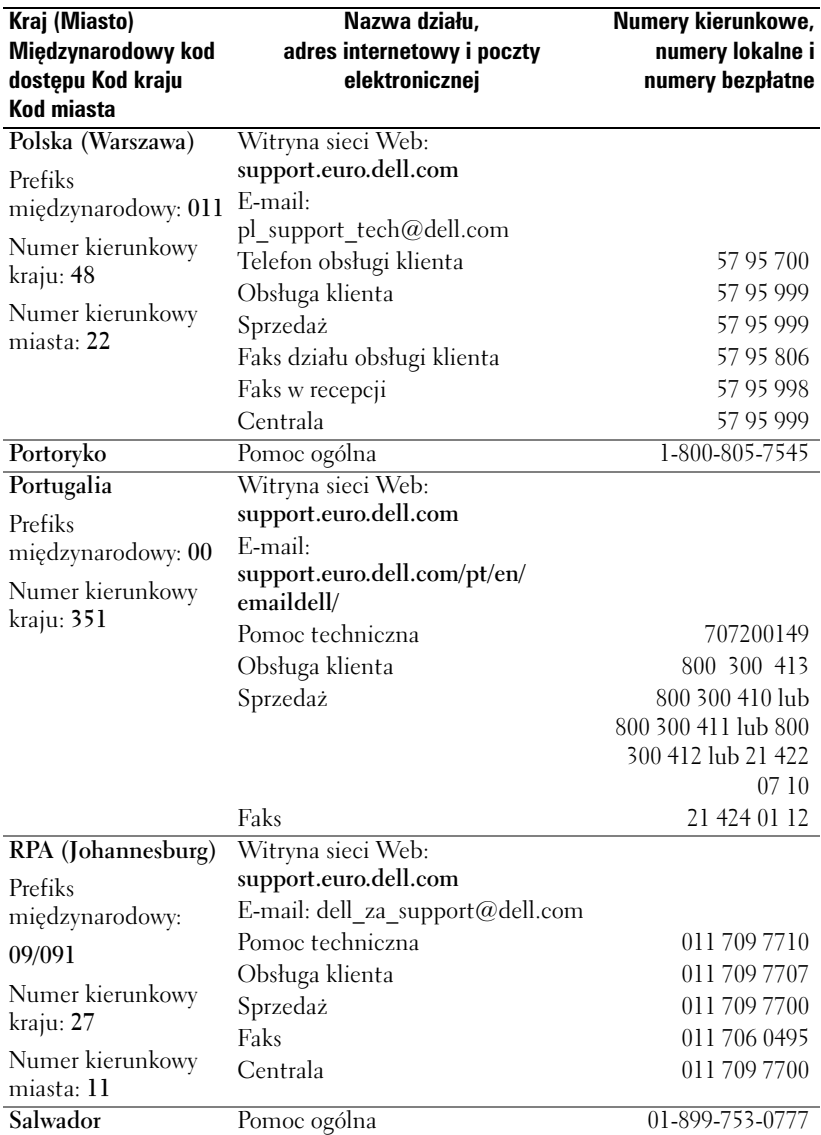

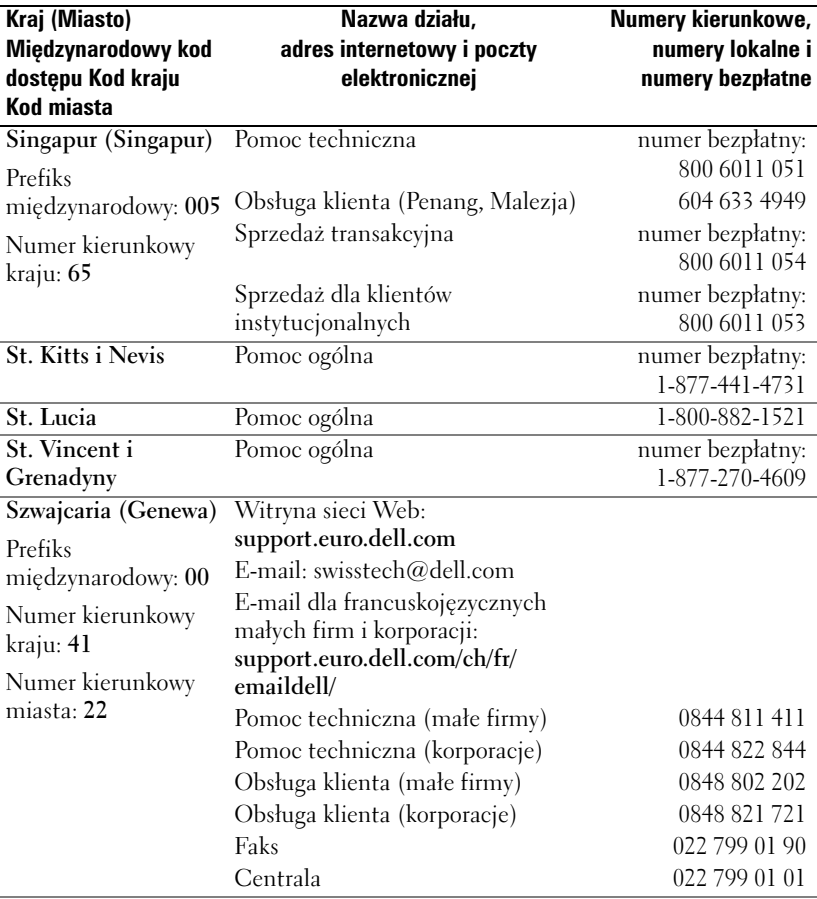

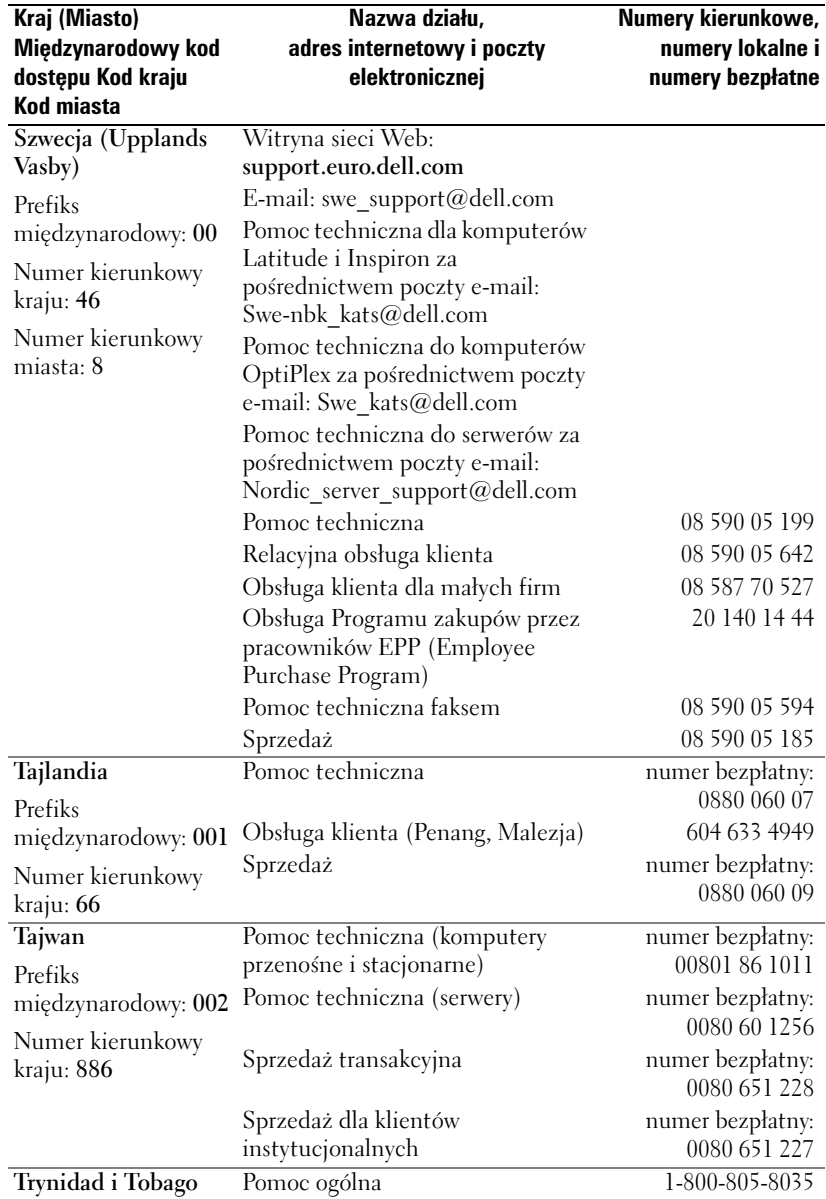

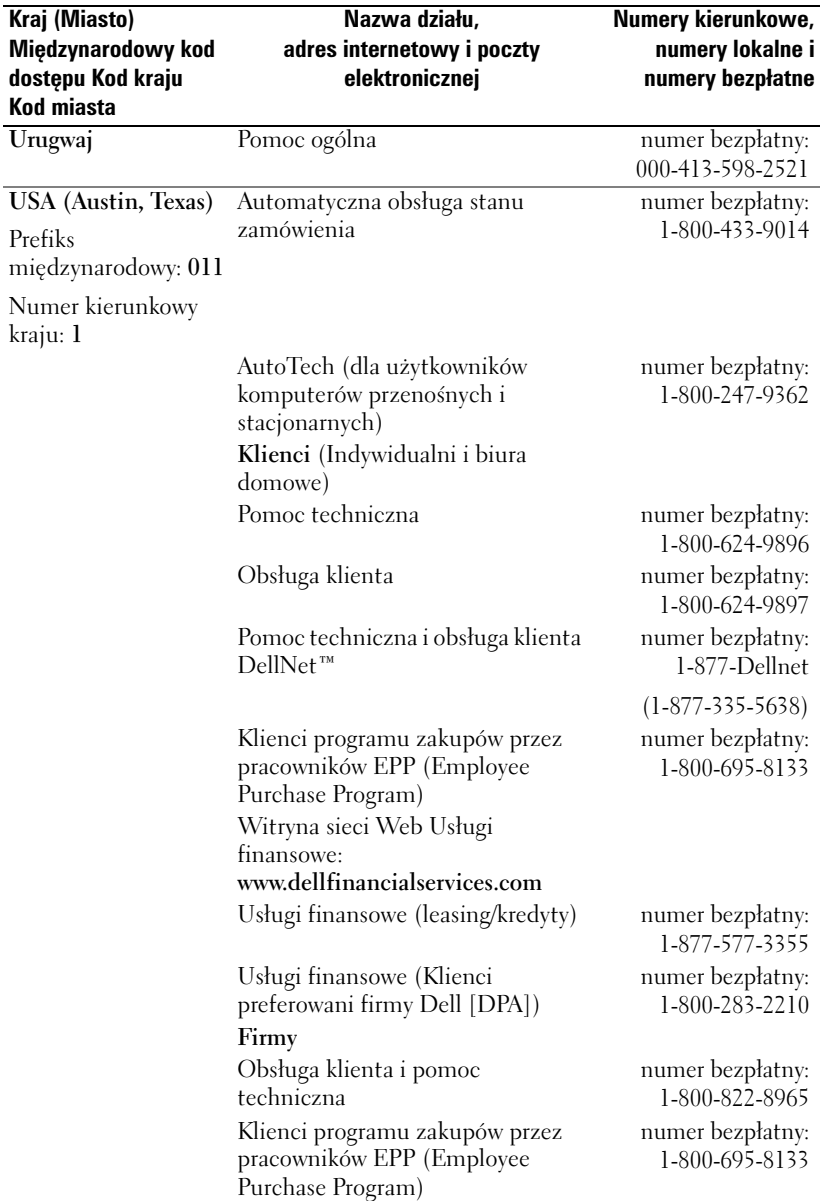

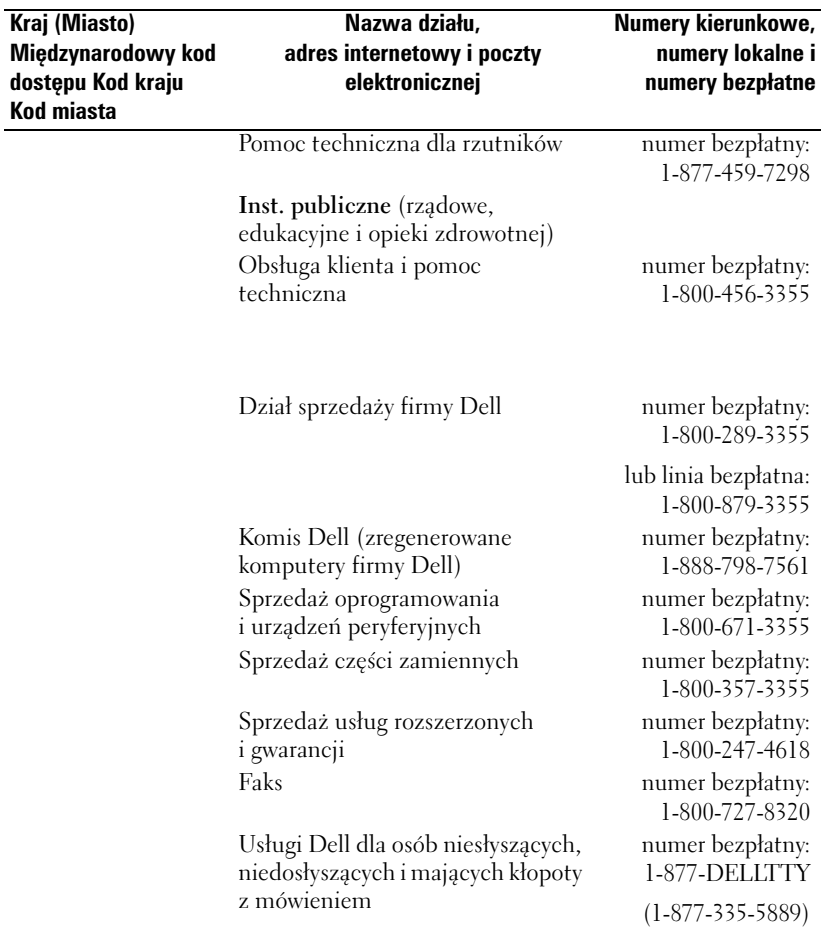
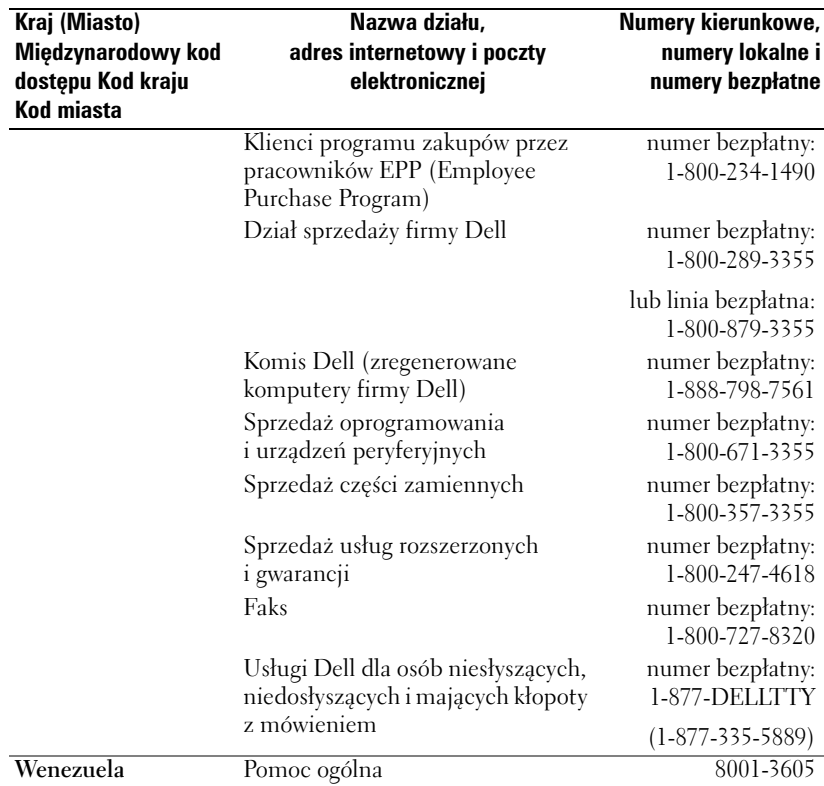

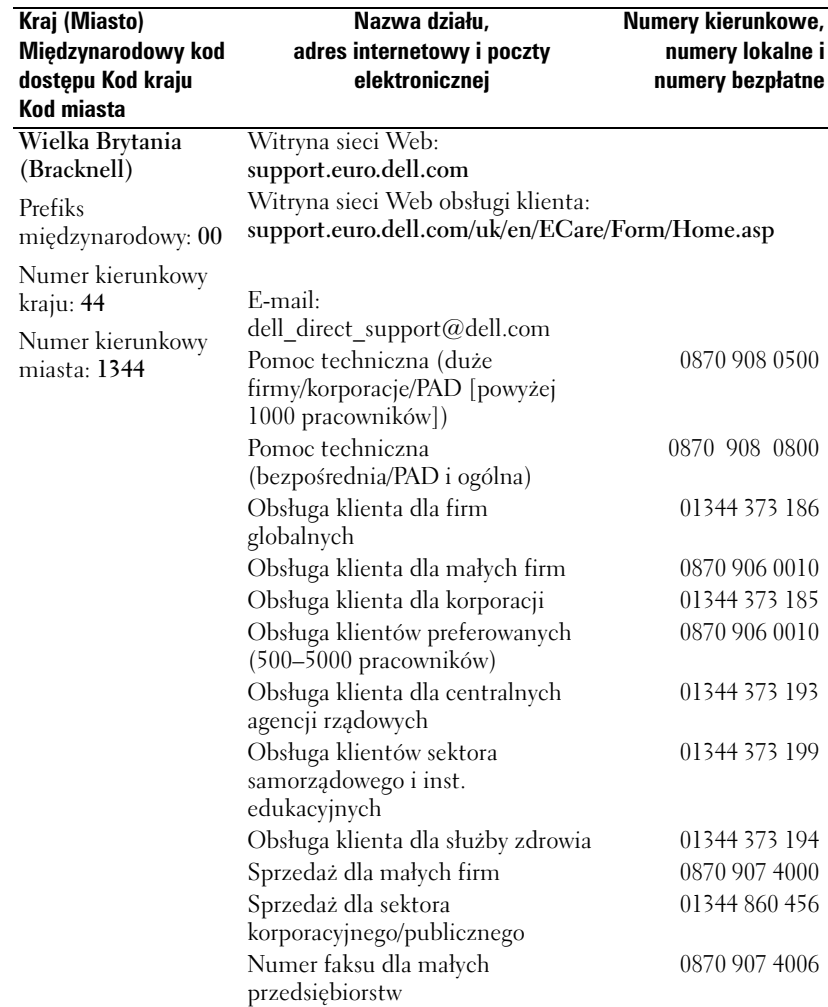

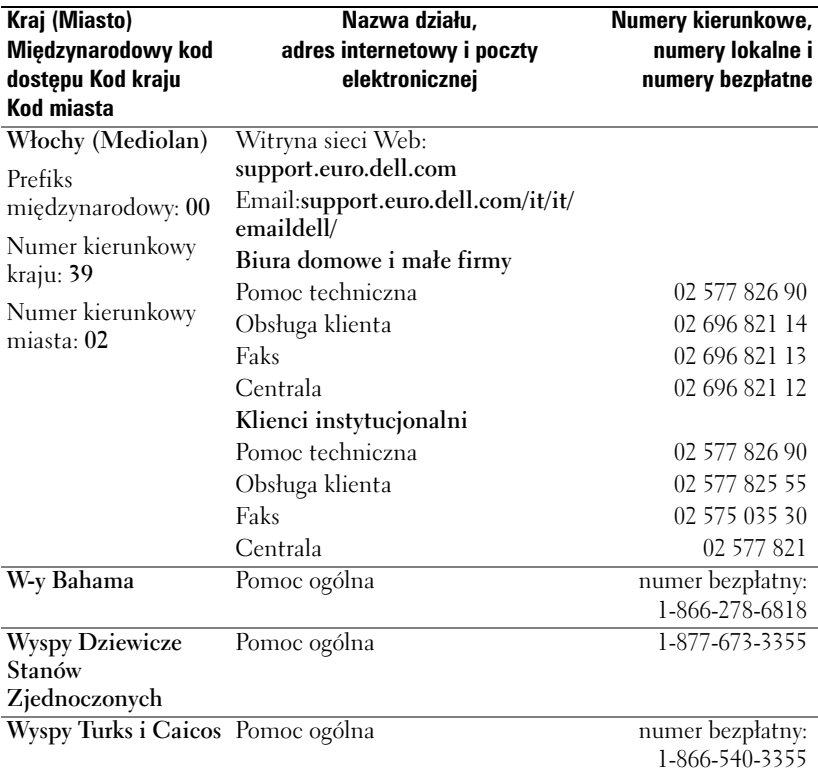

# **Słownik**

**802.11 (WI-FI) —** Standard technologii bezprzewodowej stosowanej w urządzeniach sieciowych o średnim zasięgu, umożliwiający włączonym urządzeniom wzajemne automatyczne rozpoznawanie się.

**BAZA —** Urządzenie pozwalające odłożyć urządzenie przenośne w celu synchronizacji z komputerem, naładowania baterii i pracy z zasilaniem z gniazdka prądu zmiennego.

**BLUETOOTH™ —** Standard komunikacji bezprzewodowej dla urządzeń sieciowych o małym zasięgu (10 m), który umożliwia włączonym urządzeniom wzajemne automatyczne rozpoznawanie się.

**CZUJNIK PODCZERWIENI —** Port umożliwiający przesyłanie danych pomiędzy komputerem a urządzeniem posiadającym port IrDA bez użycia połączenia kablowego.

**DHCP** — protokół dynamicznej konfiguracji stacji — Protokół komunikacyjny, który pozwala administratorom sieci zarządzać i automatyzować proces przypisywania adresów IP do komputerów podłączonych do sieci.

**IMAP —** internetowy protokół dostępu do komunikatów — Standardowy protokół komunikacji pomiędzy klientem a serwerem, który umożliwia dostęp do wiadomości poczty elektronicznej na serwerze. Dzięki protokołowi IMAP możliwe jest przechowywanie i przeglądanie wiadomości poczty elektronicznej na serwerze.

**ISP —** dostawca usług internetowych — Firma, która umożliwia dostęp do swojego serwera w celu łączenia się z siecią Internet, wysyłania i odbierania wiadomości poczty elektronicznej, a także przeglądania witryn internetowych. Firmy ISP dostarczają zwykle za opłatą oprogramowanie, identyfikator użytkownika i numer dostępowy.

**KABEL DO SYNCHRONIZACJI —** Kabel pozwalający podłączyć urządzenie przenośne do komputera w celu przesłania lub synchronizacji plików.

**KARTA COMPACTFLASH —** Wymienna karta służąca do rozszerzania możliwości urządzenia. Najczęściej stosowane karty CompactFlash to karty pamięci i karty bezprzewodowe.

**KARTA SECURE DIGITAL —** Rodzaj wymiennego nośnika danych, najczęściej używanego w aparatach cyfrowych, urządzeniach przenośnych, telefonach komórkowych i innych urządzeniach. Karty Secure Digital mają w przybliżeniu wielkość znaczka pocztowego.

#### **LAN —** sieć lokalna — Sieć komputerowa obejmująca swoim zasięgiem niewielki obszar. Sieć LAN jest zazwyczaj ograniczona do budynku lub kilku sąsiadujących budynków. Sieć LAN można połączyć z inną siecią LAN na dowolną odległość za pośrednictwem linii telefonicznych lub fal radiowych, tworząc w ten sposób sieć rozległą (WAN).

**PIM —** Personal Information Manager — Aplikacja służąca do przechowywania i grupowania informacji osobistych, tj. Kalendarz, Kontakty, Skrzynka odbiorcza i Zadania.

**POP3 —** protokół pocztowy — Standardowy protokół komunikacji pomiędzy klientem a serwerem, który umożliwia dostęp do wiadomości poczty elektronicznej na serwerze. W przypadku korzystania z protokołu POP3 przeglądanie wiadomości e-mail możliwe jest po ich pobraniu na dysk komputera lokalnego.

**RAM —** pamięć o dostępie swobodnym — Podstawowe miejsce tymczasowego przechowywania poleceń programu i danych. Informacje przechowywane w pamięci RAM znikają w chwili zresetowania urządzenia.

**RAS —** zdalny serwer dostępowy — Rodzaj serwera, który umożliwia użytkownikom zdalnym dostęp do sieci.

**ROM —** pamięć stała — Pamięć mieszcząca dane i programy, których urządzenie nie może usunąć, ani zmodyfikować. W przeciwieństwie do pamięci RAM, po zresetowaniu urządzenia informacje przechowywane w pamięci ROM zostają zachowane. W pamięci tej przechowywane są pewne programy o zasadniczym znaczeniu dla funkcjonowania urządzenia.

**SDRAM —** synchroniczna pamięć o dynamicznym dostępie swobodnym — Rodzaj pamięci DRAM synchronizowanej z optymalną częstotliwością pracy procesora.

**SMS —** usługa wiadomości tekstowych — Usługa umożliwiająca wysyłanie krótkich komunikatów do urządzeń bezprzewodowych.

**SMTP —** prosty protokół przesyłania poczty — Rodzaj protokołu służącego do wysyłania i odbierania poczty elektronicznej. Protokół SMTP działa zwykle w połączeniu z protokołami POP3 lub IMAP.

**SYNCHRONIZACJA —** Automatyczny proces polegający na zastępowaniu plików w jednej lokalizacji najnowszymi wersjami plików z drugiej lokalizacji. Przykładowo, zsynchronizować można pliki na komputerze z plikami w urządzeniu przenośnym.

**TCP/IP —** protokół kontroli transmisji/protokół internetowy — Podstawowy protokół komunikacyjny stosowany w sieci Internet. Protokół TCP/IP może być również stosowany w sieci intranet lub ekstranet.

**USB —** uniwersalna magistrala szeregowa — Interfejs sprzętowy dla urządzenia o niskiej prędkości transmisji, np. klawiatury, myszki, joysticka, skanera, zestawu głośników, drukarki, urządzeń komunikacji szerokopasmowej (modemów DSL i kablowych), urządzeń do przetwarzania obrazu lub urządzeń pamięci masowej. Urządzenia podłącza się bezpośrednio do 4-stykowego złącza w komputerze lub do wieloportowego koncentratora, który jest podłączony do komputera. Urządzenia USB można podłączać i odłączać, gdy komputer jest włączony, a także spinać w łańcuch.

**VPN —** wirtualna sieć prywatna — Zestaw protokołów komunikacyjnych, pozwalających użytkownikom zdalnym na bezpieczne uzyskiwanie dostępu do sieci.

**WAP —** protokół aplikacji bezprzewodowych — Standard określający sposób, w jaki urządzenia bezprzewodowe uzyskują dostęp do sieci Internet.

**Z ŁĄCZE PORTU SZEREGOWEGO —** Port wejścia/wyjścia stosowany często do podłączania do komputera urządzeń przenośnych, np. aparatu cyfrowego.

# Indeks

# **A**

ActiveSync informacje[, 57](#page-56-0) instalacja[, 59](#page-58-0) AvantGo informacje[, 96](#page-95-0)

### **B**

bateria ładowanie[, 24](#page-23-0) główna[, 23](#page-22-0) korzystanie i instalacja[, 23](#page-22-1) baza łączenie z komputerem[, 25](#page-24-0) block recognizer[, 44](#page-43-0) Bluetooth ustawienia[, 55](#page-54-0)

## **C**

CompactFlash gniazdo[, 20](#page-19-0)

### **D**

dane tworzenie kopii bezpieczeństwa[, 40](#page-39-0) dane techniczne[, 110](#page-109-0) dźwięk Media player[, 88](#page-87-0) powiadomienia[, 74](#page-73-0)

## **E**

edycja tekst odręczny[, 46](#page-45-0) ekran Today[, 32](#page-31-0) e-mail łączenie się z serwerem[, 106](#page-105-0) lista wiadomości[, 70](#page-69-0) nawiązywanie połączenia z serwerem[, 70](#page-69-1) organizacja[, 73](#page-72-0) Skrzynka odbiorcza[, 69](#page-68-0) synchronizacja[, 69](#page-68-1) tworzenie wiadomości[, 72](#page-71-0) etykieta serwisowa[, 18](#page-17-0) Excel informacje[, 84](#page-83-0) porady[, 86](#page-85-0)

## **G**

gniazdo kart Secure Digital instalacja kart[, 29](#page-28-0) gniazdo karty Secure Digital położenie[, 20](#page-19-0)

## **I**

ikony program[, 36](#page-35-0) stan[, 34](#page-33-0) instrukcje dotyczące bezpieczeństwa[, 11](#page-10-0)

Internet łączenie się[, 99](#page-98-0)

Internet Explorer informacje[, 93](#page-92-0) przeglądanie sieci WWW[, 96](#page-96-0) przenośne ulubione[, 94-](#page-93-0)[95](#page-94-0) ulubione[, 96](#page-95-1)

#### **K**

kabel synchronizacji łączenie z komputerem[, 28](#page-27-0) Kalendarz żądania spotkania[, 64](#page-63-0) informacje[, 62](#page-61-0) spotkania[, 63](#page-62-0) klawiatura

programowa[, 43](#page-42-0)

komputer podłączanie[, 25](#page-24-1) komunikacja z innymi urządzeniami[, 99](#page-98-0) Kontakty informacje[, 65](#page-64-0) tworzenie[, 65](#page-64-1) wyszukiwanie[, 66](#page-65-0) książki czytanie książek ebook[, 90](#page-89-0) library[, 89](#page-88-0) Reader[, 88](#page-87-1) usuwanie[, 91](#page-90-0)

#### **M**

Media Player informacje[, 88](#page-87-0) menu kontekstowe[, 38](#page-37-0) mikrofon nagrywanie wiadomości[, 50](#page-49-0) MSN Messenger informacje[, 86](#page-85-1) konfiguracja[, 87](#page-86-0) zarządzanie kontaktami[, 87](#page-86-1) My Text wstawianie[, 51](#page-50-0)

### **N**

nagrywanie wiadomości głosowe[, 50](#page-49-0) Notatki tworzenie[, 68](#page-67-0)

#### **O**

odłączanie czujnik podczerwieni[, 106](#page-105-1) od sieci[, 106](#page-105-1) przewód lub baza[, 106](#page-105-1) [oprogramowanie.](#page-74-0) *Zob.*  programy oznaczenie serwisowe[, 24](#page-23-1)

#### **P**

pamięć ograniczanie zużycia[, 95](#page-94-1) panel wejściowy[, 42](#page-41-0) pasek nawigacyjny[, 37](#page-36-0) pasek poleceń[, 37](#page-36-0) pisanie block recognizer[, 44](#page-43-0) edycja[, 45](#page-44-0) konwersja tekstu odręcznego na drukowany[, 44](#page-43-1) konwersja tekstu odręcznego na maszynowy[, 45](#page-44-1) na ekranie[, 45](#page-44-2) rozpoznawanie liter[, 44](#page-43-1)

rysowanie[, 49](#page-48-0) sposoby[, 41](#page-40-0) transcriber[, 45](#page-44-1) pliki Eksplorator plików[, 78](#page-77-0) synchronizacja[, 57](#page-56-0) tworzenie kopii bezpieczeństwa[, 40](#page-39-0) wyszukiwanie[, 78](#page-77-0) wyszukiwanie i organizacja[, 39](#page-38-0) połączenie modemowe[, 102](#page-101-0) połączenie z siecią ethernet[, 104](#page-103-0) połączenie z VPN[, 104](#page-103-1) Pocket Outlook informacje[, 62](#page-61-1) Pocket PC wprowadzenie[, 31](#page-30-0) podczerwień korzystanie[, 100](#page-99-0) pomoc kontakt z firmą Dell[, 124](#page-123-0) Pomoc Pocket PC[, 18](#page-17-1) Pomoc programu ActiveSync[, 107](#page-106-0) wyszukiwanie[, 107](#page-106-0) porty rozszerzeń położenie[, 20](#page-19-0) powiadomienia informacje[, 74](#page-73-0)

programów dodawanie programów przy użyciu aplikacji ActiveSync[, 76](#page-75-0) programy ActiveSync[, 57](#page-56-0) AvantGo[, 96](#page-95-0) dodawanie i usuwanie[, 75](#page-74-0) dostęp[, 35](#page-34-0) Kalendarz[, 62](#page-61-0) Kontakty[, 65](#page-64-0) Media Player[, 88](#page-87-0) Menu Start[, 78](#page-77-1) MSN Messenger[, 86](#page-85-1) Notatki[, 68](#page-67-0) pobieranie[, 77](#page-76-0) Pocket Excel[, 84](#page-83-0) Pocket Internet Explorer[, 93](#page-92-0) Pocket Outlook[, 62](#page-61-1) Pocket Word[, 82](#page-81-0) Reader[, 88](#page-87-1) Skrzynka odbiorcza[, 69](#page-68-0) Switcher Bar[, 36](#page-35-1) usuwanie[, 79](#page-78-0) Zadania[, 66](#page-65-1) przewijanie[, 21](#page-20-0) przyciski Calendar[, 21](#page-20-1) Contacts[, 21](#page-20-2) Home[, 21](#page-20-3) Inbox[, 21](#page-20-4) informacje[, 32](#page-31-1) nagrywanie[, 21](#page-20-5) nawigacyjny[, 21](#page-20-6) położenie[, 20](#page-19-0)

przyciski programów[, 35](#page-34-1) reset[, 22](#page-21-0) scroll dial[, 21](#page-20-0) zasilanie[, 21](#page-20-7) [przypomnienia.](#page-73-0) *Zob.*  powiadomienia

#### **R**

Reader informacje[, 88](#page-87-1) opcje[, 90](#page-89-1) reset przycisk[, 22](#page-21-0) wykonywanie[, 29](#page-28-1) rozłączanie połączenie telefoniczne[, 106](#page-105-1) rozpoznawanie liter[, 44](#page-43-1) rysik korzystanie[, 32](#page-31-1) sposoby pisania[, 41](#page-40-0) rysowanie tworzenie[, 49](#page-48-0)

### **S**

sieć łączenie się[, 99](#page-98-0) Skrzynka odbiorcza informacje[, 69](#page-68-0) spotkania planowanie[, 63](#page-62-0)

Switcher Bar[, 36](#page-35-1) synchronizacja z komputerem[, 25](#page-24-1)

# **T**

tekst edycja[, 45-](#page-44-0)[46](#page-45-0) konwersja tekstu odręcznego na drukowany[, 44](#page-43-1) konwersja tekstu odręcznego na tekst maszynowy[, 45](#page-44-1) odręczny[, 44-](#page-43-1)[45](#page-44-2) panel wejściowy[, 42](#page-41-0) tekst drukowany konwersja tekstu odręcznego[, 44](#page-43-1) tekst maszynowy konwersja tekstu odręcznego[, 45](#page-44-1) pisanie[, 43](#page-42-0)

transcriber[, 45](#page-44-1)

### **U**

ustawienia zakładka Connections[, 55](#page-54-1) zakładka Personal[, 54](#page-53-0) zakładka System[, 54](#page-53-1) zmiana[, 53](#page-52-0)

## **W**

wideo Media Player[, 88](#page-87-0) Word informacje[, 82](#page-81-0) wyszukiwanie informacji[, 18](#page-17-1) wyszukiwanie informacji na temat firmy Dell[, 124](#page-123-0)

# **Y**

źródła szukanie[, 18](#page-17-1)

## **Z**

Zadania informacje[, 66](#page-65-1) tworzenie[, 66](#page-65-1) żądania spotkania tworzenie[, 64](#page-63-0)